## 5.3 INTER DFSO FPS & RC BULK TRANSFER

Inter DFSO FPS & RC Bulk Transfer (Login Type : Director office')

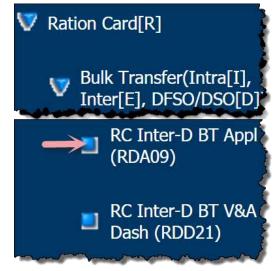

## About the page:

This page facilitates the transfer of FPS along with their RC's from one DFSO to another DFSO within same District.

If all the RC's mapped to a FPS gets transferred then a new FPS gets created in the new DFSO and its AFSO (with transferred RC's). Similarly the old FPS gets deleted simultaneously.

**Note: -** (i). You can transfer only that FPS which is not mapped with any RCs kerosene and also RCs are not mapped with Kerosene.

(ii). All the RCs should be approved which are mapped with the FPS which is considered for bulk Transfer.

- Step 1: Click on "RC Inter-D BT Appl (RDA09)" under the folder 'Ration Card[R]' of 'Bulk Transfer(Intra[I], Inter[E], DFSO/DSO[D])' from left panel. Screen for Inter DFSO FPS & RC Bulk Transfer gets displayed.
- Step 2: From the 'Source List' section, select the District Name (only those districts in which more than one DFSO), DFO/DFSO, Source AFSO, Status and Source FPS Name for FPS & RCs Bulk transfer by clicking on the Drop-Down list.
- **Step 3:** For the selected FPS name, 'Source FPS Details are getting displayed.
- **Step 4:** Click on "**Search**" button.

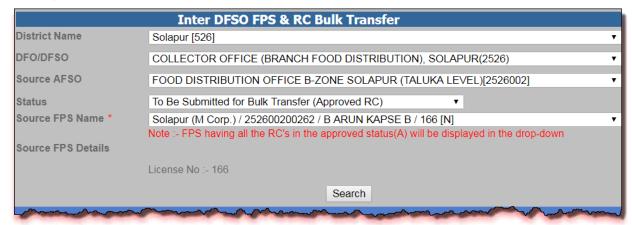

FIGURE 211: INTER DFSO SOURCE DETAILS

- **Step 5:** Destination section is getting displayed.
- Step 6: Select the **DFO/DFSO**, **Destination AFSO**, **Destination FPS Village Name** from the drop-down list.
- **Step 7:** Initially **Destination FPS Application ID** should be disabled until user submits the request.
- Step 8: User has a provision to change FPS details by entering the "Shop No./House no.(LL)", Landmark/Locality/Colony(LL) and Pin Code.
- **Step 9:** User enters the remarks in the "**Remarks**" field.

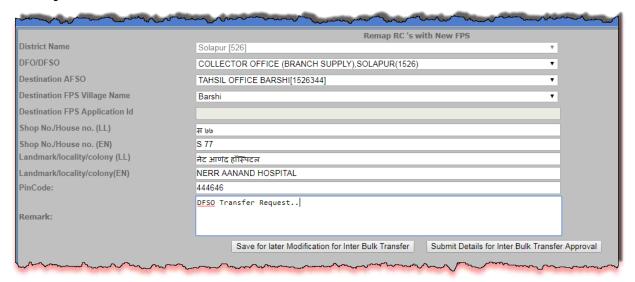

FIGURE 212: DESTINATION DETAILS

- **Step 10:** Ration Card List is getting displayed.
- **Step 11:** All the RCs should be approved for them, to be mapped with the FPS and later will be considered for bulk Transfer.

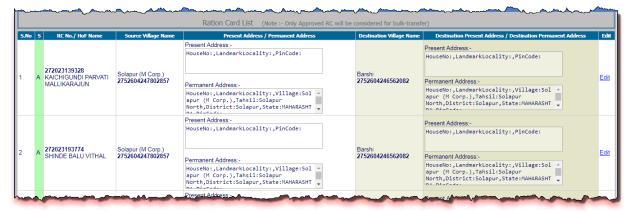

FIGURE 213: APPROVED RC LIST

- **Step 12:** User has a provision to change the Address Details by clicking on "Edit" Link.
- **Step 13:** Enter **House no. /House Name** and **Landmark/Locality Colony** from the Present Residence Address section under 'Edit' link.
- Step 14: Select "Destination Village Name" by clicking on the Drop-Down list
- **Step 15:** Either Update the Address Details by clicking on "Update Address" or ignore to make the changes by clicking on "Cancel" button.
- **Step 16:** If Permanent Residence Address and other Details are same as Present Residence Address then user has a provision to select the checkbox (if present address and permanent address are same).

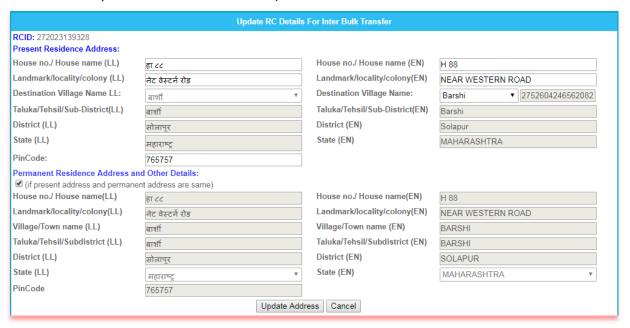

FIGURE 214: EDIT ADDRESS DETAILS

- **Step 17:** User transfers the FPS along with RCs from one DFSO to another DFSO within a same District.
- **Step 18:** User have a choice to save the request for later modification by clicking on **"Save for Later Modification for Inter Bulk Transfer"** button.
- **Step 19:** Confirmation message is getting displayed. Click on "**0k**" button to proceed.
- **Step 20:** Also new FPS Application ID gets generated.

Request for Inter DFSO Bulk Transfer process of selected RCs and FPS is submitted successfully & save as draft for New FPS Application ID.:N15263440002)

FIGURE 215: SAVE THE REQUEST

- **Step 21:** Else submit the request by clicking on **"Submit details for Inter Bulk Transfer"** button.
- **Step 22:** If user wants to proceed the saved request.
- Step 23: Under the Source List, select the District Name, DFO/ DFSO, Source AFSO, Status as "Saved for later Modification for Inter Bulk Transfer" and Source FPS from the drop-down list.
- **Step 24:** Click on "Search" button.

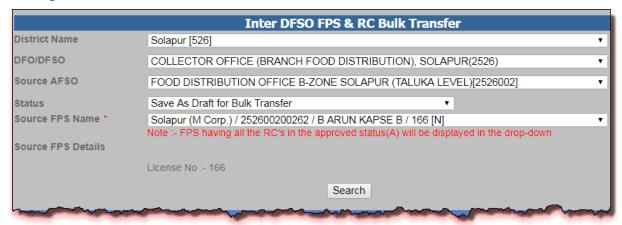

FIGURE 216: SAVED REQUEST FILTERED

- **Step 25:** Ration card list are getting displayed.
- Step 26: User click on "Submit Details for Inter Bulk Transfer Approval" button.

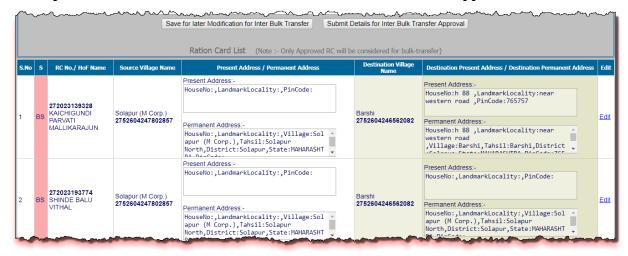

FIGURE 217: SAVED REQUEST LIST

- **Step 27:** Confirmation pop-up message is getting displayed. Click on **"Confirm"** button to proceed.
- **Step 28:** Else click on "Cancel" button.

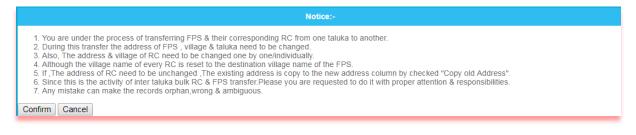

Request for Inter DFSO Bulk Transfer process of selected RCs and FPS is submitted successfully & sent for Verification & approval process to the Director for New FPS Application ID.:N15263440002

FIGURE 218: CONFIRMATION

- **Step 29:** Director Officer takes the action on the bulk Transfer request.
- Step 30: Login via "Director".
- **Step 31:** Click on "**RC Inter-D BT V& A Dash (RDD21)**" from left panel. Screen for Inter DFSO FPS & RC Bulk Transfer status change gets displayed.
- Step 32: Select DFSO Name and AFSO Name from the drop-down list.
- **Step 33:** Click on **Search** button.

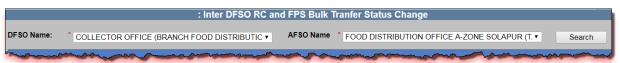

#### FIGURE 219: DIRECTOR REQUEST

- **Step 34:** FPS Transfer request List sent by the Director are getting displayed.
- **Step 35:** User enters the remarks in the "**Remarks**" field.
- **Step 36:** User select the FPS from the list by clicking on radio button.

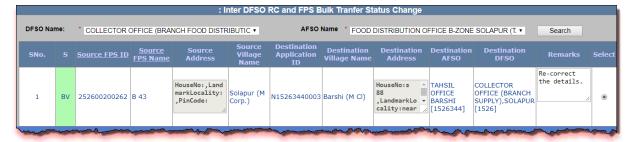

## FIGURE 220: BULK REQUEST

- **Step 37:** All Ration card of the selected FPS are getting displayed.
- **Step 38:** User has a provision to take the action on all the Ration cards of the selected FPS.
- **Step 39:** If user wants to reject the Request.
- **Step 40:** After confirming, click on "**Submit**" button for the action.

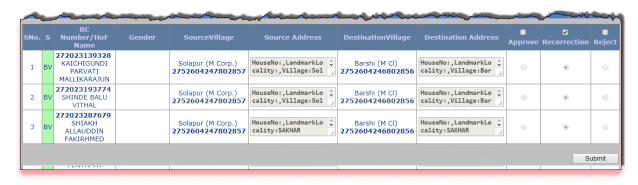

FIGURE 221: RE-CORRECTION REQUEST

- **Step 41:** Confirmation pop-up message is getting displayed. Click on "**OK**" to proceed.
- **Step 42:** Else click on "Cancel" button.

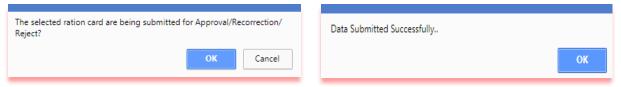

FIGURE 222: SUBMITTED

- **Step 43:** Re-correction request get back to DFSO for the correction.
- **Step 44:** User is on Director login.
- **Step 45:** Click on "RC Inter-D BT View Dash (RDD22)" from left panel.
- Step 46: From the 'Source List' section, select the District Name, DFO/DFSO, Source AFSO, by clicking on the Drop-Down list.
- Step 47: Select the Status as "Under Bulk Transfer Re-correction" and Source FPS

  Name for FPS & RCs Bulk transfer by clicking on the Drop-Down list.
- **Step 48:** For the selected **FPS name**, 'Source FPS Details are getting displayed.
- **Step 49:** Click on "Search" button.
- **Step 50:** Ration card list are getting displayed.
- Step 51: User clicks on "Submit Details for Inter Bulk Transfer Approval" button.
- **Step 52:** Similarly, If user wants to reject the request.
- **Step 53:** After confirming, click on "**Submit**" button for the action.

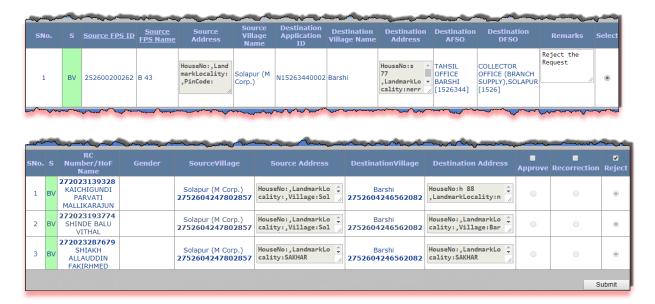

FIGURE 223: FPS BASED RC LIST

- **Step 54:** Confirmation pop-up message is getting displayed. Click on "**OK**" to proceed.
- **Step 55:** Else click on "Cancel" button.

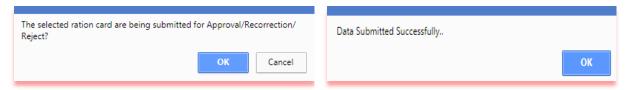

FIGURE 224: SUBMIT FOR REJECTION

- **Step 56:** Rejected request gets back to Director.
- **Step 57:** Similarly, if user wants approved the request.
- **Step 58:** After confirming, click on "**Submit**" button for the action.

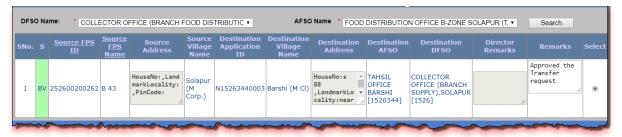

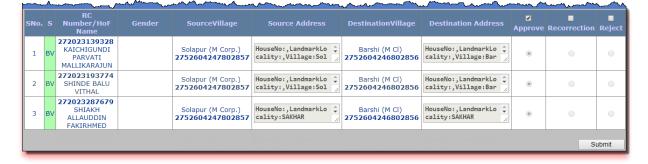

FIGURE 225: FPS BASED RC FILTERED

- **Step 59:** Confirmation pop-up message is getting displayed. Click on "**OK**" to proceed.
- **Step 60:** Else click on "Cancel" button.
- **Step 61:** FPS ID has been generated in destination DFSO and AFSO.

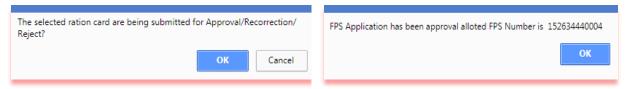

FIGURE 226: APPROVED & FPS CREATION

- **Step 62:** Director has a provision to check the Status of the request from their dashboard.
- Step 63: Director checks the status on the dashboard by clicking of the "Inter DFSO FPS & RC Bulk Transfer Dashboard" from left panel.
- Step 64: Select DFSO Name, AFSO Name and RC Status from the drop-down list.
- **Step 65:** Click on **Search** button.

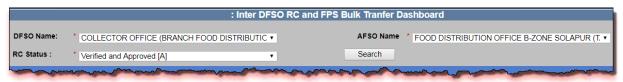

FIGURE 227: FILTERED BASED ON RC STATUS

**Step 66:** According to the Ration Card Status selection (i.e.: Verified & Approved [A], Reject [J] and Under Re-correction for Bulk Transfer[BR] ) are getting displayed in the grid.

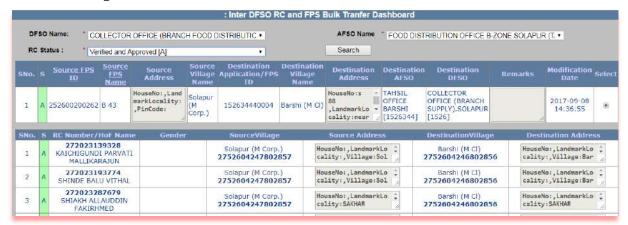

FIGURE 228: DASHBOARD

# 6 PUBLIC LOGIN

# 6.1 PUBLIC REGISTRATION FOR RC AND FPS

# Public Registration for RC and FPS (Login Type: 'Public Login')

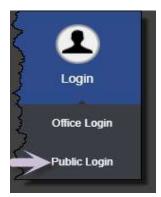

## About the page:

This feature allows the user to create New Public User.

The general public user has been provided with the facility of creating their own login Id's .

- **Step 1:** Click on "Public Login" under the Login from left panel.
- **Step 2:** Already registered user click on "Registered User" button, else click on "New User! Sign up Here" button

**Note:-** User have a provision to change the language by selecting "Language" field.

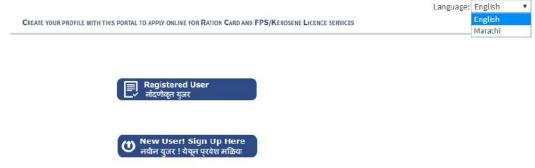

FIGURE 229: CHOOSE OPTION

- **Step 3:** For new user, go through the button "New User! Sign up Here".
- Step 4: User already have a Ration Card, click on radio button "Do you have Ration Card".
- **Step 5:** Else, click on "No Ration Card" radio button.
- **Step 6:** User who already have a Ration Card, enter the Ration Card no. and click on "Check Ration Card" button.

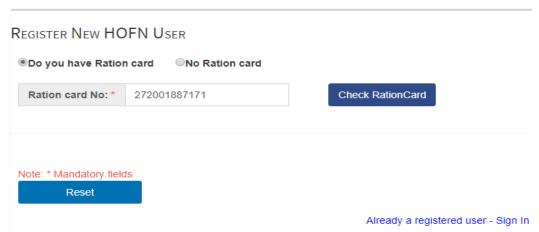

FIGURE 230: REGISTER NEW HOFN USER

- **Step 7:** Aadhaar no. of the HOFN member of the Ration card is appeared.
- **Step 8:** Click on "Send OTP" button.
- **Step 9:** Enter the valid 6 digit OTP and click on "Verify OTP" button.

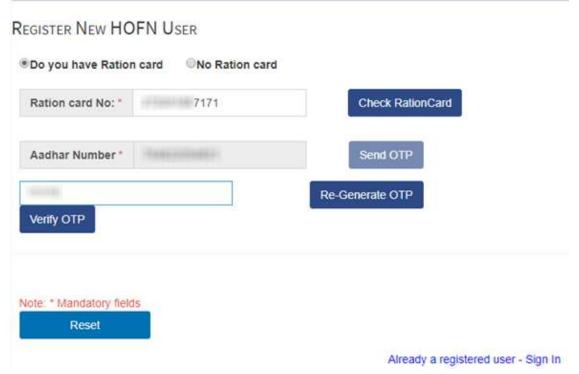

FIGURE 231: FOR RATION CARD

- **Step 10:** Ration Card details automatically filled in the registered from.
- **Step 11:** User has to enter 10 digits valid "Mobile No.".
- **Step 12:** Enter the valid "Captcha" text displayed in the image.
- **Step 13:** Enter the unique "Login Id" and click on "Check User" button to check the Availability of the login id name.
- **Step 14:** Password should have the "Minimum 8 characters, and the combination of at least 1 Alphabet, 1 Number and 1 Special character".
- **Step 15:** Make sure "Password" and "Confirm Password" should be perfectly matched.

- **Step 16:** Enter the address in the "Address 1" textbox.
- **Step 17:** Enter the pin-code in the "PIN" textbox.
- **Step 18:** Select the "Service required" from the drop down list.
- **Step 19:** Select the radio button "Do you have FPS License", else select "No FPS License".
- **Step 20:** If user selected the radio button "Do you have FPS License", select the FPS Name from the list.
- **Step 21:** After confirmation, click on "Submit" button.

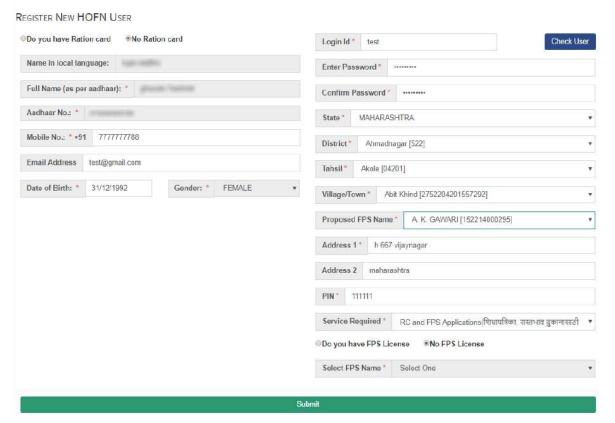

FIGURE 232: FOR NO RATION CARD

- **Step 22:** Successfully registered with LOGIN ID is appeared.
- **Step 23:** If user wants to login with the same credential, click on "Click Here to Login" button.
- **Step 24:** Again, Click on "Registered user" button.

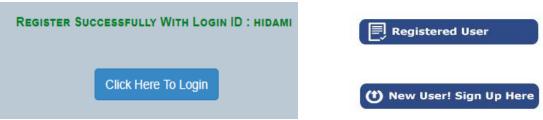

FIGURE 233: USER REGISTERED SUCCESFULLY

**Step 25:** Registered user has a provision to sign in either "Aadhaar Number" or "Username and Password" or "Ration card", if user choose the option "Do you have Ration Card".

**Step 26:** Enter the OTP received on entered/registered mobile no.

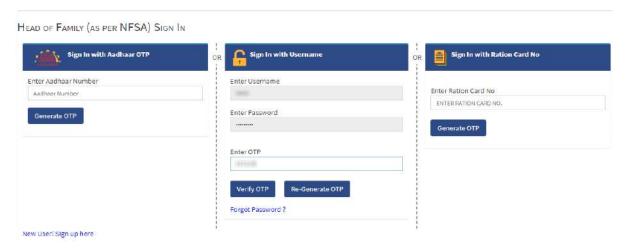

FIGURE 234: LOGIN PAGE

- **Step 27:** Click on "RC Modification" from the left panel.
- **Step 28:** Ration Card details is getting displayed.
- **Step 29:** User has a provision to add the member by clicking on "Add Member" button.
- **Step 30:** Also edit the member details by clicking on "Edit" link.
- **Step 31:** If HoF remove the member by clicking on "Delete" link.

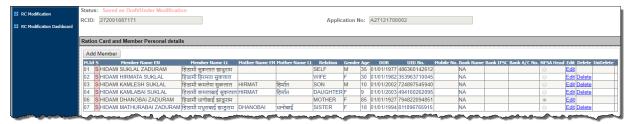

FIGURE 235: ADD NEW MEMBER

**Step 32:** Under the section "Card Type Details", change the Card Type and click on "Update Card Type" button.

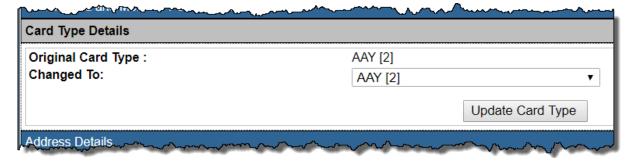

FIGURE 236: CHANGE CARD TYPE

- **Step 33:** Under the section "Address Details", Enter the "House no./ House name (LL) and Landmark/Locality/Colony (LL)" (if any).
- **Step 34:** Enter the valid Pin -code in the "PIN" textbox.
- **Step 35:** Check the check box, "if present address and permanent address are same".
- Step 36: Otherwise enter the details of the "Permanent Residence Address and Other

Details".

Step 37: Click on "Update Address "button.

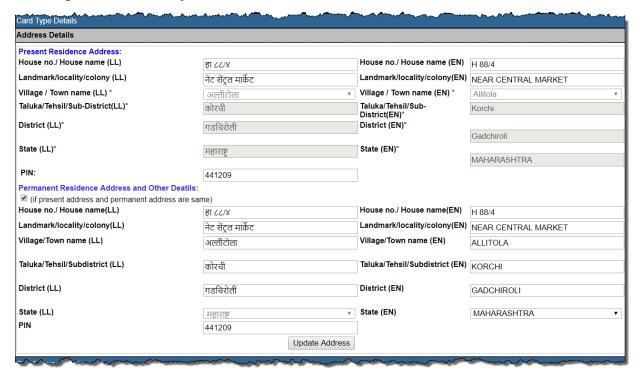

FIGURE 237: UPDATE ADDRESS DETAILS

**Step 38:** Under the section "Gas & Kerosene Oil Details", update the details and click on "Update Gas & Kerosene Details"

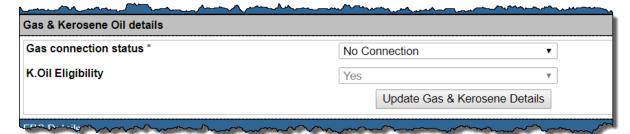

FIGURE 238: UPDATE GAS & KEROSENE DETAILS

**Step 39:** Under the section "FPS Details", user check the FPS details.

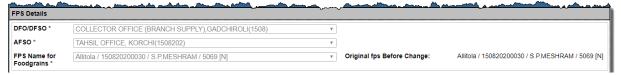

FIGURE 239: FPS DETAILS

- Step 40: Under the section "Nominee Details", "Search Nominee by Aadhaar No.".
- **Step 41:** Click on Search button.
- **Step 42:** If all the terms and condition satisfied then update Nominee details by clicking on "Update Nominee" button.
- **Step 43:** Also user is able to delete nominee by clicking on "Delete Nominee" button.

Step 44: After confirmation, click on "Submit Ration Card for Verification and Approval".

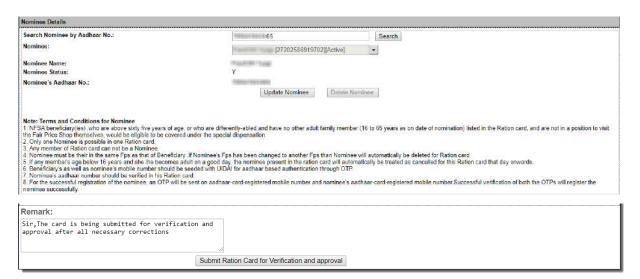

FIGURE 240: UPDATE NOMINEE DETAILS

#### Note: Terms and Conditions for Nominee:

- 1. NFSA beneficiary(ies) ,who are above sixty five years of age, or who are differently-abled, and have no other adult family member (16 to 65 years as on date of nomination) listed in the Ration card, and are not in a position to visit the Fair Price Shop themselves, would be eligible to be covered under the special dispensation.
- 2. Only one Nominee is possible in one Ration card.
- 3. Any member of Ration card can not be a Nominee.
- 4. Nominee must be their in the same Fps as that of Beneficiary ,if Nominee's Fps has been changed to another Fps than Nominee will automatically be deleted for Ration card.
- 5. If any member's age below 16 years and she /he becomes adult on a good day, the nominee present in the ration card will automatically be treated as cancelled for this Ration card that day onwards.
- Beneficiary's as well as nominee's mobile number should be seeded with UIDAI for aadhaar based authentication through OTP.
- 7. Nominee's aadhaar number should be verified in his Ration card.
- 8. For the successful registration of the nominee, an OTP will be sent on aadhaar-card-registered mobile number and nominee's aadhaar-card-registered mobile number. Successful verification of both the OTPs will register the nominee successfully.
  - Step 45: Click on "Ok" button, else click on "Cancel" button.
  - Step 46: Finally, click on "Ok" button.

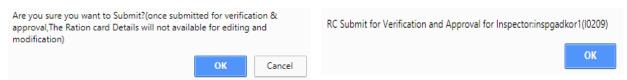

FIGURE 241: SUBMITTED FOR VERIFICATION AND APPROVAL

- **Step 47:** Now login via **Inspector** user.
- Step 48: Click on Ration Card [R] >> Modification [M] >> RC V & A Dash (RMD02) from the left panel.
- **Step 49:** In Modification Dashboard based on filtered records, data will get populated in grid and here user can see the details by clicking on view link that has associated with every Ration card number.

Inspector can perform either of the following activity on FPS ID:

- 1. Approve
- 2. Re-correction

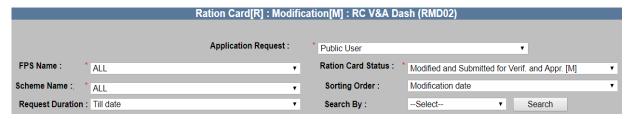

FIGURE 242: INSPECTOR V & A DASHBOARD

- **Step 50:** Select the values from the parameters and click on 'Search' button.
- **Step 51:** All the related data will be displayed.
- **Step 52:** There is a view link corresponding to every Ration card number. User can see all the details of that application by clicking on 'view' link.
- **Step 53:** If user wants to approve the Ration card modification request, click on "**Approve**" radio button.
- **Step 54:** If Inspector Officer approves the ration card modification request, then the status would get changed into 'Verified and Approved [A]'.

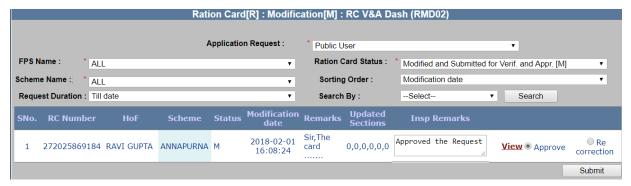

FIGURE 243: INSPECTOR TAKES ACTION

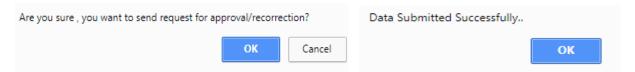

FIGURE 244: SUCCESSFULLY SUBMITTED

- **Step 55:** If User does not have a Ration Card, click on "No Ration Card' radio button.
- Step 56: Enter "Name in Local Language (as per Aadhaar)" and valid "Aadhaar No."
- **Step 57:** Enter the valid "Mobile no." and "Email Address" (if any).
- **Step 58:** Select the Date of Birth from the calendar control.
- **Step 59:** Select the "Gender" from the drop-down list (as per aadhaar).
- **Step 60:** Enter the valid "Captcha" from the captcha image.
- Step 61: Click on "Verify Aadhaar" button.

# REGISTER NEW HOFN USER

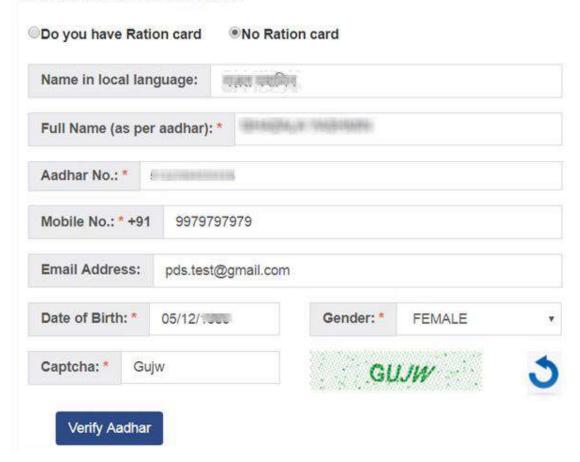

FIGURE 245: FOR NO RATION CARD

- **Step 62:** OTP sent to the registered mobile no. of the mentioned Aadhaar no. of the user.
- **Step 63:** Enter the 6 digit valid OTP.
- **Step 64:** Click on "Verify OTP" button.

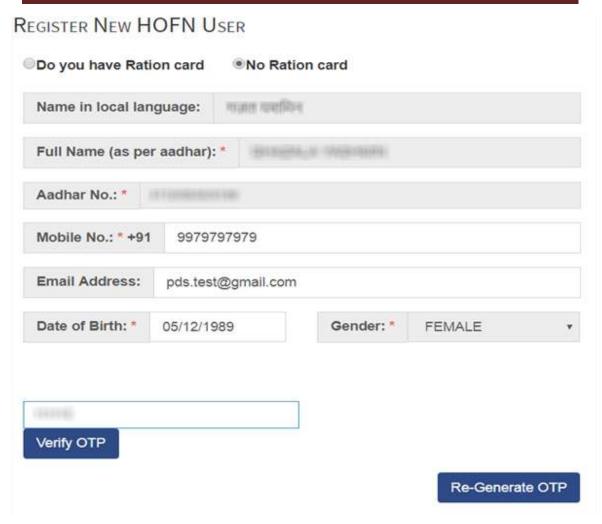

FIGURE 246: VERIFIED USER VIA OTP

- **Step 65:** Enter the unique "Login Id" and click on "Check User" button to check the availability of the login id name.
- **Step 66:** Password should have the "Minimum 8 characters, and the combination of at least 1 Alphabet, 1 Number and 1 Special character".
- **Step 67:** Make sure "Password" and "Confirm Password" should perfectly match.
- **Step 68:** Enter the address in the "Address 1" textbox.
- **Step 69:** Enter the pin-code in the "PIN" textbox.
- **Step 70:** Select the "Service required" from the drop down list.
- **Step 71:** Select the radio button "Do you have FPS License", else select "No FPS License".
- **Step 72:** If user selected the radio button "Do you have FPS License", select the FPS Name from the list.
- **Step 73:** After confirmation, click on "Submit" button.

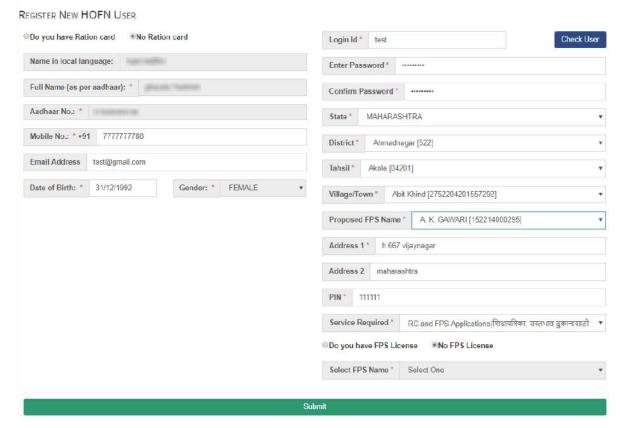

FIGURE 247: SUBMIT LOGIN DETAILS

- **Step 74:** Successfully registered with LOGIN ID is getting displayed.
- **Step 75:** If user wants to login with the same credential, click on "Click Here to Login" button.
- **Step 76:** Click on "Registered user" button.

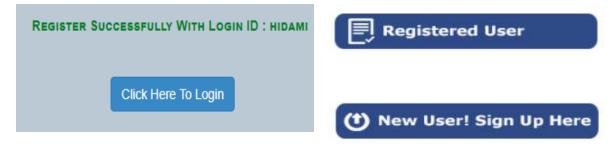

FIGURE 248: LOGIN REGISTERED USER

**Step 77:** If user don't have ration card no., user have a provision to login via "Aadhaar no." or "Username and password".

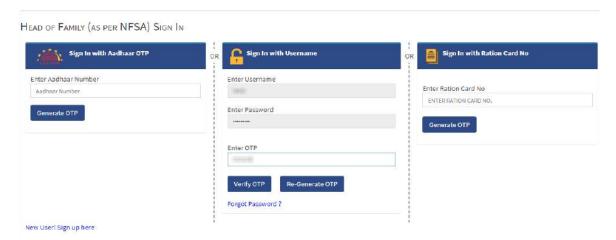

FIGURE 249: LOGIN VIA USERNAME

- **Step 78:** Click on "New Application form" from the left panel.
- **Step 79:** Under "Ration Card and Member Personal details" section click on Add Member button.

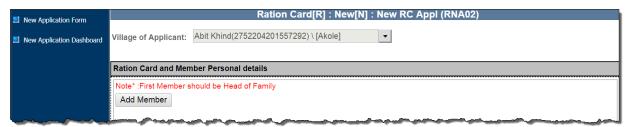

FIGURE 250: NEW RC REQUEST FORM

- **Step 80:** New window will get open where user has to enter the details of the member (1st member would be HOF and user cannot delete the HOF member) and after enter the details user has to click on 'Save' button by clicking on Save button.
- **Step 81:** Details of the user will get saved and 12-digit application number will get generated. If user clicks on 'cancel' button, then the filled details will not get saved. User will be navigated to the main window.
- **Step 82:** User can add 1 or more than one member by just clicking on 'Add Member' button.

|                                                                                                    | Ratio                    | on Card a | nd Member Personal details                                                                                                    |                          |               |
|----------------------------------------------------------------------------------------------------|--------------------------|-----------|----------------------------------------------------------------------------------------------------|--------------------------|---------------|
| RC Application No :-  Member ID :- 0                                                                                                    |                          |           | A STATE OF THE PARTY OF THE PARTY OF THE PAR |                          | 7             |
| Personal & professional details                                                                                                    |                          |           |                                                                                                    |                          |               |
| Member name (LL) * संजन                                                                                                    | Ī                        |           | Member name (EN) *                                                                                                    | SANJANA                  |               |
| Spouse's Name (LL)                                                                                                    |                          |           | Spouse's Name (EN)                                                                                                    | SANJAY                   |               |
| Father's Name (LL)                                                                                                    |                          |           | Father's Name (EN)                                                                                                    | RAJESH                   |               |
| Mother's Name (LL)                                                                                                    |                          |           | Mother's Name (EN)                                                                                                    | RAJNI                    |               |
| and the second second s | IALE *                   |           | Relationship with head *                                                                                                    | SELF-स्वतः               | <u> </u>      |
| Age (Yrs) *                                                                                                    |                          |           | Date of Birth                                                                                                    | 01/01/1972               | (dd/mm/yyyy)  |
| Mobile No.                                                                                                    |                          |           | Deline Lifeton Floibile                                                                                                    | To:                      |               |
| Nationality                                                                                                    | n                        |           | Ration Lifting Elgibilty                                                                                                    | Yes                      | <u> </u>      |
| Yes, I have UIDAI/Aadhar No.  No, I Don't have UIDAI/Aadhar No., but I have                                                                                                    | enrolment no             |           | UID No.                                                                                                    | eg. (12                  | 34/5678/9123) |
| Occupation details                                                                                                    | CONSTRUCTION             |           |                                                                                                    |                          |               |
| Occupation * BUS                                                                                                    | INESS [2] ▼              |           | Total Annual income(in Rs.)                                                                                                    | 32424                    |               |
| Bank Details                                                                                                    |                          |           | 1100-7                                                                                                    |                          | 3             |
| Bank Name BAN                                                                                                    | K OF MAHARASHTRA [40]    | <b>~</b>  | District                                                                                                    | Nandurbar [497]          | •             |
| Branch Name NAN                                                                                                    | DURBAR [MAHB0000366]     | w.        | Bank A/C No.                                                                                                    | 231412767576             |               |
| Photograph of Members *                                                                                                    |                          |           |                                                                                                    |                          |               |
| Choose File No file chosen Capt                                                                                                    | ure Image By WebCam      |           |                                                                                                    |                          |               |
| File Type: jpeg/png/jpg, File Size:0-12 kb * Remark:                                                                                                    | Save                     | Cancel    |                                                                                                    |                          |               |
|                                                                                                    |                          | Memb      | per Detail Inserted successfully for Applica                                                                                                    | tion No.:N27091700025    |               |
| RC Application N                                                                                                    | 0:-                      |           | , ,,                                                                                                    |                          | ·             |
| Member I                                                                                                    |                          |           |                                                                                                    | OK                       |               |
| Personal & professional details                                                                                                    |                          |           |                                                                                                    |                          |               |
| Member name (LL) *                                                                                                    | <u> यंत्र</u> ना         |           | Namb.                                                                                                    | ar name (FN) *           | SANJANA (     |
|                                                                                                    | सजना                     |           |                                                                                                    | er name (EN) *           |               |
| Spouse's Name (LL)                                                                                                    | संजय                     |           | Spouse's Name (EN)                                                                                                    |                          | SANJAY        |
| Father's Name (LL)                                                                                                    | राजेश                    |           | Father's Name (EN)                                                                                                    |                          | RAJESH 4      |
| Mother's Name (LL)                                                                                                    | रजनी                     |           | Mothe                                                                                                    | Mother's Name (EN)       |               |
| Gender *                                                                                                    | FEMALE                   | •         | Relatio                                                                                                    | Relationship with head * |               |
|                                                                                                    |                          |           | Date o                                                                                                    |                          | SELF-स्वत:    |
| Age (Yrs) *                                                                                                    | 45                       |           | Date o                                                                                                    | T DITUI                  | 01/01/1972    |
| Mobile No.                                                                                                    |                          |           |                                                                                                    |                          |               |
| Nationality                                                                                                    | Indian                   |           | Ration                                                                                                    | Lifting Elgibilty        | Yes           |
| <ul> <li>✓ Yes, I have UIDAI/Aadhar No.</li> <li>☐ No, I Don't have UIDAI/Aadhar No., I Occupation details</li> </ul>                                                                                                    | out I have enrolment no. |           | UID No                                                                                                    | o.                       | 6103 2818     |

FIGURE 251: SAVED MEMBER DETAILS

**Step 83:** Besides adding new member application has the provision of editing the details of the saved members, delete the member or can choosing the HONFSA (HONFSA member cannot be deleted). Provided that the application is not submitted for verification to inspector.

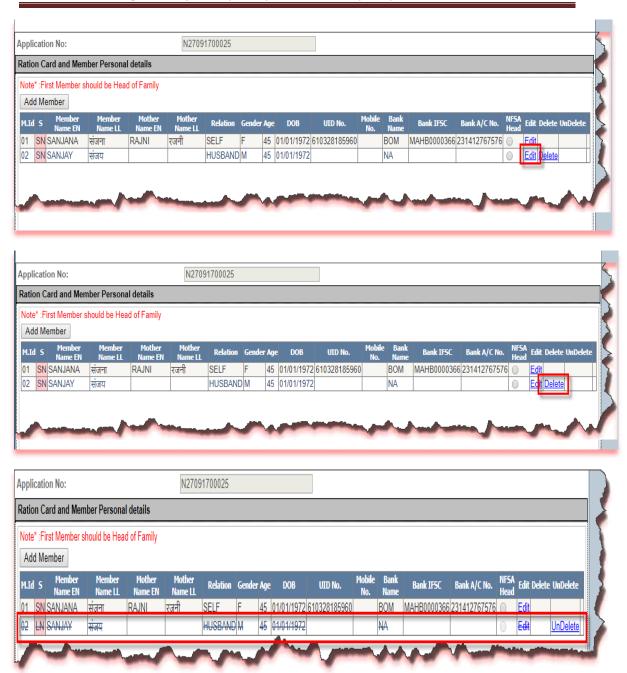

FIGURE 252: EDIT/DELETE MEMBER'S DETAILS

**Step 84:** Now click on **"Card Type"** section and then select scheme type from the **'Card Type'** drop-down.

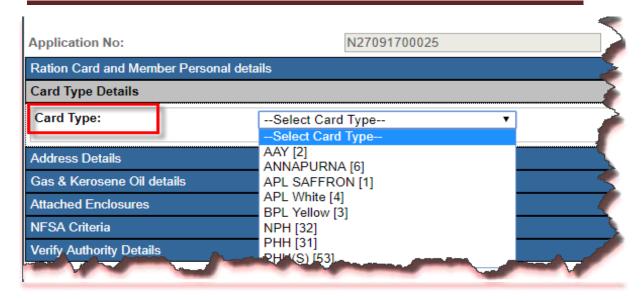

FIGURE 253: SELECT CARD TYPE

**Step 85:** Move to another section i.e., "Address Details" now enter Present Address details and then enter the permanent Address, if permanent address is same as present address then check the '(if present address and permanent address are same)' check-box.

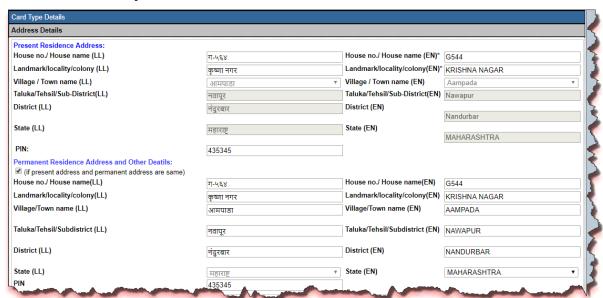

FIGURE 254: SAVE ADDRESS DETAILS

**Step 86:** click on **"Gas & Kerosene Oil Details"** section and then select gas connection status and etc.

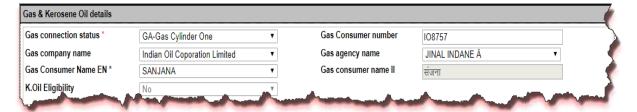

FIGURE 255: SELECT GAS & KEROSENE DETAILS

**Step 87:** Under "**Attached Enclosure**" section select the enclosure type and upload the document. If user doesn't want to upload the document application then the system has the provision for physical document checking as well.

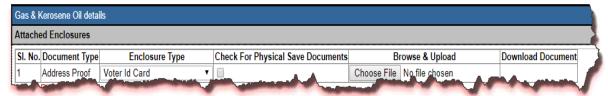

FIGURE 256: ATTACHED ENCLOSURES

**Step 88:** Under "NFSA Criteria" section selects the category from the drop-down list and then uploads the document if available, other-wise check the 'check for physical saved documents' check-box.

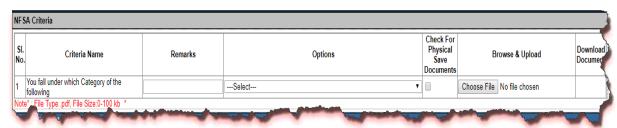

FIGURE 257: SELECT NFSA CRITERIA

**Step 89:** User can enter the remarks if any.

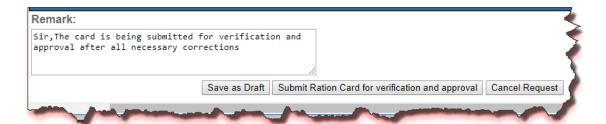

FIGURE 258: SAVE/SUBMIT APPLICATION DETAILS

Step 90: Now click on 'Submit Ration Card for Verification and Approval' button, by doing so all the details which are entered will get saved and the status of the application would be 'Modified and Submitted for Verification and Approval for New Application(MN)' and then this application will be forwarded to the Concerned Inspector for verification.

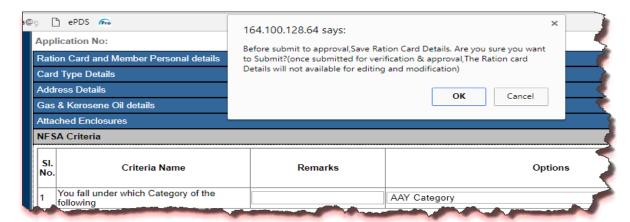

FIGURE 259: CONFIRMATION MESSAGE

- **Step 91:** Now login via **Inspector** user.
- **Step 92:** In Verify Dashboard for New RC Application based on filtered records, data will get populated in grid and here user can see the details of the applicant by clicking on view link that is associated with every application id.

Inspector can perform either of the following activity on application number:

- 1. Verification
- 2. Re-correction
- **Step 93:** Click on "Ration Card >> New RC Verif Dash (RND04)" from left panel.
- **Step 94:** Select the values from the parameters and click on 'Search' button.
- **Step 95:** All the related data will get displayed.

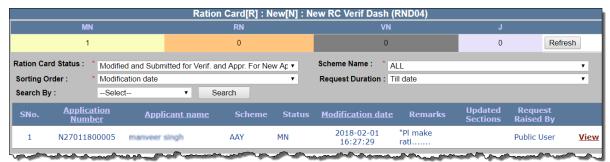

FIGURE 260: INSPECTOR DASHBOARD

**Step 96:** There is a view link corresponding to every application id. User can see all the details of that application by clicking on 'view' link.

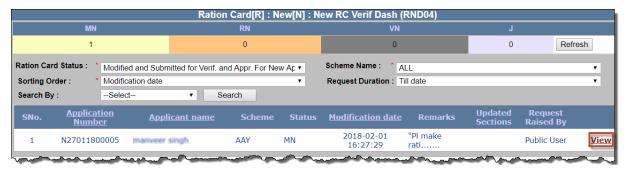

FIGURE 261: INSPECTOR VIEW RC DETAILS

**Step 97:** By clicking on 'view' link, new window will get open where all the details related to the application id will be shown

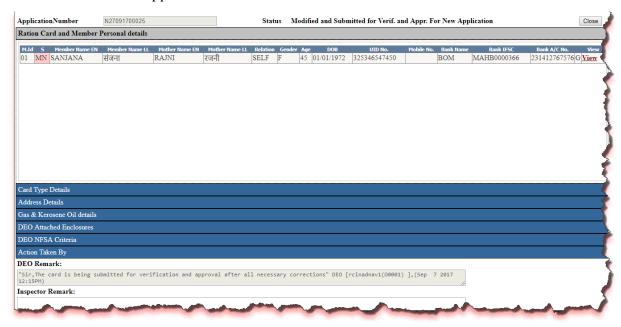

FIGURE 262: VIEW RC DETAILS

**Step 98:** Following action can be taken against this application:

#### 1. Verification:

If inspector verifies the application, then the application status would get changed to 'Verified for New Application' and forwarded to the concerned TFSO for further process.

## 2. Re-correction:

If inspector doesn't find the filled information valid then (s)he can send the application for re-correction. Application status would get changed into 'Under Re-correction for New Application' and then Public User again has to raise the request for verification.

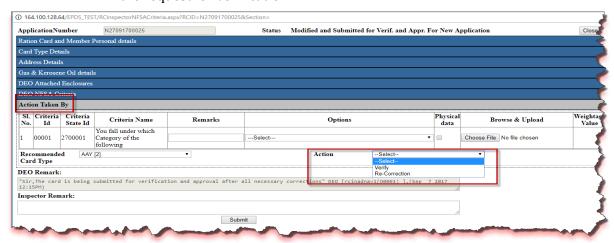

FIGURE 263: ACTION DETAILS

**Step 99:** Under "**Action Taken by**" section, Inspector can change the Card Type from the '**Recommended Card Type**' drop-down.

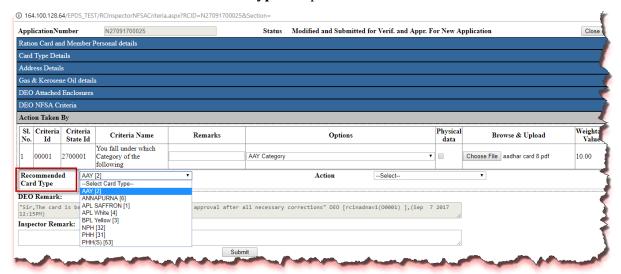

FIGURE 264: RECOMMENDED CARD TYPE

**Step 100:** If Inspector verifies the application, then the application status would get changed into '**Verified for New Application'** and forwarded to the concerned TFSO for further process.

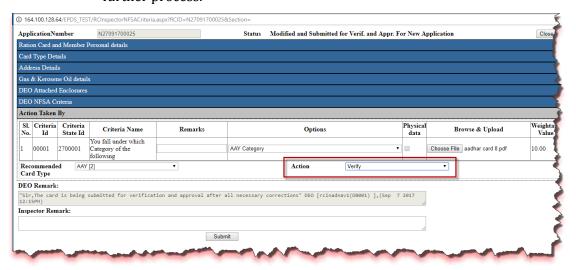

FIGURE 265: VERIFIED BY INSPECTOR

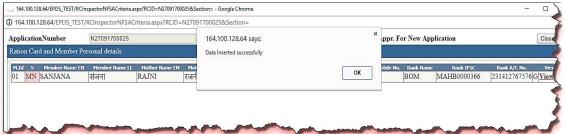

FIGURE 266: SUBMITTED SUCCESSFULLY

Step 101: Now login via TFSO user.

**Step 102:** In TFSO RC New Dashboard based on filtered records, data will get populated in

grid and here user can see the details of the applicant by clicking on view link that has associated with every application id.

TFSO can perform either of the following activity on application number:

- 1. Approve
- 2. Re-correction
- 3. Rejection

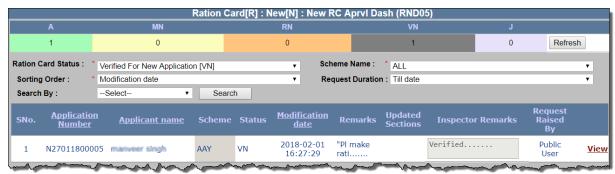

FIGURE 267: TFSO DASHBOARD

**Step 103:** By clicking on 'view' link, new window will get displayed where all the details of the application id will be shown.

Following action can be taken against this application:

## 1. Approve:

If TFSO Approves the application, then the application status would get changed into 'Verified and Approved' and 12-digit Ration Card number will get generated.

## 2. Re-correction:

If TFSO doesn't find the filled information valid then (s)he can send the application for re-correction. Application status would get changed into 'Under Re-correction for New Application' and then Public user again has to raise the request for verification.

## 3. Rejection:

If TFSO doesn't find the filled information valid then (s)he can reject the application, then the status of the application would be '**Rejected**', and user has to re-apply for the same.

**Step 104:** Under "**Action Taken by**" section TFSO will select either of the scheme (filled by

Public User/Inspector) from the 'Recommended Card Type' drop-down, select the FPS and Action to be performed (Approve/Re-Correction/Rejection).

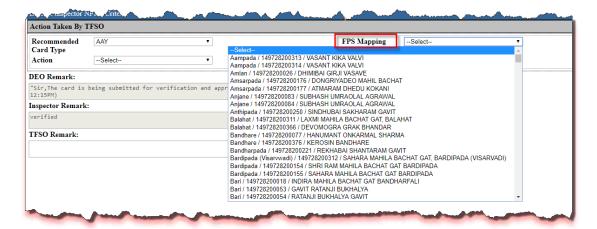

FIGURE 268: FPS MAPPING

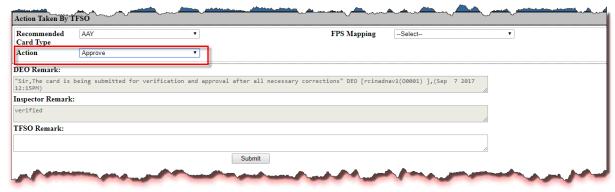

FIGURE 269: APPROVED BY TFSO

**Step 105:** If TFSO approves the application, then the application status of RC would get changed into '**Verified and Approved**' and also12-digit Ration Card number will get generated.

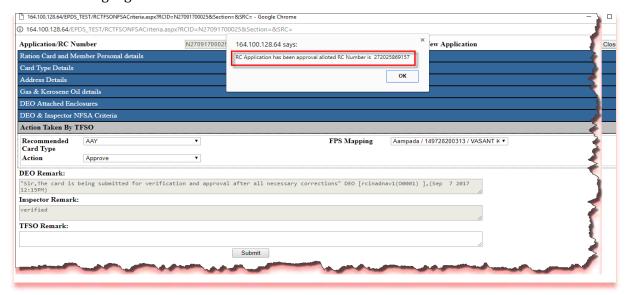

FIGURE 270: RC NO. GENERATED

**Step 106:** User can see the details of the Ration Card which are approved by TFSO from the TFSO RC New Dashboard by selecting the value from the parameters and then click on **'Search'** button.

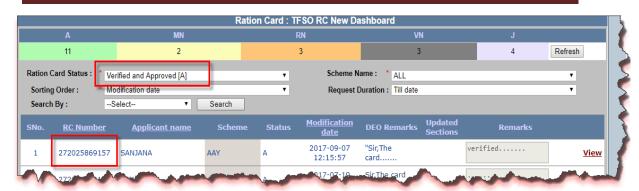

FIGURE 271: VIEW APPROVED RC ON DASHBOARD

# 6.2 RC TRANSFER (INTRA)

## Apply for RC Transfer (Login Type: 'Public Login')

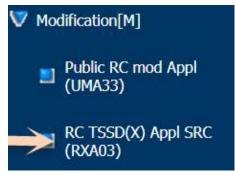

## About the page:

This feature of the application allows user to transfer the RC from one village to another village within the same Taluka.

- Step 1: Click on "TRANSFER/ SUSPENSION/ SURRENDER/ DELETION [X] >> RC

  TSSD(X) Appl SRC (RXA03)" from left panel. User is on "RC TSSD(X) Appl SRC
  (RXA03)".
- **Step 2:** Select the "**Select Type**" as Transfer.
- **Step 3:** Public User's FPS and Ration Card has already been selected.
- **Step 4:** Users have a provision to view the details of the selected ration card by clicking on "View" link.

**Note:-** User have a provision to change the language by selecting "Language" field.

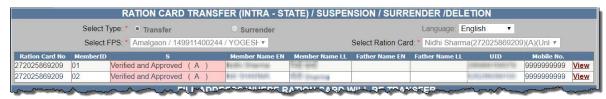

FIGURE 272: SELECT TRANSFER PAGE

- **Step 5:** Select the "**Select Transfer Type**" as '**Intra-Taluka**'.
- Step 6: Enter "House no./House Name" and "Landmark/Locality/Colony".
- **Step 7:** Select the "Village/Town name" from the drop-down list.
- Step 8: Enter "Pincode" and "Remarks".
- Step 9: Select the "Enclosure Type" from the drop-down list
- **Step 10:** User either upload the the document(.pdf file type only), File size should be in range 0 to 100 kb in size.
- **Step 11:** Or user have a option to "Check for Physically save the document".

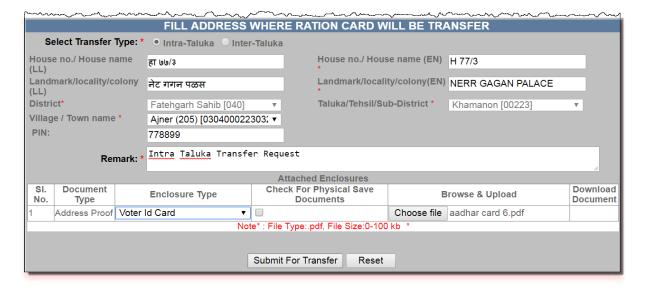

FIGURE 273: SELECT INTRA TALUKA

- **Step 12:** After confirmation, click on "**Submit for Transfer**" button.
- **Step 13:** The Reference no. gets generated like 'M03091700035'.
- **Step 14:** Request goes to Inspector for verification.

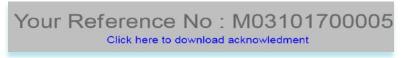

FIGURE 274: REFERENCE NO. GENERATED

- **Step 15:** Now login via **Inspector** user.
- Step 16: Click on "Transfer/ Suspension/ Surrender/ Deletion [X] >> RC TSSD(X) Verif

  Dash SRC (RXD06)" from the left panel.
- **Step 17:** "Select Fair Price Shop" and "Select Request Type" from the drop-down list, data will get populated in grid and here user can see the details by clicking on view link that is associated with every application id.

Inspector can perform either of the following action on application no: under the "Action" button:

- 1. Verify
- 2. Reject

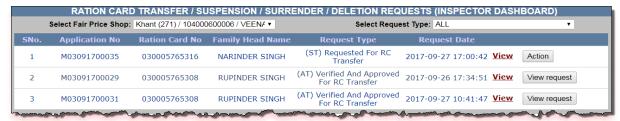

FIGURE 275: ACTION TAKEN BY INSPECTOR

- **Step 18:** Click on "Action" button.
- Step 19: Under the section "Action Details', select the "Card Type" and "FPS Mapping"

from the drop-down list but it's not mandatory.

- **Step 20:** Enter the Remarks in the remarks field.
- **Step 21:** After confirmation, click on "**Verify**" button.
- **Step 22:** Request goes to AFSO officer for Approval.

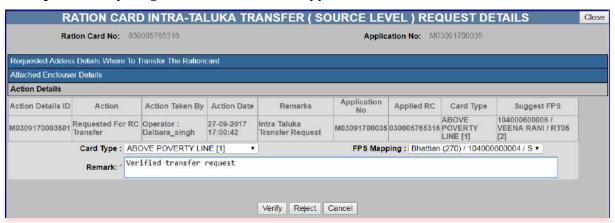

FIGURE 276: VERIFIED BY INSPECTOR

- **Step 23:** Now login via **AFSO Officer** User.
- Step 24: Click on "Transfer/ Suspension/ Surrender/ Deletion [X] >> RC TSSD(X)

  Aprvl Dash SRC (RXD07)"from the left panel.
- **Step 25:** "Select Fair Price Shop" and "Select Request Type" from the drop-down list, data will get populated in grid and here user can see the details by clicking on view link that has associated with every application id.

AFSO Officer can perform either of the following action on application no under the "Action" button:

- 1. Approve
- 2. Reject

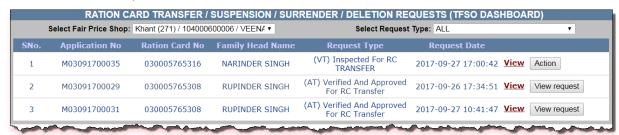

FIGURE 277: ACTION TAKEN BY AFSO

- **Step 26:** Click on "**Action**" button.
- **Step 27:** Under the section "Action Details", select the "Card Type" and "FPS Mapping" from the drop-down list.
- **Step 28:** Enter the Remarks in the remarks field.
- **Step 29:** After confirmation, click on "**Approve**" button.
- Step 30: Confirmation message "Successfully approved".

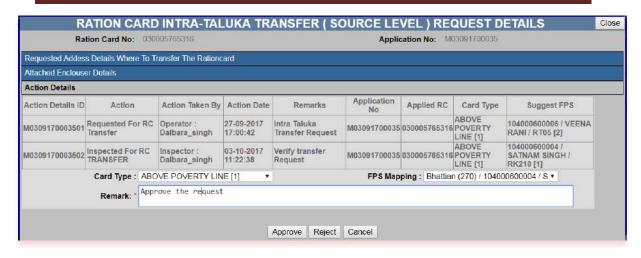

FIGURE 278: APPROVED BY AFSO

# 6.3 RC TRANSFER (INTER)

Apply for RC Transfer (Login Type: 'Public Login')

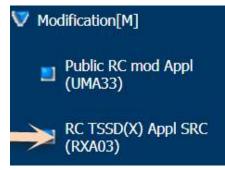

## About the page:

This feature of the application allows user to transfer the RC from one Taluka to another Taluka.

- Step 1: Click on "TRANSFER/ SUSPENSION/ SURRENDER/ DELETION [X] >> RC TSSD(X) Appl SRC (RXA03)" from left panel.
- **Step 2:** Select the "**Select Type**" as Transfer.
- **Step 3:** Public User's FPS and Ration Card has already been selected.
- **Step 4:** Users have a provision to view the details of the selected ration card by clicking on "View" link.

**Note:-** User have a provision to change the language by selecting "Language" field.

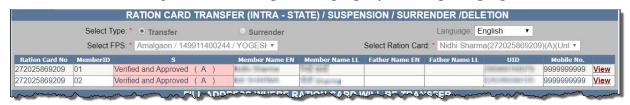

FIGURE 279: TRANSFER SELECTION

- **Step 5:** Select the "**Select Transfer Type**" as '**Inter-Taluka**'.
- Step 6: Enter "House no./House Name" and "Landmark/Locality/Colony".
- Step 7: Select "District" and "Taluka/Tehsil/Sub-District" from the drop-down list.
- Step 8: Select the "Village/Town name" from the drop-down list.

- Step 9: Enter "Pincode" and "Remarks".
- Step 10: Select the "Enclosure Type" from the drop-down list
- Step 11: User either upload the the document(.pdf file type only), File size should be in range 0 to 100 kb in size.
- Step 12: Or user have a option to "Check for Physically save the document".

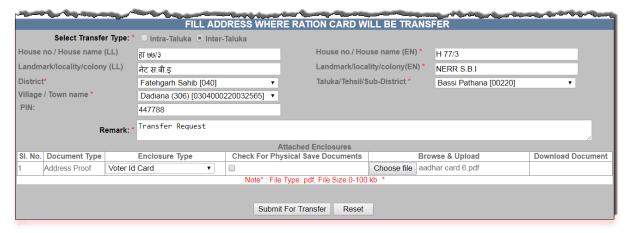

FIGURE 280: INTER TALUKA SELECTION

- **Step 13:** After confirmation, click on "**Submit for Transfer**" button.
- **Step 14:** The Reference no. gets generated like 'M03101700005'.
- **Step 15:** Request goes to Inspector for verification.

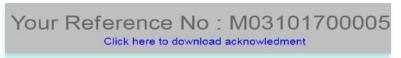

FIGURE 281: REFERENCE NO. GENERATED

- **Step 16:** Now login via **Inspector** user.
- Step 17: Click on "Transfer/ Suspension/ Surrender/ Deletion [X] >> RC TSSD(X) Verif

  Dash SRC (RXD06)" from the left panel.
- **Step 18:** "Select Fair Price Shop" and "Select Request Type" from the drop-down list, data will get populated in grid and here user can see the details by clicking on view link that is associated with every application id.

Inspector can perform either of the following action on application no: under the "Action" button:

- 1. Verify
- 2. Reject
- 3. Cancel

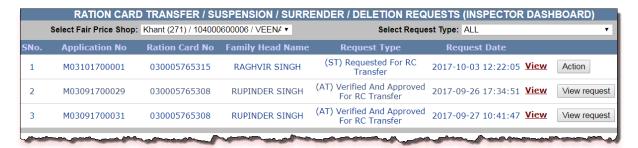

FIGURE 282: ACTION TAKEN BY INSPECTOR

- **Step 19:** Click on "Action" button.
- **Step 20:** Under the section "Action Details", select the "Card Type" from the drop-down list but it's not mandatory.
- **Step 21:** Enter the Remarks in the remarks field.
- **Step 22:** After confirmation, click on "Verify" button.
- **Step 23:** Request goes to AFSO officer for Approval.

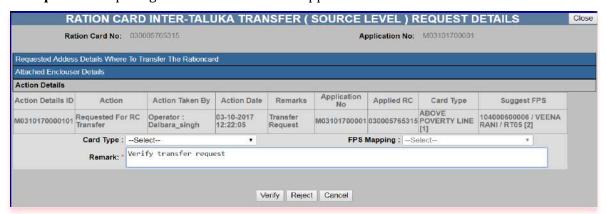

FIGURE 283: VERIFY BY INSPECTOR

- **Step 24:** Now login via **AFSO Officer** User.
- Step 25: Click on "Transfer/ Suspension/ Surrender/ Deletion [X] >> RC TSSD(X)

  Aprvl Dash SRC (RXD07)" from the left panel.
- **Step 26:** "Select Fair Price Shop" and "Select Request Type" from the drop-down list, data will get populated in grid and here user can see the details by clicking on view link that has associated with every application id.

AFSO Officer can perform either of the following action on application no under the "Action" button:

- 1. Approve
- 2. Reject
- 3. Cancel

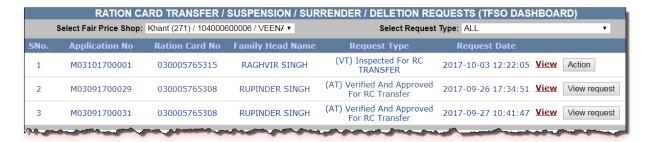

FIGURE 284: ACTION TAKEN BY AFSO

- **Step 27:** Click on "Action" button.
- **Step 28:** Under the section "Action Details", select the "Card Type" from the drop-down list but it's not mandatory.
- **Step 29:** Enter the Remarks in the remarks field.
- **Step 30:** After confirmation, click on "**Approve**" button.
- **Step 31:** Confirmation "Successfully approved" message is getting displayed at the Source level.

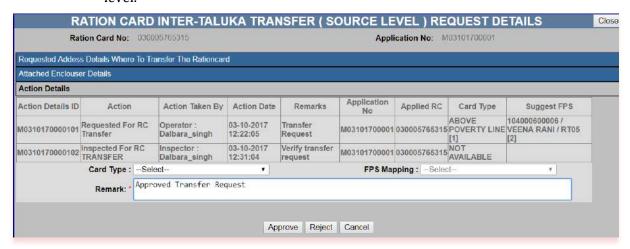

FIGURE 285: APPROVE BY AFSO

- **Step 32:** Now Login via DEO (Destination), for further process of the Inter-Taluka Request.
- **Step 33:** Ration Card Holder (whose RC is going to Transfer here) will give/show the Transfer Certificate (which is provided by source officer) to the Destination DEO.
- Step 34: Click on "Transfer/Split(Inter Taluka) (Destination level)[Z]>>RC Transfer/Split Mod Dash DST (RDD10)" from the left panel.
- **Step 35:** Destination DEO will enter the Reference no. (Which is mentioned in the Transfer Certificate) to do the further process.

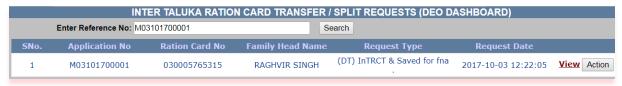

FIGURE 286: SEARCH ON DESTINATION LEVEL

- **Step 36:** Click on "Action" button.
- **Step 37:** Under the section "Action Details", select the "Card Type" and "FPS Mapping" from the drop-down list, but it's not mandatory.
- **Step 38:** Enter the Remarks in the remarks field.
- **Step 39:** After confirmation, click on "**Submit**" button.

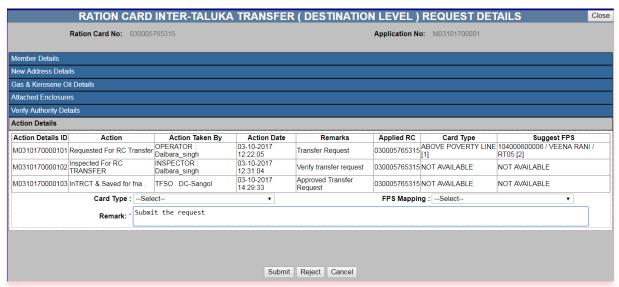

FIGURE 287: SUBMIT BY DEO

- **Step 40:** Now login via **Inspector** user.
- Step 41: Click on "Transfer/Split(Inter Taluka) (Destination level)[Z] >> RC
  Transfer/Split Verif Dash DST (RDD11)" from the left panel.
- **Step 42:** "Select Request Type" from the drop-down list, data will get populated in grid and here user can see the details by clicking on view link that has associated with every application id.
- **Step 43:** Also user can search by entering the Reference no.

  Inspector can perform either of the following action on application no: under the "Action" button:
  - 1. Verify
  - 2. Reject
  - 3. Cancel

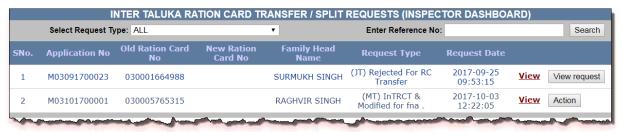

FIGURE 288: ACTION TAKEN BY INSPECTOR

- **Step 44:** Click on "Action" button.
- **Step 45:** Under the section "Action Details", select the "Card Type" and "FPS Mapping" from the drop-down list, but it's not mandatory.
- **Step 46:** Enter the Remarks in the remarks field.
- **Step 47:** After confirmation, click on "Verify" button.

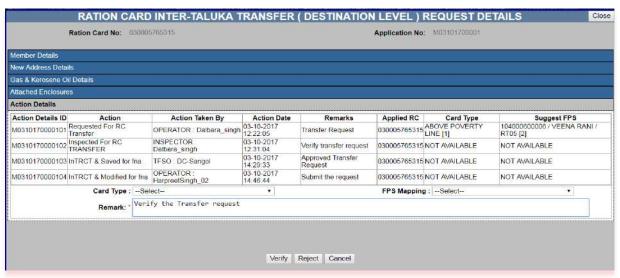

FIGURE 289: VERIFY BY INSPECTOR

- **Step 48:** Now login via **AFSO Officer** User.
- Step 49: Click on "Transfer/Split(Inter Taluka) (Destination level)[Z] >> RC
  Transfer/Split Aprvl Dash DST (RDD12)" from the left panel.
- **Step 50:** "Select Fair Price Shop" and "Select Request Type" from the drop-down list, data will get populated in grid and here user can see the details by clicking on view link that has associated with every application id.

AFSO Officer can perform either of the following action on application no under the "Action" button:

- 1. Approve
- 2. Reject
- 3. Cancel

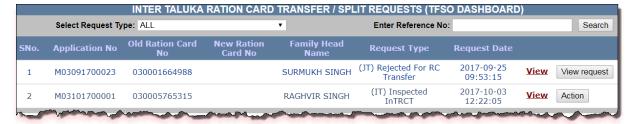

FIGURE 290: ACTION TAKEN BY AFSO

- **Step 51:** Click on "Action" button.
- **Step 52:** Under the section "Action Details", select the "Card Type" and "FPS Mapping" from the drop-down list, but it's not mandatory.

- **Step 53:** Enter the Remarks in the remarks field.
- **Step 54:** After confirmation, click on "**Approve**" button.
- **Step 55:** Confirmation "Successfully approved" message is getting displayed at the Destination level.

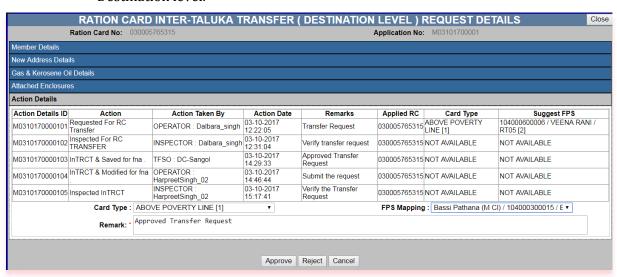

FIGURE 291: APPROVE BY AFSO

# 6.4 RC MODIFICATION SPLIT (INTRA TALUKA)

# Apply for RC Split (Login Type: 'Public Login')

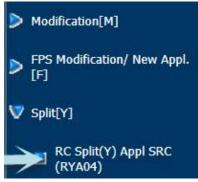

## About the page:

This feature allows the user to split the members (other than HOF) from the ration card within the same Taluka.

- Step 1: Click on "RC Split(Y) Appl SRC (RYA04)" under the folder 'Split[Y]' from left panel. User is on Apply for RC Split.
- **Step 2:** Select the "**Select Split Type**" as '**Intra-Taluka**'.
- **Step 3:** Only Approved RC goes through the Split process.
- **Step 4:** Public User's FPS and Ration Card has already been selected.
- **Step 5:** Users have a provision to view the member details of the selected ration card by clicking on "**View**" link.

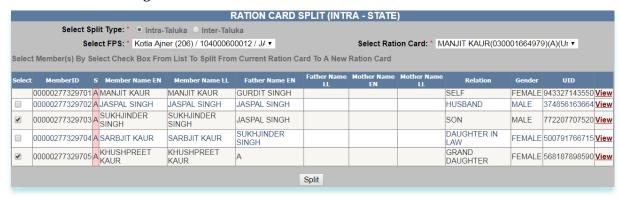

FIGURE 292: INTRA TALUKA SPLIT SELECTION

- **Step 6:** Select the member who you want split from member list by clicking on the checkbox.
- **Step 7:** After confirmation, click on "**Split**" button.
- **Step 8:** Selected member list is getting displayed.
- **Step 9:** Select the **HoF** by clicking on radio button & member relation from dropdown list.

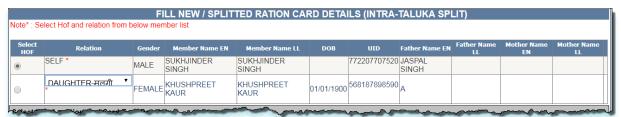

FIGURE 293: HOF SELECTION

Step 10: Under the section "Select New Location" and "Card Type Details", select the "New Village/Town" and "Card Type" from the drop-down list.

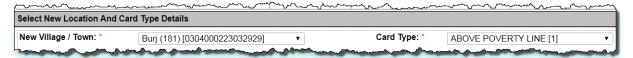

FIGURE 294: DESTINATION LOCATION SELECTION

- Step 11: Under the section "Address Details", enter "House No./House Name" and "Landmark/Locality/Colony" (if any).
- **Step 12:** Enter "Pin code" (if any).

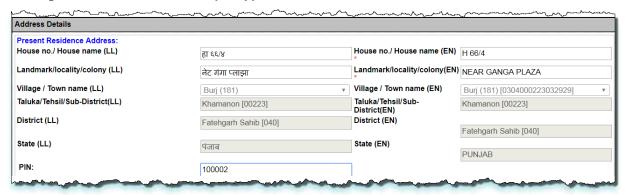

FIGURE 295: ENTER DESTINATION ADDRESS

- Step 13: Under the section "Gas & Kerosene Oil Details", select "Gas Connection Status" (if any) otherwise "No connection".
- **Step 14:** Enter the "Gas Consumer Number" (if any).
- **Step 15:** Select the "Gas Consumer Name EN" from the drop-down list.
- **Step 16:** Select the "**Gas Agency Name**" from the drop-down list (if any).
- **Step 17:** Select the "Gas Consumer Name EN" from the drop-down list.

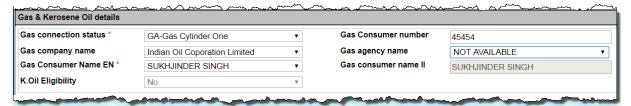

FIGURE 296: GAS & KEROSENE SELECTION

- **Step 18:** Under the section "Attached Enclosures", select the 'Enclosure Type'.
- **Step 19:** User either upload the the document(.pdf file type only), File size should be in range 0 to 100 kb in size.
- Step 20: Or user have a option to "Check for Physically save the document".

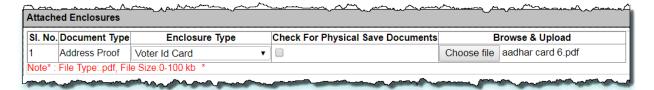

FIGURE 297: UPLOAD ADDRESS PROOF

- **Step 21:** Under the section "**Attached Enclosures**", select the '**Enclosure Type**' from the drop down list.
- **Step 22:** Enter the Remarks in the remarks field (if any).
- Step 23: User either uploads the the document(.pdf file type only), File size should be in range 0 to 100 kb in size.
- Step 24: Or users have a option to "Check for Physically save the document".

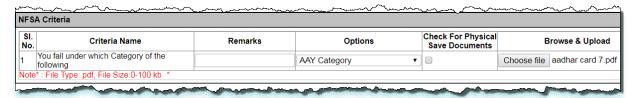

#### FIGURE 298: UPLOAD DOCUMENT

- **Step 25:** Under the section "**Verify Authority Details**" are getting displayed.
- **Step 26:** Enter the Remarks in the remarks field.
- **Step 27:** After confirmation, click on "**Submit Request for Split**" button.
- **Step 28:** Reference No. gets generated.
- **Step 29:** Request goes to AFSO officer for Approval.
- **Step 30:** Users have a provision to view/down certificate for the reference purpose.
- **Step 31:** Click on "View/Download Certificate" button.

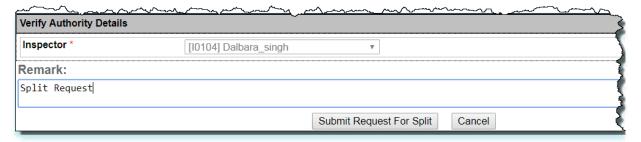

# Your Reference No : M03101700005 Click here to download acknowledment

FIGURE 299: REFERENCE NO. GENERATED

- **Step 32:** Now login via "**Inspector**" user.
- **Step 33:** Click on "**RC Split(Y) Verif Dash SRC (RYD08)**" from the left panel.
- **Step 34:** "Select Fair Price Shop" and "Select Request Type" from the drop-down list, data will get populated in grid and here user can see the details by clicking on

view link that has associated with every application no.

Inspector can perform either of the following action on application no: under the "Action" button:

- 1. Verify
- 2. Reject
- 3. Cancel

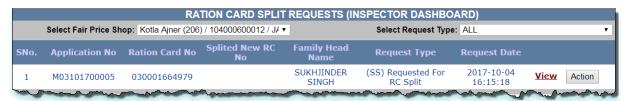

FIGURE 300: ACTION TAKEN BY INSPECTOR

- **Step 35:** Click on "Action" button.
- **Step 36:** Enter the Remarks in the remarks field.
- **Step 37:** Select the "Card Type" and "FPS Mapping" from the drop-down list but it's not mandatory.
- **Step 38:** After confirmation, click on "**Verify**" button.
- **Step 39:** Request goes to AFSO officer for Approval.

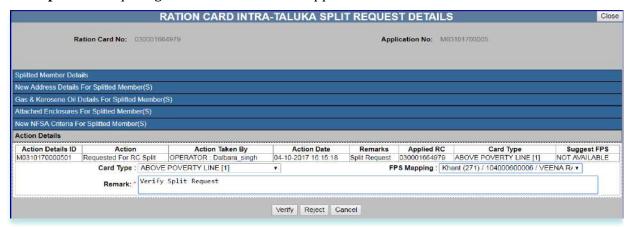

FIGURE 301: VERIFY BY INSPECTOR

- **Step 40:** Now login via "**AFSO Officer**" User.
- Step 41: Click on "RC Split(Y) Aprvl Dash SRC (RYD09)" from the left panel.
- **Step 42:** "Select Fair Price Shop" and "Select Request Type" from the drop-down list, data will get populated in grid and here user can see the details by clicking on view link that is associated with every application id.

AFSO Officer can perform either of the following action on application no: under the "Action" button:

- 1. Approve
- 2. Reject
- 3. Cancel

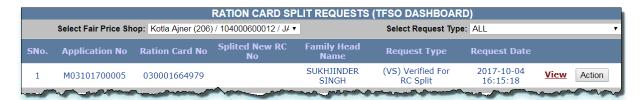

FIGURE 302: ACTION TAKEN BY AFSO

- **Step 43:** Click on "Action" button.
- **Step 44:** Enter the Remarks in the remarks field.
- **Step 45:** Select the "Card Type" and "FPS Mapping" from the drop-down.
- **Step 46:** After confirmation, click on "**Approve**" button.
- **Step 47:** Confirmation "Successfully approved" message is getting displayed.

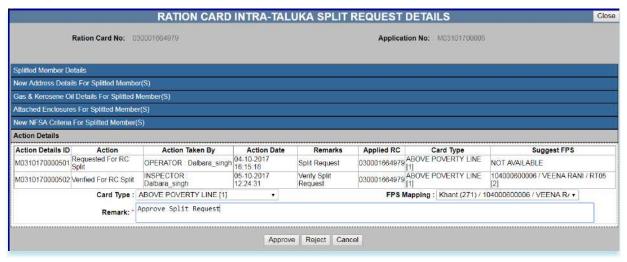

FIGURE 303: APPROVE BY AFSO

# 6.5 RC MODIFICATION SPLIT (INTER TALUKA)

# Apply for RC Split (Login Type: 'Public Login')

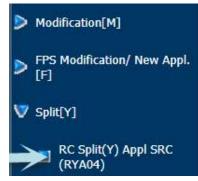

## About the page:

This feature provides the facility to the ration card holder to split the members (other than HOF) from the ration card from one Taluka to the another Taluka.

It is a six step process.

- Step 1: Click on "RC Split(Y) Appl SRC (RYA04)" under the folder 'Split[Y]' from left panel. User is on Apply for RC Split.
- Step 2: Select the "Select Split Type" as 'Inter-Taluka'.
- **Step 3:** Public User's FPS and Ration Card has already been selected.
- **Step 4:** Only Approved RC will go through the Split process.
- **Step 5:** Users have a provision to view the member details of the selected ration card by clicking on "**View**" link.

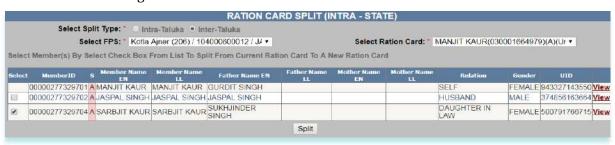

FIGURE 304: INTER TALUKA SPLIT SELECTION

- **Step 6:** Select the member who you to want split from member list by clicking on the checkbox.
- **Step 7:** After confirmation, clicks on "**Split**" button.
- **Step 8:** Selected member list is getting displayed.
- **Step 9:** Select the **HoF** and **NFSA** by clicking on radio button and member relation from the drop-down list.

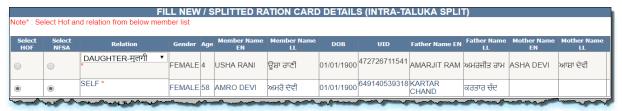

FIGURE 305: HOF SELECTION

Step 10: Under the section "Select New Location and Card Type Details", select the "New District", "New Tehsil", "New Village/Town and "Card Type" from the

drop-down list.

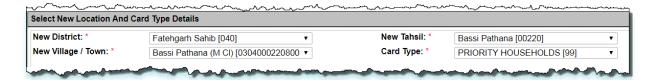

FIGURE 306: LOCATION SELECTION

- Step 11: Under the section "Address Details", enter "House no. /House name" and "Landmark/Locality/Colony" (if any).
- **Step 12:** Enter "Pin code" (if any).

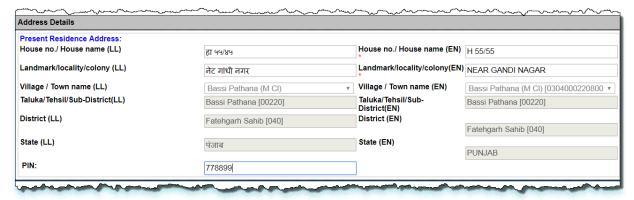

#### FIGURE 307: ENTER ADDRESS DETAILS

- Step 13: Under the section "Gas & Kerosene Oil Details", select "Gas Connection Status" (if any) otherwise 'No connection'.
- **Step 14:** Enter the "Gas Consumer Number" (if any).
- **Step 15:** Select the "Gas Consumer Name EN" from the drop-down list.
- **Step 16:** Select the **"Gas Agency Name"** from the drop-down list (if any).
- **Step 17:** Select the "Gas Consumer Name EN" from the drop-down list.

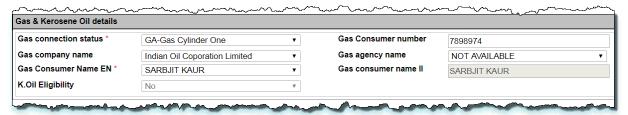

#### FIGURE 308: GAS & KEROSENE OIL DETAILS SELECTION

- **Step 18:** Under section "**Attached Enclosures**", select '**Enclosure Type**' from drop down list.
- Step 19: User either uploads the the document(.pdf file type only), File size should be in range 0 to 100 kb in size.
- Step 20: Or user have a option to "Check for Physically save the document".

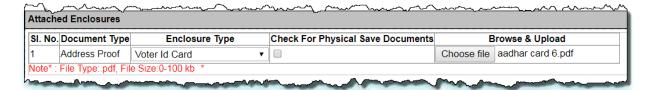

FIGURE 309: UPLOAD ADDRESS DOCUMENT

- **Step 21:** Under the section "NFSA Criteria", select the 'Options' from the drop down list.
- **Step 22:** Enter the Remarks in the remarks field (if any).
- Step 23: User either upload the the document(.pdf file type only), File size should be in range 0 to 100 kb in size.
- Step 24: Or user have a option to "Check for Physically save the document".

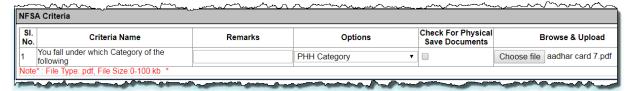

FIGURE 310: UPLOAD DOCUMENT

- **Step 25:** Under the section "**Verify Authority Details**" are getting displayed.
- **Step 26:** Enter the Remarks in the remarks field.
- **Step 27:** After confirmation, click on "**Submit Request for Split**" button.
- **Step 28:** Reference no. gets generated.
- **Step 29:** Request goes to AFSO officer for Approval.
- **Step 30:** Users have a provision to view/down certificate for the reference purpose.
- Step 31: Click on "View/Download Certificate" button.

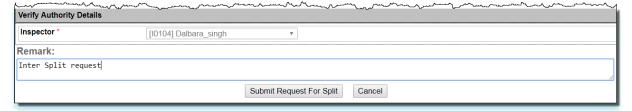

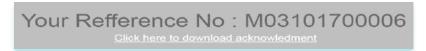

FIGURE 311: REFERENCE NO. GENERATED

- **Step 32:** Now login via **Inspector** user.
- **Step 33:** Click on "RC Split(Y) Verify Dash SRC (RYD08)" from the left panel.
- **Step 34:** "Select Fair Price Shop" and "Select Request Type" from the drop-down list, data will get populated in grid and here user can see the details by clicking on view link that has associated with every application no:

Inspector can perform either of the following action on application no under the

"Action" button:

- 1. Verify
- 2. Reject
- 3. Cancel

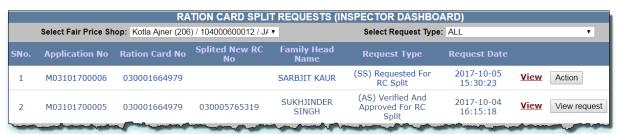

FIGURE 312: ACTION TAKEN BY INSPECTOR

- **Step 35:** Click on "Action" button.
- **Step 36:** Enter the Remarks in the remarks field.
- **Step 37:** Select the "Card Type" from the drop-down list but it's not mandatory.
- **Step 38:** After confirmation, click on "Verify" button.
- **Step 39:** Request goes to AFSO officer for Approval.

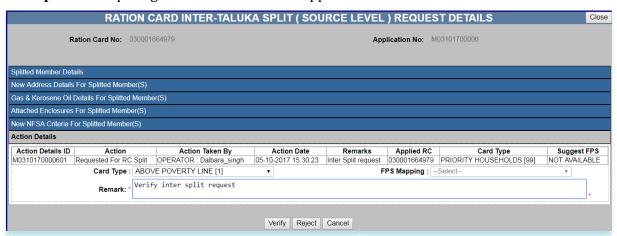

FIGURE 313: VERIFY BY INSPECTOR

- **Step 40:** Now login via **AFSO Officer** User.
- Step 41: Click on "RC Split(Y) Aprvl Dash SRC (RYD09)" from the left panel.
- **Step 42:** "Select Fair Price Shop" and "Select Request Type" from the drop-down list, data will get populated in grid and here user can see the details by clicking on view link that is associated with every application id.

AFSO Officer can perform either of the following action on application no under the "Action" button:

- 1. Approve
- 2. Reject
- 3. Cancel

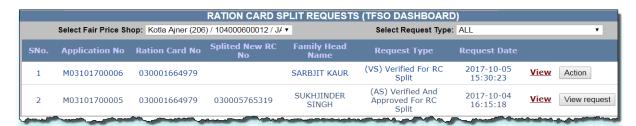

FIGURE 314: ACTION TAKEN BY AFSO

- **Step 43:** Click on "Action" button.
- **Step 44:** Enter the Remarks in the remarks field.
- **Step 45:** Select the "Card Type" from the drop-down.
- **Step 46:** After confirmation, click on "**Approve**" button.
- **Step 47:** Confirmation "Successfully approved" message is getting displayed.

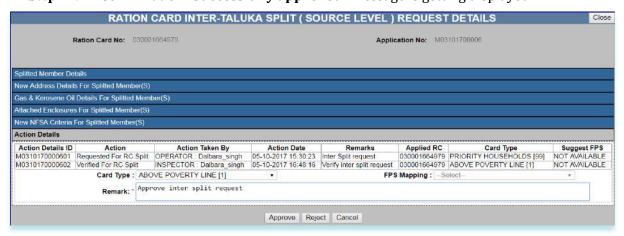

FIGURE 315: APPROVE BY AFSO

- **Step 48:** Now Login via DEO (Destination), for further process of the Inter-Taluka Request.
- **Step 49:** Ration Card Holder (whose RC is going to split here) will give/show the split Certificate (which is provided by source officer) to the Destination DEO.
- Step 50: Click on "RC Transfer/Split Mod Dash DST (RZD10)" under the folder "Transfer/Split(Inter Taluka) (Destination level)[Z]' from the left panel.
- **Step 51:** Destination DEO will enter the Reference no. (Which is mentioned in the split Certificate) to do the further process.

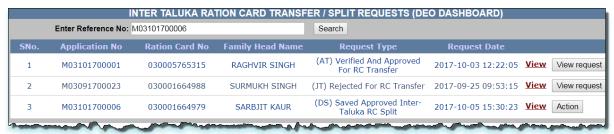

FIGURE 316: ACTION TAKEN BY DEO AT DESTINATION

- **Step 52:** Under the section "**Verify Authority Details**" are getting displayed.
- **Step 53:** Select the "Card Type" and "FPS Mapping" from the drop-down.

- **Step 54:** Enter the Remarks in the remarks field.
- **Step 55:** After confirmation, click on "**Submit**" button.
- **Step 56:** Data successfully submitted.

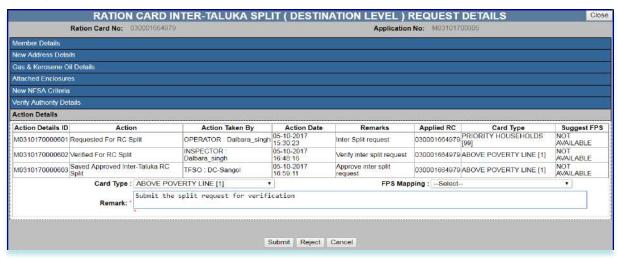

FIGURE 317: SUBMITTED BY DEO

- **Step 57:** Now login via "**Inspector**" user.
- Step 58: Click on "RC Transfer/Split Verif Dash DST (RZD11)" from the left panel.
- **Step 59:** "Select Fair Price Shop" and "Select Request Type" from the drop-down list, data will get populated in grid and here user can see the details by clicking on view link that has associated with every application no.

Inspector can perform either of the following action on application no under the "Action" button:

- 1. Verify
- 2. Reject
- 3. Cancel

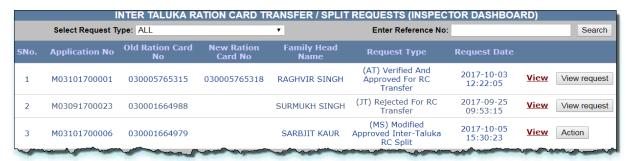

FIGURE 318: ACTION TAKEN BY INSPECTOR

- **Step 60:** Click on "**Action**" button.
- **Step 61:** Enter the Remarks in the remarks field.
- **Step 62:** Select the "Card Type" and "FPS Mapping" from the drop-down list but it's not mandatory.
- **Step 63:** After confirmation, click on "**Verify**" button.

**Step 64:** Request goes to AFSO officer for Approval.

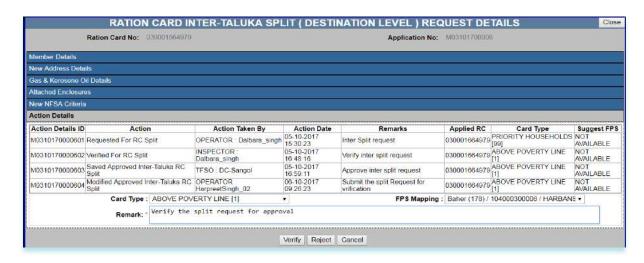

FIGURE 319: VERIFY BY INSPECTOR

- **Step 65:** Now login via "**AFSO Officer**" User.
- Step 66: Click on "RC Transfer/Split Aprvl Dash DST (RZD12)" from the left panel.
- **Step 67:** "Select Fair Price Shop" and "Select Request Type" from the drop-down list, data will get populated in grid and here user can see the details by clicking on view link that is associated with every application id.

AFSO Officer can perform either of the following action on application no: under the "Action" button:

- 1. Approve
- 2. Reject
- 3. Cancel

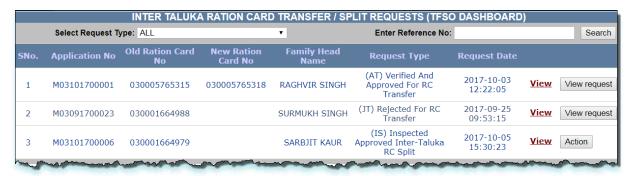

FIGURE 320: ACTION TAKEN BY AFSO

- **Step 68:** Click on "**Action**" button.
- **Step 69:** Enter the Remarks in the remarks field.
- **Step 70:** Select the "Card Type" from the drop-down.
- **Step 71:** After confirmation, click on "**Approve**" button.
- **Step 72:** Confirmation "Successfully approved" message is getting displayed.

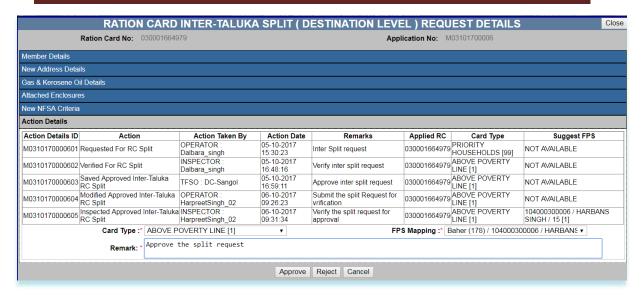

FIGURE 321: APPROVE BY AFSO

- **Step 73:** Ration Card number is get generated for the split Ration card.
- **Step 74:** Also users have a provision to view/down certificate for the reference purpose.
- Step 75: Click on "View/Download Certificate" button under the View Request button.

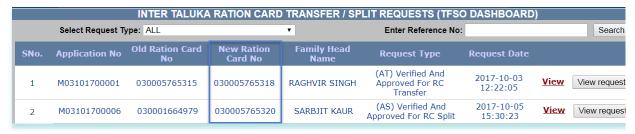

FIGURE 322: NEWLY GENERATED RATION CARD

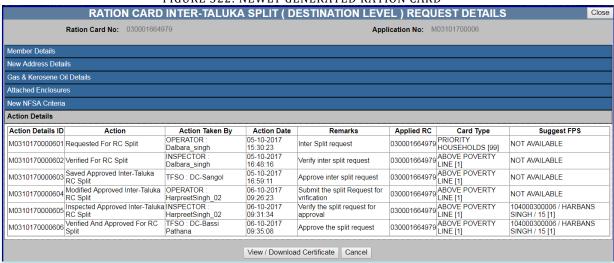

FIGURE 323: VIEW/DOWNLOAD CERTIFICATE

#### 6.6 RC SURRENDER

# Apply for RC Surrender (Login Type: 'Public Login')

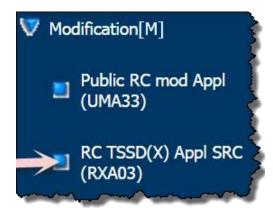

## About the page:

This feature allows the user to Surrender RC.

- **Step 1:** Click on "Modification [M] >> RC TSSD(X) Appl SRC (RXA03)" from left panel.
- **Step 2:** Select the "**Select Type**" as Surrender.
- **Step 3:** Public User's FPS and Ration Card has already been selected.
- **Step 4:** Users have a provision to view the details of the selected ration card by clicking on "View" link.

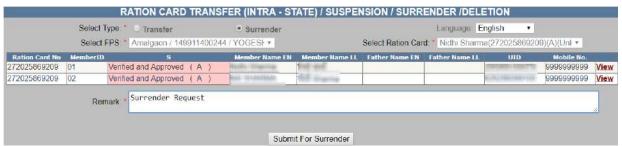

FIGURE 324: PUBLIC USER SURRENDER PAGE

- **Step 5:** After confirmation, clicks on "**Submit for Surrender**" button.
- **Step 6:** The Reference no. gets generated like 'M03101700005'.
- **Step 7:** Request goes to Inspector for verification.

Your Reference No : M03101700005
Click here to download acknowledment

FIGURE 325: GENERATED REFERENCE NO.

- **Step 8:** Now login via **Inspector** user.
- Step 9: Click on "RC TSSD(X) Verif Dash SRC (RXD06)" from the left panel.
- **Step 10:** "Select Fair Price Shop" and "Select Request Type" from the drop-down list, data will get populated in grid and here user can see the details by clicking on view link that is associated with every application no.

Inspector can perform either of the following action on application no: under the "Action" button:

- 1. Verify
- 2. Reject

#### 3. Cancel

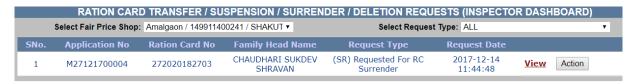

FIGURE 326: INSPECTOR VERIFICATION

- Step 11: Click on "Action" button.
- **Step 12:** Enter the Remarks in the remarks field.
- **Step 13:** After confirmation, click on "Verify" button.
- **Step 14:** Request goes to AFSO officer for Approval.

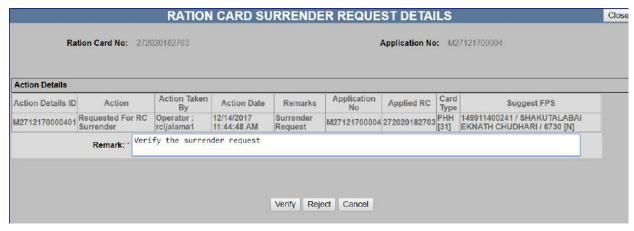

FIGURE 327: VERIFIED BY INSPECTOR

- **Step 15:** Now login via **AFSO Officer** User.
- **Step 16:** Click on "RC TSSD(X) Aprvl Dash SRC (RXD07)" from the left panel.
- **Step 17:** "Select Fair Price Shop" and "Select Request Type" from the drop-down list, data will get populated in grid and here user can see the details by clicking on view link that has associated with every application id.

AFSO Officer can perform either of the following action on application no: under the "Action" button:

- 1. Approve
- 2. Reject
- 3. Cancel

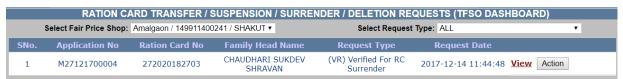

FIGURE 328: AFSO APPROVAL

- **Step 18:** Click on "**Action**" button.
- **Step 19:** Enter the Remarks in the remarks field.
- **Step 20:** After confirmation, click on "**Approve**" button.

**Step 21:** Confirmation "Successfully approved" message is getting displayed.

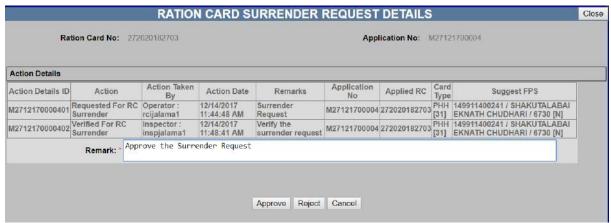

FIGURE 329: APPROVED BY AFSO

# 6.7 NEW FPS REQUEST

# New FPS Request (Login Type: Public Login)

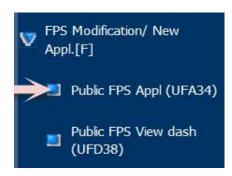

#### About the page:

This page facilitates the user to apply the FPS online. User can apply for the new FPS by using "New Application Form" under Fair Price Shop. This form captures the Fair Price Shop details like, FPS Owner details, FPS Residence address details, FPS Operator/Nominee details etc.

- Step 1: Click on "Public FPS Appl (UFA34)" under the folder 'FPS Modification/ New Appl.

  [F]' from left panel. Screen for New Application Form of the FPS appears.
- **Step 2:** For the new FPS request, click on "**Create New FPS**" link.
- **Step 3:** If user wants to proceed with the saved/Re-correction request, click on Edit link from the grid.
- **Step 4:** Pending FPS list is getting displayed, user can search by the FPS name / Application No.

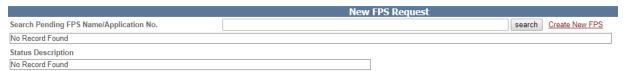

# FIGURE 330: CREATE NEW FPS

- Step 5: Under the section "Fair Price Shop details", select "FPS Owner Type" and "FPS Type" from the drop-down list.
- Step 6: Enter the "Fair Price Shop Name" and "Permanent Account No.(PAN)".
- **Step 7:** Select the "**Shop Type**" from the drop down list.
- Step 8: Enter the "Income Tax Amount Paid( Rs.)", if the "Is Income Tax Paid" selected as "Yes" by the user
- Step 9: Select the "Roof Type", "Building Type" and "Ownership of Premises" (If any) from the drop-down list.
- Step 10: Enter the "Landmark/Locality/Colony", "Street", "Plot no.", "Khata no." and "Mouza/Hamlet/Khera" (If any).
- Step 11: Enter the "East Boundary", "West Boundary", "North Boundary" and "South Boundary".
- **Step 12:** Select the "Village/Town name" from the drop-down and enter the Pin-code of the area.
- **Step 13:** Click on **Update** button.
- **Step 14:** Updating any section will lead to generation of Application ID for the request.

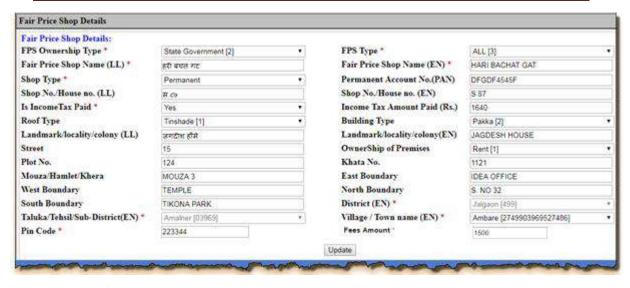

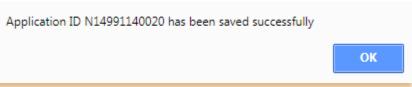

FIGURE 331: FPS DETAILS

- Step 15: Under the section "Fair Price Shop Owner Personal & Professional details", enter the "FPS Owner name", "Father's Name" and "Mother's name".
- **Step 16:** Select the "Education" and "Reservation Category" from the drop-down list.
- **Step 17:** Enter the 10 digit Mobile no and it should start with (7,8 and 9) only(for e.g.: 9854452874).
- **Step 18:** Enter the valid "**UID no.**" (it should be of 12 digit) and "**Age**" (in Years)
- **Step 19:** Select the "**Gender**" from the drop-down list.
- Step 20: Users have a provision either upload the "Photograph of the Fair Price Shop Owner" by clicking on "Choose file" button or "Capture the Image by Webcam".
- **Step 21:** "Photograph of the Fair Price Shop Owner" should be of ".jpg, .jpeg, .png" type and size should between 0-12kb (12288 byte.)
- **Step 22:** Click on **Update** button.

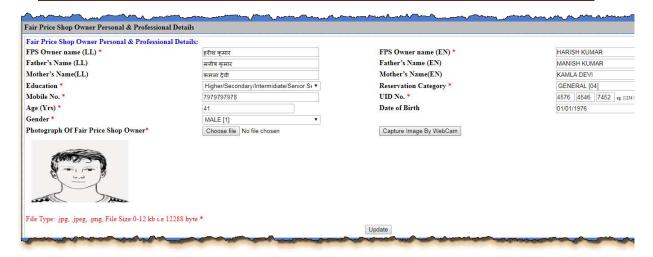

FIGURE 332: FPS OWNER DETAILS

- Step 23: Under the section "FPS Owner Residence Address Details", enter the "House no. /House name(LL)" and "Landmark/Locality/Colony(LL)".
- Step 24: Select "District (EN)", "Landmark/Locality/Colony(EN)" and "Village/Town name".
- **Step 25:** Enter 6 digits Pin-code of the Area.
- **Step 26:** Click on **Update** button.

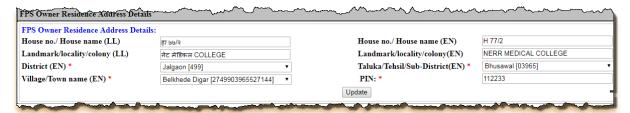

FIGURE 333: FPS ADDRESS DETAILS

- Step 27: Under the section "Fair Price Shop Owner Professional & Bank Details", select the "Occupation" from the drop-down list.
- **Step 28:** Enter the "Total Annual Income (in Rs.)".
- Step 29: Select the "Bank Name", "District" and "Branch Name" from the drop-down list,
- **Step 30:** Enter the "Bank A/C no." and click on "Update" button.

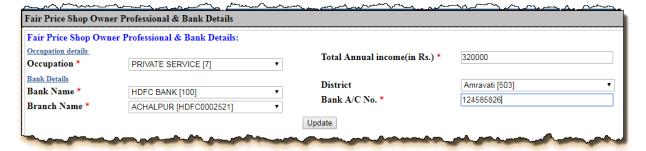

FIGURE 334: FPS BANK DETAILS

- **Step 31:** Under the section "Coordinates of Fair Price Shop", select the "Hiring basis" from the drop-down list.
- **Step 32:** Enter the "Longitude" and "Latitude" of the shop.
- **Step 33:** Click on "**Update**" button.

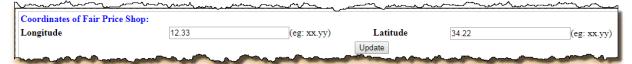

FIGURE 335: FPS COORDINATES DETAILS

- **Step 34:** Under the section "Fair Price Shop Operator/Nominee Details", if the FPS Owner and FPS Operator/Nominee Details are same then user has a provision to check the check-box to state "Same as FPS Owner".
- **Step 35:** Otherwise user has to enter the "Operator/Nominee details".
- Step 36: Enter the "Operator Name", "Father's Name and "Mother's Name".
- **Step 37:** Select the **Gender** from the drop-down list.
- Step 38: Enter the valid "Mobile No." and "UID No.".
- **Step 39:** Click on "**Update**" button.

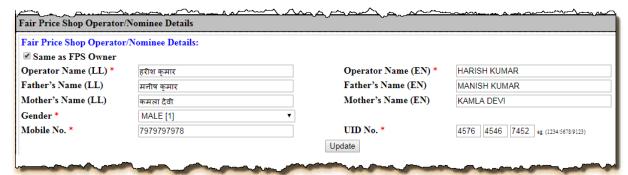

FIGURE 336: FPS OPERATOR DETAILS

- **Step 40:** Under the section "**Attachment Enclosures**", select the "**Enclosures Type**" from the drop-down list.
- **Step 41: "Browse"** and Upload the .pdf file and the size range lies between the 0 to 100 kb.
- **Step 42:** Click on "**Update**" button.

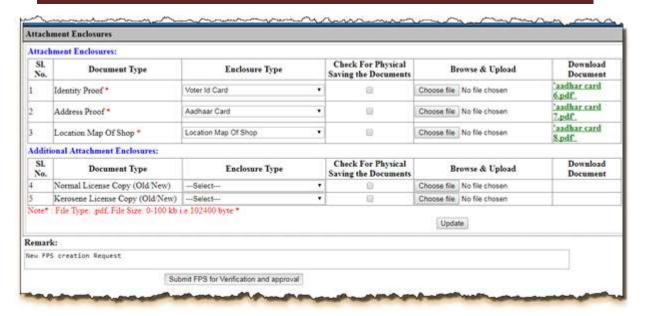

FIGURE 337: ATTACHMENT ENCLOSURES

- Step 43: Either clicks on 'Submit FPS for Verification and Approval' button, by doing so, the status of the application would be 'Modified and Submitted for Verification and Approval for New Application'.
- **Step 44:** Confirmation pop-up message is getting displayed. Click on "Ok" button to proceed.
- **Step 45:** Else click on "Cancel" button.

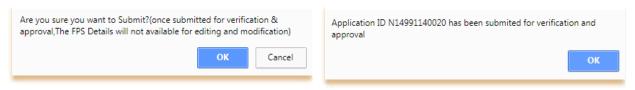

FIGURE 338: VERIFICATION & APPROVAL CONFIRMATION

- **Step 46:** Now login via **Inspector** user.
- **Step 47:** Click on "New FPS Verif Dash (FND29)" under the Fair Price Shop from the left panel.
- **Step 48:** In For New FPS Application based on filtered records, data will get populated in grid and here user can see the details by clicking on view link that is associated with every application id.

Inspector can perform either of the following activity on application ID:

- 1. Verify
- 2. Re-correction

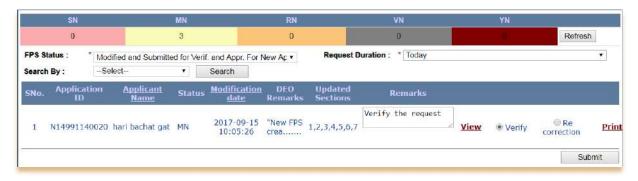

FIGURE 339: INSPECTOR DASHBOARD

- **Step 49:** Select the values from the parameters and click on **'Search'** button.
- **Step 50:** All the related data will be displayed.
- **Step 51:** There is a view link corresponding to every application id. User can see all the details of that application by clicking on 'view' link.
- **Step 52:** Following action can be taken by Inspector against this application:

# 1. Verify:

If Inspector officer verify the application, then the application status would get changed to 'Verified for New Application [VN]', also request will be forwarded to the concerned TSO/AFSO officer for further action.

# 2. Re-correction:

If Inspector officer doesn't find the filled information valid then (s) he can send the application for re-correction. Application status would get changed to 'Under Re-correction for New Application [RN]' and then Public User again has to raise the request for verification.

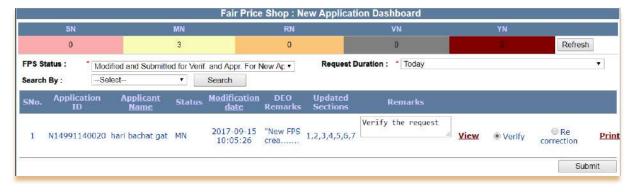

FIGURE 340: VERIFYING THE APPLICATION

- **Step 53:** Now login via **TSO/AFSO Officer** User.
- **Step 54:** Click on "New FPS Fwd Dash (FND30)" under the Fair Price Shop from the left panel.
- **Step 55:** Following action can be taken by Inspector against this application:

# 1. Forward the Application for Approval:

If AFSO officer "Forward the Application for Approval" the application, then the application status would get changed into 'Forwarded for Approval for New Application [AN]', then request goes to the concerned Inspector officer for the re-verification.

## 2. Re-correction:

If AFSO officer doesn't find the filled information valid then (s) he can send the application for re-correction. Application status would get changed into 'Under Re-correction for New Application [RN]' and then Public User again has to raise the request for verification.

# 3. Re-verify:

If AFSO officer doesn't find the filled information valid then (s) he can send the application for re-verification. Application status would get changed into 'Reverified for New Application [YN]' then request goes to the concern Inspector officer for the re-verification.

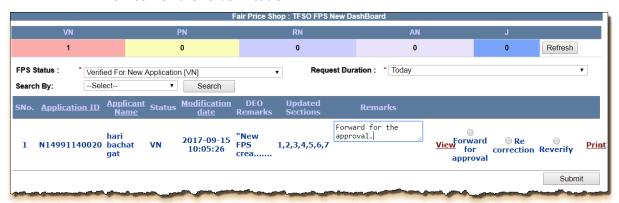

FIGURE 341: TFSO DASHBOARD

- **Step 56:** If user wants to forward the application for Approval, (s) he needs to map the State Depot/Godown for approval.
- Step 57: Under the section "FPS to State Depot/Godown Mapping", select the "Commodity Name", "Depot/Godown Mapping District", "Depot/Godown Mapping Name" and "Distance Group' from the drop-down.
- **Step 58:** Enter the "**Transport Group (Km)**" (if any).
- **Step 59:** Click on "Add" button.
- **Step 60:** After confirming, click on "**Submit**" button.

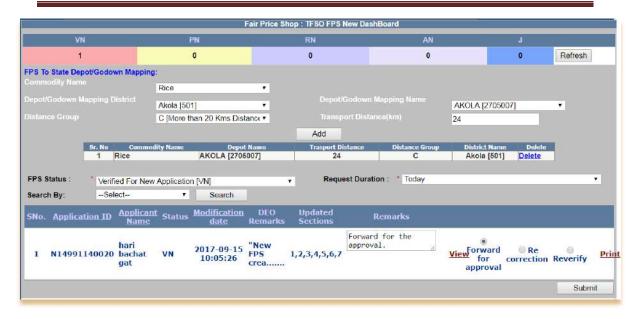

FIGURE 342: FORWARD THE APPLICATION

- **Step 61:** Now login via **DFSO Officer** User.
- **Step 62:** Click on "New FPS Aprvl Dash (FND31)" under the Fair Price Shop from the left panel.
- **Step 63:** Following action can be taken by DFSO Officer against this application:
  - 1. Approve:

If DFSO officer "Approve" the application, then the application status would get changed into 'Verified & Approved [A]'.

2. Re-correction:

If DFSO officer doesn't find the filled information valid then (s) he can send the application for re-correction. Application status would get changed into 'Under Re-correction for New Application [RN]' and then Public User again has to raise the request for verification.

3. Re-Mapping:

If DFSO officer doesn't find the FPS to State Depot/Godown mapping correctly then (s) he can send the application for re-Mapping. Application status would get changed into 'Re-Mapping for New Application [PN]' then request goes to the concern TSO/AFSO officer for the re-mapping.

4. Reject:

If DFSO officer doesn't find the filled information valid then (s) he can reject the application. Application status would get changed into 'Rejected [J]'.

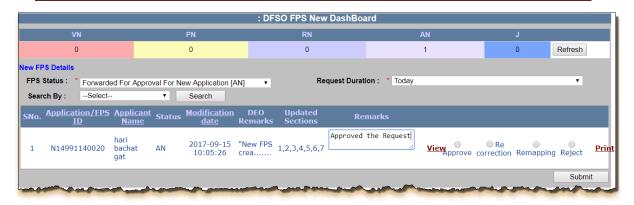

FIGURE 343: DFSO DASHBOARD

- **Step 64:** Enter the "**Normal License no.**" or/and "**Kerosene License no.**" (If any)
- Step 65: Select the "Normal License Valid From" and "Normal License Valid To" or/and "Kerosene License Valid From" and "Kerosene License Valid To" from the Calendar control.(If any)
- **Step 66:** Select the **"FPS Sale Type"** and **"System Integrated (SI)"** from the drop-down list.
- **Step 67:** Enter the "Fair Price Shop name", "MAC Id of POS device".
- **Step 68:** Select the "**DFSO**" and "**AFSO**" from the drop-down list.
- **Step 69:** Select the action (if approve).
- **Step 70:** Click on "**Submit**" button.

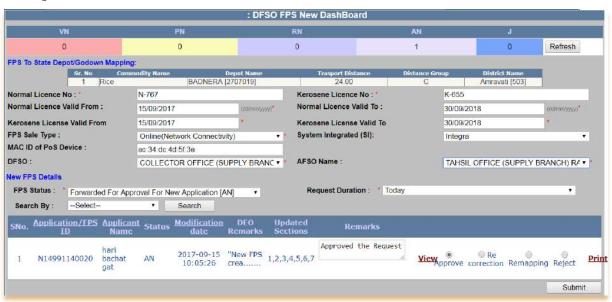

FIGURE 344: APPROVED THE APPLICATION

- **Step 71:** Confirmation pop-up message is getting displayed. Click on "**Ok**" button to proceed.
- **Step 72:** Else click on "Cancel" button.

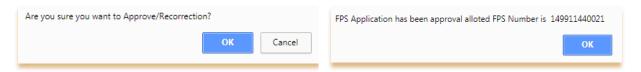

FIGURE 345: FPS CREATION

**Step 73:** Public User /Inspector/AFSO/DFSO officer has a provision to check the Status of the request from their dashboard.

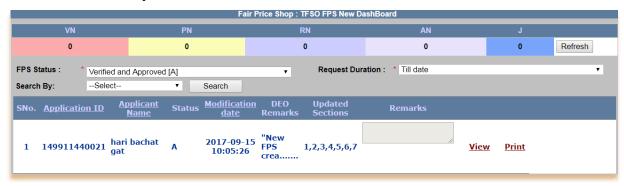

FIGURE 346: FPS DASHBOARD

## 6.8 FPS LICENSE RENEWAL

FPS License Renewal (Login Type : Public Login')

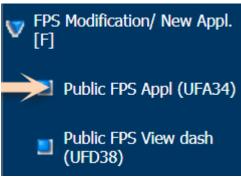

# About the page:

This page facilitates the user to renew the FPS license online.

- Step 1: Click on "Public FPS Appl (UFA34)" under the 'FPS Modification/New Appl. [F]' from left panel. Screen for modification Form of the FPS gets displayed.
- **Step 2:** For the FPS License renewal, click on "EDIT" link.

**Note:-** User have a provision to change the language by selecting "Language" field.

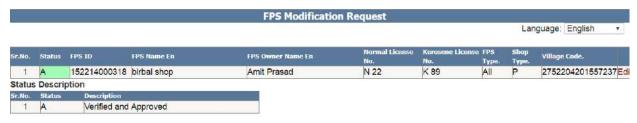

FIGURE 347: APPROVED FPS

- Step 3: Under the section "Fair Price Shop details, select the "Normal License Valid To" or/and "Kerosene License Valid To" from the Calendar control.
- **Step 4:** Enter the 'Fees Amount'.
- Step 5: View the section details "Fair Price Shop Owner Personal & Professional Details", "FPS Owner Residence Address Details", "Fair Price Shop Owner Professional & Bank Details", "FPS To State Depot/Godown Mapping", "Coordinates of Fair Price Shop", "Fair Price Shop Operator/Nominee Details" and "Fair Price Shop Payment".

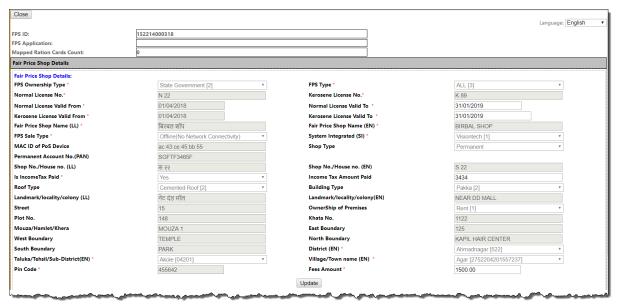

FIGURE 348: FPS DETAILS

- **Step 6:** Enter the Remarks in the remarks field.
- Step 7: After Confirmation, clicks on 'Submit FPS for Verification and Approval' button, by doing so, the status of the application would be 'Modified and Submitted for Verification and Approval.
- **Step 8:** Confirmation pop-up message is getting displayed. Click on "Ok" button to proceed.
- **Step 9:** Click on Print E-challan button for printing E-Challan.

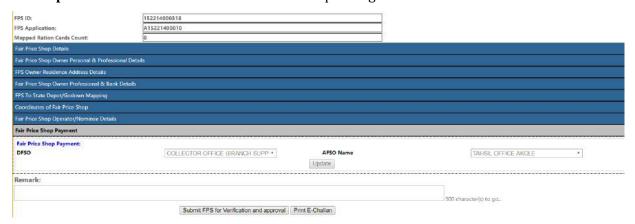

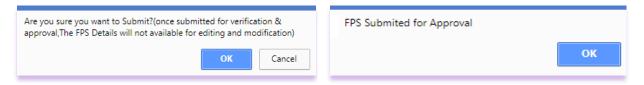

FIGURE 349: SUBMIT CONFIRMATION

- **Step 10:** Now login via **Inspector** user.
- **Step 11:** Click on **"FPS Mod Verfi Dash (FMD26)"** under the Fair Price Shop from the left panel.
- **Step 12:** In For Modification Dashboard based on filtered records, data will get populated in grid and here user can see the details by clicking on view link that has associated with every application id.

Inspector can perform either of the following activity on FPS ID:

- 1. Verify
- 2. Re-correction

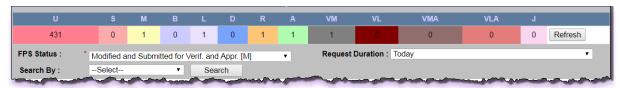

FIGURE 350: INSPECTOR DASHBOARD

- **Step 13:** Select the values from the parameters and click on **'Search'** button.
- **Step 14:** All the related data will get display.
- **Step 15:** There is a view link corresponding to every application id. User can see all the details of that application by clicking on 'view' link.

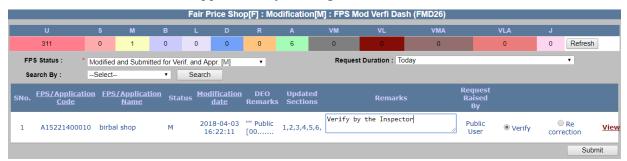

FIGURE 351: VERIFY/RE-CORRECTION

- **Step 16:** Now login via **TSO/AFSO Officer** user.
- **Step 17:** Click on **"FPS Mod Aprvl Dash (FMD27)"** under the Fair Price Shop from the left panel.
- **Step 18:** In For Modification Dashboard based on filtered records, data will get populated in grid and here user can see the details by clicking on view link that has associated with every FPS Id.

# **Step 19:** Following action can be taken against this application:

#### 1. Verified & Modified:

If AFSO officer "Forward the Application for Approval" the application, then the application status would get changed into 'Verified & Modified [M]', then request goes to the concern Inspector officer for the re-verification.

## 2. Re-correction:

If AFSO officer doesn't find the filled information valid then (s)he can send the application for re-correction. Application status would get changed into 'Under Re-correction [R]' and then Public User again has to raise the request for verification.

# 3. Re-verify:

If AFSO officer doesn't find the filled information valid then (s)he can send the application for re-verification. Application status would get changed into 'verified Again & Modified [VMA]' then request goes to the concern Inspector officer for the re-verification.

# 4. Reject:

If AFSO officer doesn't find the filled information valid then (s)he can reject the application. In this case Application status would get changed into 'Rejected [J]'.

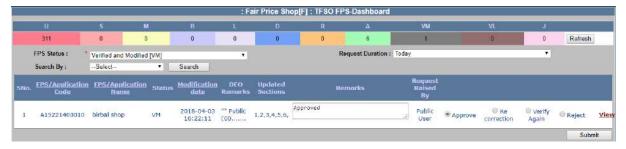

FIGURE 352: TFSO DASHBOARD

- **Step 20:** Similarly, if user wants to approve the application.
- **Step 21:** If AFSO Officer approves the application, then the application status would get changed into '**Verified and Approved**'.

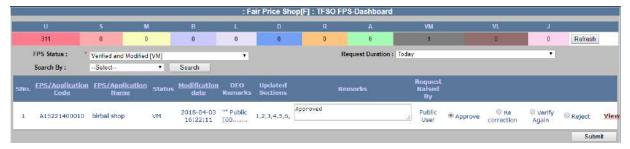

FIGURE 353: APPROVE/RE-CORRECTION

- **Step 22:** Confirmation pop-up message is getting displayed. Click on "**OK**" to proceed.
- **Step 23:** Else click on "Cancel" button.

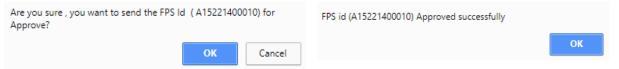

FIGURE 354: FPS APPROVED

**Step 24:** Public User /Inspector/AFSO Officer has a provision to check the Status of FPS/Application from their dashboard.

FPS DashBoard

| SNo. | FPS ID       | Application ID | <u>Applicant Name</u> | Status | <u>Modification</u><br><u>date</u> |             |
|------|--------------|----------------|-----------------------|--------|------------------------------------|-------------|
| 1    | 152214000318 | N15221400008   | birbal shop           | Α      | 2018-04-03<br>12:10:01             | <u>View</u> |
| 2    | 152214000318 | A15221400010   | birbal shop           | AA     | 2018-04-03<br>16:22:11             | <u>View</u> |

FIGURE 355: DASHBOARD

# 7 MASTER'S

#### 7.1 BANK MASTER

Bank Master (Login Type: 'Director')

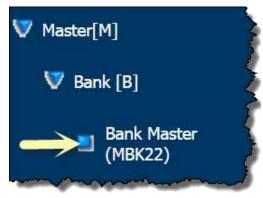

# About the page:

This feature allows the user to create New Bank. The
Bank data comprises of Bank Name, Bank Short Name
Bank Type, Associated With Bank, Core Banking Facility.

- Step 1: Click on "Bank Master (MBK22)" under the bank [B] of the Master [M] from left panel.
- **Step 2:** Click on "Create New Bank" link from the top right corner.
- **Step 3:** Also, allowing the user to "Edit" the bank details by clicking on "Edit" link.

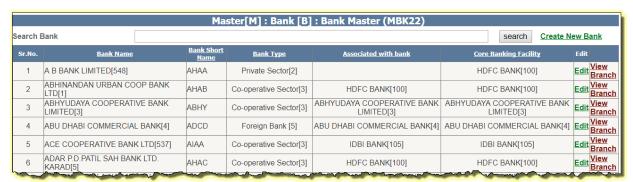

FIGURE 356: BANK MASTER GRID

- **Step 4:** Enter the "Bank Name (LL)", it should be unique.
- **Step 5:** Enter the "Bank Short Name", it should be unique.
- **Step 6:** Select the "**Bank Type**" from the drop down.
- **Step 7:** Select the "**Associated Bank**" and "**Core Banking Facility**" (if any).
- **Step 8:** Click on "**Submit**" button.

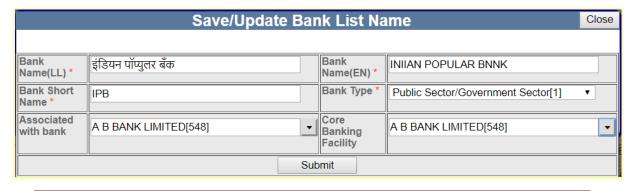

#### FIGURE 357: NEW/EDIT BANK

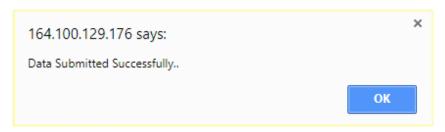

- Step 9: User has a provision to create new branch by clicking on the link "Create New Branch" against the bank.
- **Step 10:** Or search the Branch under the bank.
- **Step 11:** Also, user has a provision to edit the branch details by clicking on **"Edit"** button.

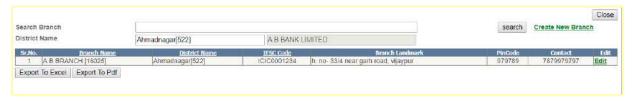

FIGURE 358: BANK BRANCH GRID

- **Step 12:** Enter the "Bank Name (LL)", it should be unique.
- Step 13: Select the "District Name", "Tehsil Name" and "Village Name" from the drop down list.
- **Step 14:** Enter the "**IFSC Code**" (Indian Financial System Code) (eg: ICIC0001243).
- Step 15: Enter the "MICR Code" (Magnetic Ink Character Recognition Code) (eg: 110230445).
- Step 16: Enter the "Pin Code", 10 digit "Mobile number".
- Step 17: Enter the full "Address".
- Step 18: Click on "Submit" button.

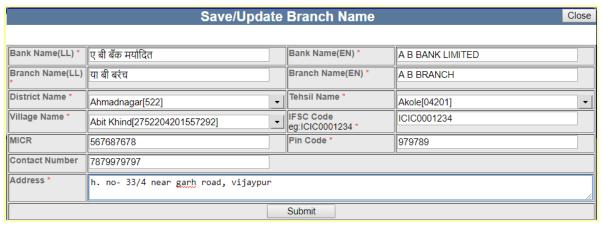

FIGURE 359: NEW/EDIT BANK BRANCH

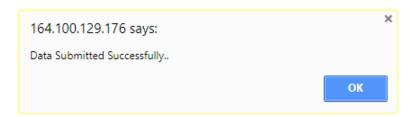

# 7.2 DFSO MASTER

**DFSO Master** (Login Type: 'Director')

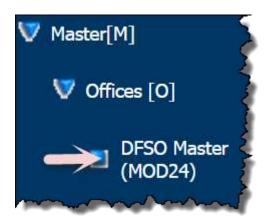

# About the page:

This feature allows the user to create New DFSO user.

The data corresponding to the DFSO Office is entered into the system which is a one –time entry .

The fields entered are "Office Name : (LL),Office Name (EN), Office Address.

The data is entered through "Create New DFSO"

- Step 1: Click on "DFSO Master (MOD24)" under the 'Office[O] of the 'Master[M] from left panel.
- **Step 2:** Click on "Create New DFSO" link from the top right corner.
- **Step 3:** Also, allowing the user to "Edit" the DFSO details by clicking on "Edit" link.

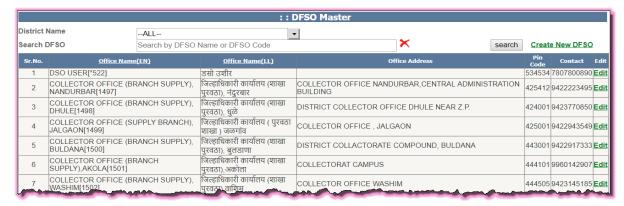

FIGURE 360: DFSO MASTER GRID

- **Step 4:** Enter the "Office Name (LL)", it should be unique.
- Step 5: Select "Location District", "Tehsil Name" and "Village/Town Name" from the drop down list.
- **Step 6:** Enter the "Landline no.", "Mobile No.", "Pin Code" and "FAX no.".
- **Step 7:** Also, enter "**Email ID**".

Step 8: After entering the "Landmark Locality" and "Remarks", click on "Submit" button.

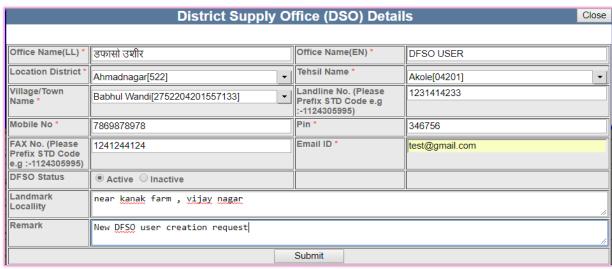

FIGURE 361: NEW/EDIT DFSO

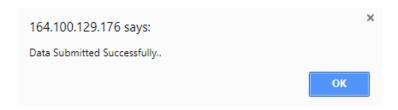

#### 7.3 AFSO MASTER

**AFSO Master** (Login Type: 'Director')

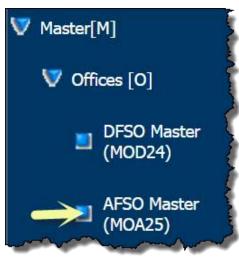

#### About the page:

This feature allows the user to create New AFSO.

The data corresponding to AFSO like Office Name(EN)

Office Name (LL), and Office Address, Pin Code.

The data corresponds to the one-time data entry into the system .

- Step 1: Click on "AFSO Master (MOA25)" under the 'Office[O] of the 'Master[M] from left panel.
- **Step 2:** Click on "Create New AFSO" link from the top right corner.
- **Step 3:** Also, allowing the user to "Edit" the AFSO details by clicking on "**Edit**" link.

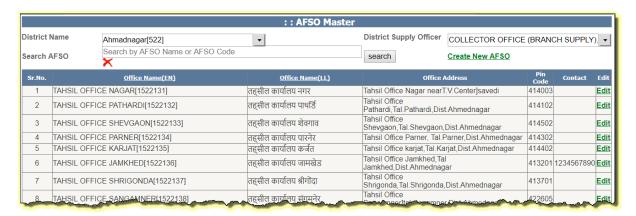

FIGURE 362: AFSO MASTER GRID

- **Step 4:** Enter the "Office Name (LL)", it should be unique.
- Step 5: Select "Location District", "Tehsil Name" and "Village/Town Name" from the drop down list.
- Step 6: Enter the "Landline no.", "Mobile No.", "Pin Code" and "FAX no.".
- **Step 7:** Also, enter "**Email ID**".
- **Step 8:** After entering the "Landmark Locality" and "Remarks", click on "Submit" button.

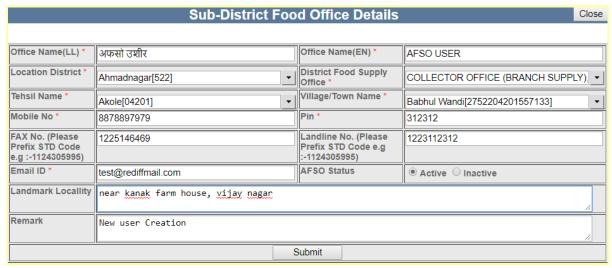

FIGURE 363: NEW/EDIT AFSO MASTER

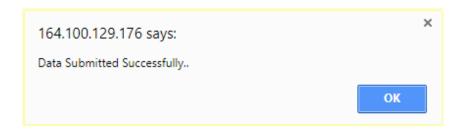

#### 7.4 INSPECTOR MASTER

**Inspector Master** (Login Type: 'Director')

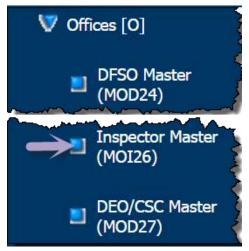

#### About the page:

This feature allows the user to create New Inspector.

The data corresponding to Inspector like Office Name(EN),Office Name (LL), and Office Address, Pin

Code, Pin code, Mobile Number.

The data corresponds to the one-time data entry into the system .

- Step 1: Click on "Inspector Master (MOI26)" under the 'Office[O]' of the 'Master[M]' from left panel.
- **Step 2:** Click on "Create New Inspector" link from the top right corner.
- **Step 3:** Also, allowing the user to "Edit" the AFSO details by clicking on "Edit" link.

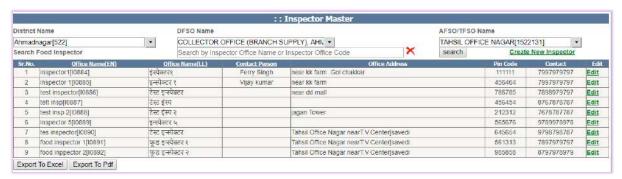

FIGURE 364: INSPECTOR MASTER GRID

- **Step 4:** Enter the "**Office Name (LL)**", it should be unique.
- Step 5: Select "Location District", "Tehsil Name" and "Village/Town Name" from the drop down list.
- Step 6: Enter the "Landline no.", "Mobile No.", "Pin Code" and "FAX no.".
- **Step 7:** Also, enter "Email ID".
- Step 8: After entering the "Landmark Locality" and "Remarks", click on "Submit" button.

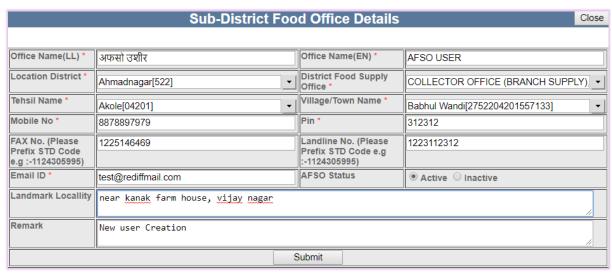

FIGURE 365: NEW/EDIT INSPECTOR MASTER

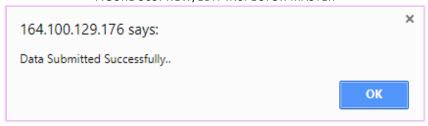

#### 7.5 DEO/CSC MASTER

**DEO/CSC Master** (Login Type: 'Director')

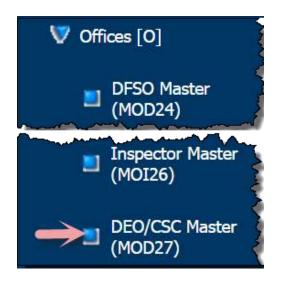

#### About the page:

This feature allows the user to create New DEO/CSC Master. The data corresponding to the DEO(Data entry operator) is entered into the system.

Fields like Office Name, Office Address, Contact person, Mobile Number, User Type is added into the System.

- Step 1: Click on "DEO/CSC Master (MOD27)" under the 'Office[O] of the 'Master[M] from left panel.
- **Step 2:** Click on "Create New DEO/CSC" link from the top right corner.
- **Step 3:** Also, allowing the user to "Edit" the DEO/CSC details by clicking on "Edit" link.

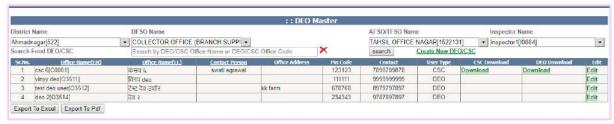

FIGURE 366: DEO/CSC GRID

- **Step 4:** For **DEO** User Type.
- **Step 5:** Enter the "Office Name (LL)", it should be unique.
- Step 6: Select "Location District", "Tehsil Name" and "Village/Town Name" from the drop down list.
- **Step 7:** Select "**DFSO**" and "**AFSO/TFSO**" from the drop-down list.
- **Step 8:** Select the "**Inspector**" from the drop-down list.
- **Step 9:** Select the "**User Type as: DEO**" from the drop-down list.
- Step 10: Enter the "Pin Code", "FAX no.", "Landline no.", "Email ID" and "Mobile No.",
- **Step 11:** "Landmark Locality" is auto populated on the basis of selected 'AFSO/TFSO'.
- **Step 12:** After entering "Remarks", click on "Submit" button.

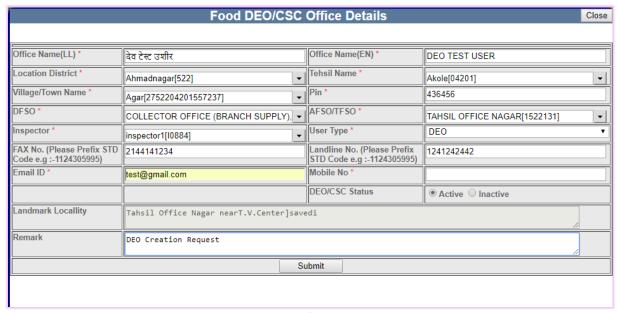

FIGURE 367: NEW/EDIT DEO MASTER

Data Submitted Successfully..

OK

- **Step 13:** For **CSC** User Type.
- **Step 14:** Enter the "Office Name (LL)", it should be unique.
- **Step 15:** Select "Location District", "Tehsil Name" and "Village/Town Name" from the drop down list.
- **Step 16:** Select "**DFSO**" and "**AFSO/TFSO**" from the drop-down list.
- **Step 17:** Select the "**Inspector**" from the drop-down list.
- **Step 18:** Select the "**User Type as: CSC**" from the drop-down list.
- Step 19: Enter the "Pin Code", "FAX no.", "Landline no.", "Email ID" and "Mobile No.".
- **Step 20:** Browse the document of "CSC authentication Letter Upload" on clicking the 'Choose File'.
- **Step 21:** Browse the document of "**Aadhaar Card Upload**" on clicking the 'Choose File'.(if any).
- Step 22: Enter the valid 'Aadhaar Card no. of the CSC Owner', 'Name of the CSC Owner' and select the 'Gender' from the drop down list.
- Step 23: After entering the "Landmark Locality" and "Remarks", click on "Submit" button.

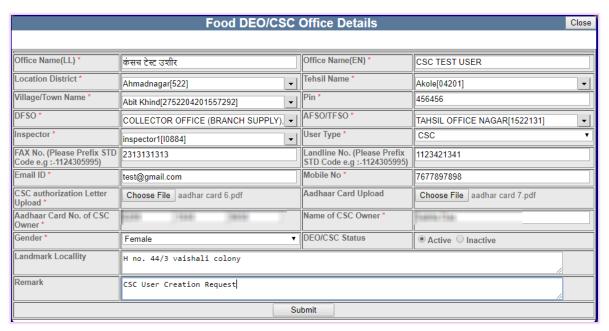

FIGURE 368: NEW/EDIT CSC MASTER

Data Submitted Successfully..

OK

#### 7.6 DISTRICT MASTER

**District Master** (Login Type: 'Director')

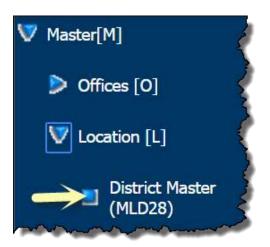

#### About the page:

This feature allows the user to view the District list.

Data corresponding to the districts of a state are entered into the system .

Fields like District Name (En), District Name (LL).
Active /Inactive Status is also captured.

- Step 1: Click on "District Master (MLD28)" under the 'Location[L] of the 'Master[M] from left panel.
- **Step 2:** Search the District by the 'District Name or District Code'.
- **Step 3:** Click on "**Search'** Button.
- **Step 4:** User can **"Export to Excel"** or **"Export to PDF"** by clicking on respective button below the district list.

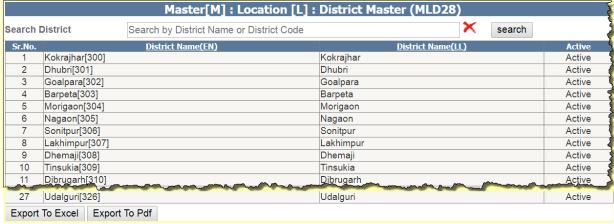

FIGURE 369: DISTRICT MASTER GRID

#### 7.7 TEHSIL MASTER

**Tehsil Master** (Login Type : 'Director')

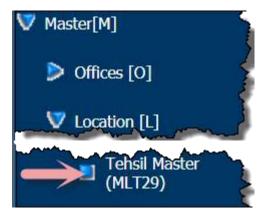

#### About the page:

This feature allows the user to view all the Tehsil or district wise Tehsil. Data corresponding to the tehsil of a state are entered into the system.

Fields like Tehsil Name (En), Tehsil Name (LL).

- Step 1: Click on "Tehsil Master (MLD29)" under the 'Location[L] of the 'Master[M] from left panel.
- **Step 2:** By default all District tehsil list is appearing.
- **Step 3:** User can filter the Tehsil List by selecting the "**District Name**".
- **Step 4:** Search the Tehsil by the **'Tehsil Name or Tehsil Code'**.
- **Step 5:** Click on "**Search'** Button.
- **Step 6:** User can "Export To Excel" or "Export to PDF" by clicking on respective button below the district list.

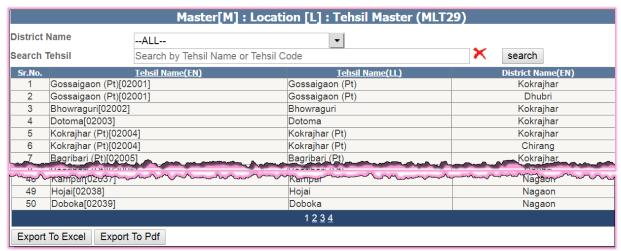

FIGURE 370: TEHSIL MASTER GRID

### 7.8 VILLAGE MASTER

Village Master (Login Type: 'Director')

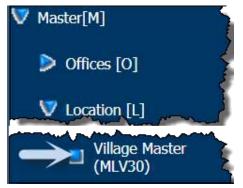

#### About the page:

This feature allows the user to view the tehsil wise village list, also allow the user to map the village with Panchayat name.

- Step 1: Click on "Village Master (MLD30)" under the 'Location[L]' of the 'Master[M]' from left panel.
- **Step 2:** Select the "District Name" and "Tehsil Name" from the drop down list.
- **Step 3:** Search the District by the 'Village Name or Village Code'.
- **Step 4:** Click on "**Search**' Button.
- **Step 5:** User can "Export to Excel" or "Export to PDF" by clicking on respective button below the district list.

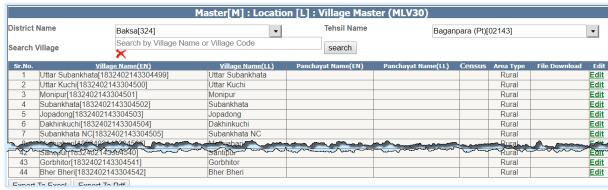

FIGURE 371: VILLAGE MASTER GRID

- **Step 6:** If user wants to Enter/Update the Panchayat Name, Census etc., click on "Edit" link.
- **Step 7:** Enter the "Panchayat Name(LL) & Panchayat Name(EN).
- **Step 8:** Select the "Census" from the drop-down list.
- **Step 9:** Upload the pdf file by clicking on "Choose File" button.

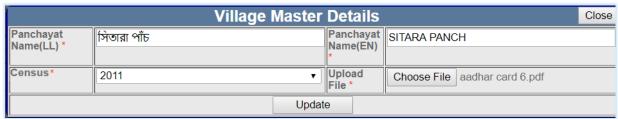

FIGURE 372: ENTER VILLAGE MASTER DETAILS

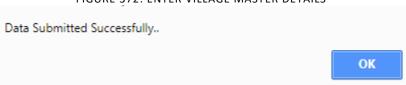

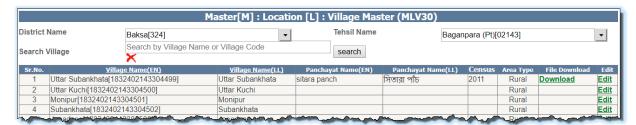

FIGURE 373: EDIT VILLAGE DETAILS

#### 7.9 INSPECTOR FPS MAPPING

**Inspector FPS Mapping** (Login Type : 'AFSO/TFSO')

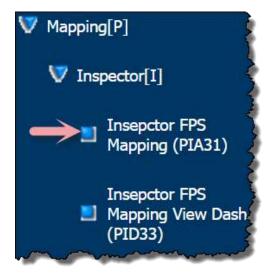

#### About the page:

This feature allows the user to map the Inspector to the FPS.

- Step 1: Click on "Inspector FPS Mapping (PIA31)" under the 'Inspector [I]' from left panel.
- **Step 2:** Select the "**Inspector Name**" from the drop down list.
- **Step 3:** Enter the "Remarks" in the remarks field. (if any)
- **Step 4:** Search the FPS Name/FPS ID by entering **'FPS Name or FPS ID'**.
- **Step 5:** Click on "**Search**' Button.
- **Step 6:** Select/Unselect the FPS from the list by clicking on checkbox control which user wants to map the Inspector.
- **Step 7:** After confirmation, click on "Submit" button.

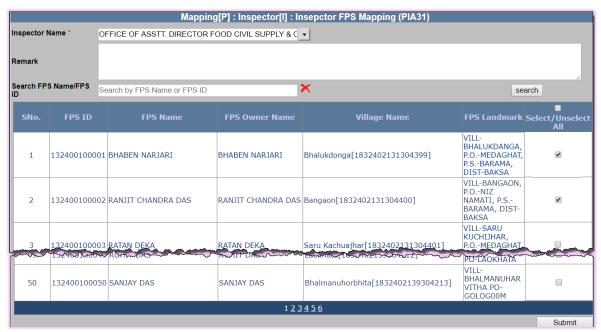

FIGURE 374: INSPECTOR FPS MAPPING GRID

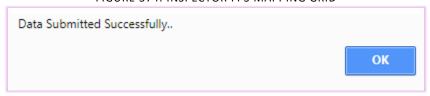

- **Step 8:** Login via "DFSO"
- Step 9: Click on "Inspector FPS Mapping Aprvl Dash (PID32)" under the 'Inspector [I]' from left panel.
- **Step 10:** Select the "**AFSO Name**" and "**Inspector Name**" from the drop down list, data will get populated.

DFSO Officer can perform either of the following action :

- 1. Approve
- 2. Reject
- **Step 11:** Enter the "**Remarks**" in the remarks field. (if any)
- **Step 12:** Search the FPS Name/FPS ID by entering the 'FPS Name or FPS ID'.
- Step 13: Click on "Search' Button.
- **Step 14:** FPS mapping request is getting displayed.
- **Step 15:** Checked the FPS by selecting the checkbox "**Approve/ Reject**" against the FPS.
- **Step 16:** After confirmation, click on "**Submit**" button
- **Step 17:** Confirmation "Successfully approved/Rejected" message is getting displayed.

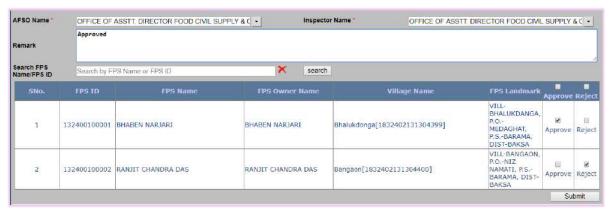

FIGURE 375: APPROVED/REJECT THE MAPPING REQUEST

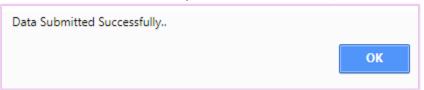

- **Step 18:** If user wants to view FPS mapping against the Inspector.
- Step 19: Click on "Inspector FPS Mapping View Dash (PID33)" under the 'Inspector [I]' from left panel.
- **Step 20:** Select the "**AFSO Name**" and "**Inspector Name**" from the drop down list, data will get populated.
- **Step 21:** Search the FPS Name/FPS ID by entering the 'FPS Name or FPS ID'.
- **Step 22:** Click on "**Search**' Button.
- **Step 23:** User can **"Export to Excel"** or **"Export to PDF"** by clicking on respective button below the district list.

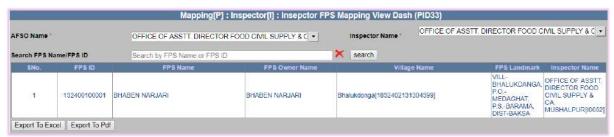

FIGURE 376: INSPECTOR FPS MAPPING VIEW DASHBOARD

#### 7.10 FPS- DEPOT MAPPING

FPS Depot Mapping (Login Type: 'DFSO')

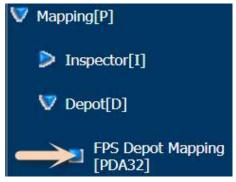

#### About the page:

This feature allows the user to map the FPS to the Depot.

- Step 1: Click on "FPS Depot Mapping [PDA32]" under the 'Depot [D]' from left panel.
- **Step 2:** Select the "**TFSO**" and "**FPS**" from the drop down list.
- **Step 3:** Select the "Commodity" and "Transporter Group" from the drop down list.
- **Step 4:** Select the "**District**" and "**Godown**" from the drop down list.
- **Step 5:** Click on "Add" button.
- **Step 6:** Search the FPS Name/FPS ID by entering 'FPS Name or FPS ID' (if any).
- **Step 7:** Click on "**Search**' Button.

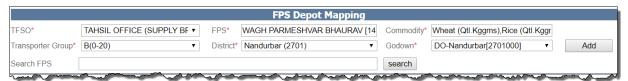

FIGURE 377: ADD FPS DEPOT MAPPING

- **Step 8:** FPS Depot mapping grid getting displayed.
- **Step 9:** User can delete the mapping by clicking on "**Delete**" link under action.
- **Step 10:** If user wants to delete all mapping, click on "**Delete All**".
- **Step 11:** After confirmation, click on "Save" button.

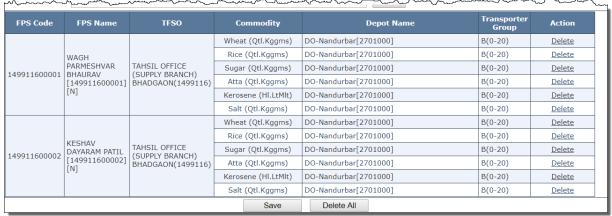

FIGURE 378: ADDED FPS DEPOT MAPPING

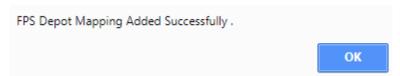

- **Step 12:** User can delete the Saved FPS Depot mapping by clicking on "**Delete**" link.
- **Step 13:** Also delete multiple Saved FPS Depot mapping by the selection of checkboxes and click on "**Delete All**" button.

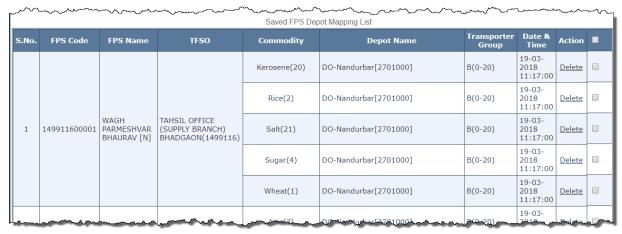

FIGURE 379: SAVED FPS DEPOT MAPPING LIST

#### 8 REPORTS

#### 8.1 DFSO SCHEME-WISE UID COUNT [PP]

This Preprocessed Report gives the estimate of the valid Aadhaar records, DFSO wise and Scheme wise.

## **DFSO Scheme-wise UID Count [PP]**

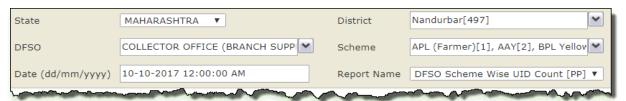

#### Ration Card Management System (RCMS) - User Manual (Draft)

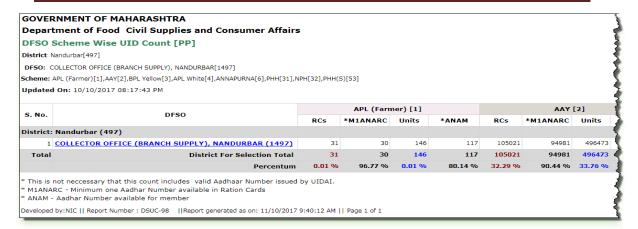

| }       |        | BPL Yello | ow [3] |         |        | APL Whi  | te [4] |         |        |
|---------|--------|-----------|--------|---------|--------|----------|--------|---------|--------|
| *ANAM   | RCs    | *M1ANARC  | Units  | *ANAM   | RCs    | *M1ANARC | Units  | *ANAM   | RCs    |
| }       |        |           |        |         |        |          |        |         |        |
| 381972  | 106    | 98        | 377    | 318     | 8110   | 5138     | 29916  | 16248   | 587    |
| 381972  | 106    | 98        | 377    | 318     | 8110   | 5138     | 29916  | 16248   | 587    |
| 76.94 % | 0.03 % | 92.45 %   | 0.03 % | 84.35 % | 2.49 % | 63.35 %  | 2.03 % | 54.31 % | 0.18 % |

| ANNAPUR  | RNA [6] |         |         | РНН [    | 31]     |         | NPH [32] |                |         |  |
|----------|---------|---------|---------|----------|---------|---------|----------|----------------|---------|--|
| *M1ANARC | Units   | *ANAM   | RCs     | *M1ANARC | Units   | *ANAM   | RCs      | *M1ANARC       | Units   |  |
|          |         |         |         |          |         |         |          |                |         |  |
| 147      | 875     | 235     | 36645   | 31584    | 161470  | 118514  | 77829    | 58460          | 307005  |  |
| 147      | 875     | 235     | 36645   | 31584    | 161470  | 118514  | 77829    | 58460          | 307005  |  |
| 25.04 %  | 0.06 %  | 26.86 % | 11.27 % | 86.19 %  | 10.98 % | 73.40 % | 23.93 %  | <b>75.11</b> % | 20.88 % |  |

| 3   |         |         | PHH(S)   | [53]    |         | Total  |          |         |         |  |
|-----|---------|---------|----------|---------|---------|--------|----------|---------|---------|--|
| ځ ۶ | *ANAM   | RCs     | *M1ANARC | Units   | *ANAM   | RCs    | *M1ANARC | Units   | *ANAM   |  |
| \$  |         |         |          |         |         |        |          |         |         |  |
| ₹   | 199257  | 96912   | 88376    | 474215  | 371908  | 325241 | 278814   | 1470477 | 1088569 |  |
| (   | 199257  | 96912   | 88376    | 474215  | 371908  | 325241 | 278814   | 1470477 | 1088569 |  |
| Ę   | 64.90 % | 29.80 % | 91.19 %  | 32.25 % | 78.43 % |        | 85.73 %  |         | 74.03 % |  |
| _   |         |         |          |         |         |        |          |         |         |  |

FIGURE 380: DFSO SCHEME-WISE UID COUNT [PP]

#### 8.2 DFSO-WISE RCCOUNT [PP]

This Preprocessed report gives the Ration card count and also the member count DFSO wise and Scheme wise.

## **DFSO** wise RCCount [PP]

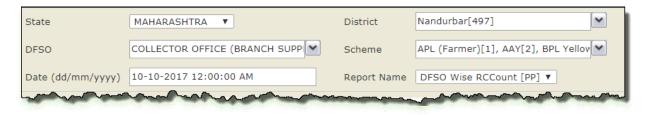

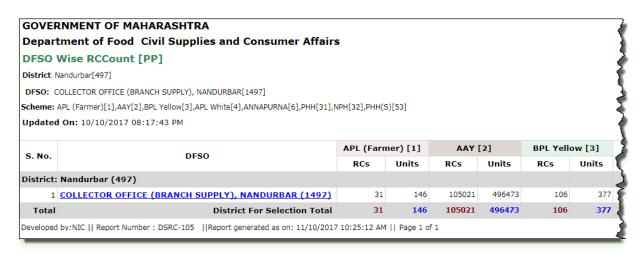

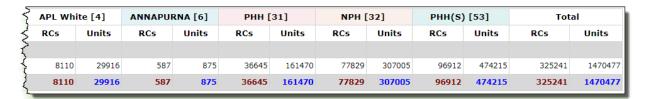

FIGURE 381: DFSO WISE RCCOUNT [PP]

# 8.3 DFSO WISE SCHEME-WISE RATION CARD AADHAAR AUTHENTICATION [PP]

This Preprocessed Report gives the count and percentage of the authenticated Aadhaar records, DFSO wise and Scheme wise.

## DFSO Wise Scheme-wise Ration Card Aadhaar Authentication [PP]

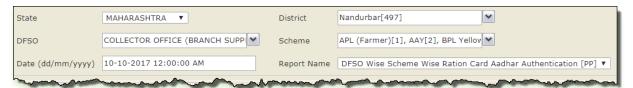

#### **GOVERNMENT OF MAHARASHTRA** Department of Food Civil Supplies and Consumer Affairs DFSO Wise Scheme Wise Ration Card Aadhar Authentication [PP] District: Nandurbar[497] DFSO: COLLECTOR OFFICE (BRANCH SUPPLY), NANDURBAR[1497] Scheme: APL (Farmer)[1],AAY[2],BPL Yellow[3],APL White[4],ANNAPURNA[6],PHH[31],NPH[32],PHH(S)[53] Updated On: 10/10/2017 08:17:43 PM APL (Farmer) [1] AAY [2] \*M1ANARC Units \*ANAM \*M1ANARC Units District: Nandurbar (497) 31 105021 1 COLLECTOR OFFICE (BRANCH SUPPLY), NANDURBAR (1497) 71 496473 Total **District For Selection Total** 31 146 105021 0.01 % 0.00 % 0.01 % 32.29 % 0.00 % 0.07 % 33.76 % Percentum M1ANARC - Minimum one Aadhar Number available in Ration Cards \* ANAM - Aadhar Number available for member Developed by:NIC || Report Number: DSRA-103 || Report generated as on: 11/10/2017 10:44:22 AM || Page 1 of 1

| 3 |        |        | BPL Yell | ow [3] |        |        | APL Wh   | ite [4] |        | ANNAPURNA [6] |          |        |  |
|---|--------|--------|----------|--------|--------|--------|----------|---------|--------|---------------|----------|--------|--|
| ₹ | *ANAM  | RCs    | *M1ANARC | Units  | *ANAM  | RCs    | *M1ANARC | Units   | *ANAM  | RCs           | *M1ANARC | Units  |  |
| 5 |        |        |          |        |        |        |          |         |        |               |          |        |  |
| ζ | 238    | 106    | -        | 377    | -      | 8110   | 1        | 29916   | 2      | 587           | -        | 875    |  |
| * | 238    | 106    |          | 377    |        | 8110   | 1        | 29916   | 2      | 587           |          | 875    |  |
| 5 | 0.05 % | 0.03 % | 0.00 %   | 0.03 % | 0.00 % | 2.49 % | 0.01 %   | 2.03 %  | 0.01 % | 0.18 %        | 0.00 %   | 0.06 % |  |

| <u>;</u> |        |         | РНН [    | 31]     |        |         | NPH [    | 32]     |        |         |    |
|----------|--------|---------|----------|---------|--------|---------|----------|---------|--------|---------|----|
| }        | *ANAM  | RCs     | *M1ANARC | Units   | *ANAM  | RCs     | *M1ANARC | Units   | *ANAM  | RCs     | ,  |
| 1        |        |         |          |         |        |         |          |         |        |         | 1  |
| È        | -      | 36645   | 64       | 161470  | 194    | 77829   | 32       | 307005  | 112    | 96912   | 2  |
|          |        | 36645   | 64       | 161470  | 194    | 77829   | 32       | 307005  | 112    | 96912   | 1  |
| 7        | 0.00 % | 11.27 % | 0.17 %   | 10.98 % | 0.12 % | 23.93 % | 0.04 %   | 20.88 % | 0.04 % | 29.80 % | ,  |
|          |        |         |          |         |        |         |          |         |        |         | -/ |

| 5  | PHH(S)   | [53]    |        |        | Tota     | al      |        |
|----|----------|---------|--------|--------|----------|---------|--------|
| >  | *M1ANARC | Units   | *ANAM  | RCs    | *M1ANARC | Units   | *ANAM  |
| )  |          |         |        |        |          |         |        |
| 12 | 61       | 474215  | 176    | 325241 | 229      | 1470477 | 722    |
| 12 | 61       | 474215  | 176    | 325241 | 229      | 1470477 | 722    |
| 3  | 0.06 %   | 32.25 % | 0.04 % |        | 0.07 %   |         | 0.05 % |
| 2_ |          |         |        |        |          |         |        |

FIGURE 382: DFSO WISE SCHEME-WISE RATION CARD AADHAAR AUTHENTICATION [PP]

### 8.4 DFSO WISE UNIT WISE RCCOUNT (RURAL/URBAN) [PP]

This Preprocessed report gives the Ration card count and also the member count against the Area Type (Rural, Urban),DFSO wise and Scheme wise.

## DFSO Wise Unit wise RCCount (Rural/Urban) [PP]

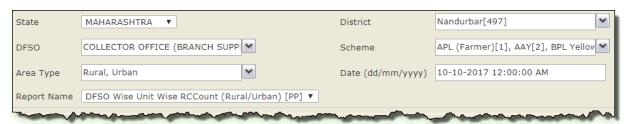

| Department of DFSO Wise U | T OF MAHARASHTRA of Food Civil Supplies and Consumer A nit Wise RCCount (Rural/Urban) [PP] (497] OFFICE (BRANCH SUPPLY), NANDURBAR[1497] |               |                 |       |              |       |               |       |
|---------------------------|----------------------------------------------------------------------------------------------------|---------------|-----------------|-------|--------------|-------|---------------|-------|
| Scheme: APL (Fan          | mer)[1],AAY[2],BPL Yellow[3],APL White[4],ANNAPURNA[6]                                                                                   | ,PHH[31],NPH[ | 32],PHH(S)[53]  | ]     |              |       |               |       |
|                           | ,                                                                                                    |               |                 |       |              |       |               |       |
| S. No.                    | DESO                                                                                                    | RC Units      | APL (Farmer)[1] |       | AAY[2]       |       | BPL Yellow[3] |       |
| 5. 110.                   | 5150                                                                                                    | Re omes       | RCs             | Units | RCs          | Units | RCs           | Units |
| District: Nandur          | bar (497)                                                                                                    |               |                 |       |              |       |               |       |
| 1 COLLECT                 | OR OFFICE (BRANCH SUPPLY), NANDURBAR [1497]                                                                                              | 1             | -               |       | <u>8613</u>  | 8613  | <u>15</u>     | 15    |
|                           |                                                                                                    | 2             | <u>4</u>        | 8     | 12000        | 24000 | <u>22</u>     | 44    |
|                           |                                                                                                    | 3             | <u>5</u>        | 15    | 10584        | 31752 | <u>22</u>     | 66    |
|                           |                                                                                                    | 4             | <u>6</u>        | 24    | <u>15140</u> | 60560 | <u>13</u>     | 52    |
|                           |                                                                                                    | 5             | 9               | 45    | 16017        | 80085 | <u>17</u>     | 85    |
|                           |                                                                                                    | 6             | 4               | 24    | 13697        | 82182 | 9             | 54    |
|                           |                                                                                                    | 7             | 1               | 7     | 9547         | 66829 | <u>5</u>      | 35    |
|                           |                                                                                                    | 8             | _               |       | <u>5856</u>  | 46848 | 2             | 16    |
|                           |                                                                                                    | 9             | 1               | 9     | 2822         | 25398 | _             |       |
|                           |                                                                                                    | 10            |                 |       | 1775         | 17750 |               |       |

|            | Rura   | al           |       |             |       |              |       |              |       |
|------------|--------|--------------|-------|-------------|-------|--------------|-------|--------------|-------|
| APL Wh     | ite[4] | ANNAPURNA[6] |       | РНН[        | 31]   | NPH[         | 32]   | PHH(S)       | [53]  |
| RCs        | Units  | RCs          | Units | RCs         | Units | RCs          | Units | RCs          | Units |
|            |        |              |       |             |       |              |       |              |       |
| <u>404</u> | 404    | <u>425</u>   | 425   | <u>2084</u> | 2084  | <u>5289</u>  | 5289  | <u>4739</u>  | 4739  |
| <u>365</u> | 730    | <u>39</u>    | 78    | <u>3257</u> | 6514  | <u>7184</u>  | 14368 | <u>8193</u>  | 16386 |
| <u>480</u> | 1440   | <u>12</u>    | 36    | <u>4262</u> | 12786 | <u>8628</u>  | 25884 | <u>9360</u>  | 28080 |
| 1089       | 4356   | <u>15</u>    | 60    | <u>7587</u> | 30348 | <u>14637</u> | 58548 | <u>16859</u> | 67436 |
| <u>633</u> | 3165   | <u>20</u>    | 100   | <u>6255</u> | 31275 | <u>9951</u>  | 49755 | <u>16915</u> | 84575 |
| 282        | 1692   | <u>8</u>     | 48    | <u>3599</u> | 21594 | <u>5270</u>  | 31620 | 12662        | 75972 |
| 117        | 819    | <u>4</u>     | 28    | <u>1936</u> | 13552 | <u>2434</u>  | 17038 | <u>8015</u>  | 56105 |
| <u>54</u>  | 432    | <u>2</u>     | 16    | <u>1071</u> | 8568  | <u>1310</u>  | 10480 | <u>4533</u>  | 36264 |
| <u>20</u>  | 180    | _            |       | <u>487</u>  | 4383  | <u>585</u>   | 5265  | <u>2378</u>  | 21402 |
| <u>15</u>  | 150    | <u>1</u>     | 10    | <u>278</u>  | 2780  | 308          | 3080  | <u>1527</u>  | 15270 |
| <u>6</u>   | 66     | _            |       | <u>147</u>  | 1617  | <u>154</u>   | 1694  | <u>888</u>   | 9768  |
| <u>2</u>   | 24     | _            |       | <u>89</u>   | 1068  | <u>78</u>    | 936   | <u>576</u>   | 6912  |
|            |        |              |       | 35          | 455   | 43           | 559   | 285          | 3705  |

#### Ration Card Management System (RCMS) - User Manual (Draft)

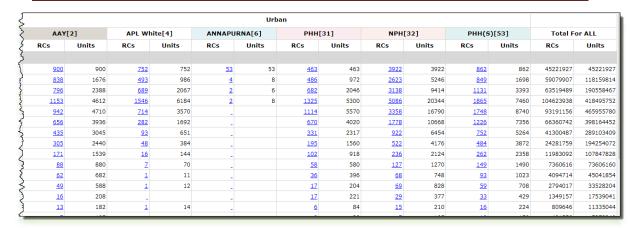

FIGURE 383: DFSO WISE UNIT WISE RCCOUNT (RURAL/URBAN) [PP]

#### 8.5 DFSO WISE UNIT WISE RCCOUNT(SCHEME WISE)[PP]

This Preprocessed report gives the Ration card count and also the member count DFSO wise and Scheme wise Unit wise.

## DFSO Wise Unit Wise RCCount(Scheme Wise) [PP]

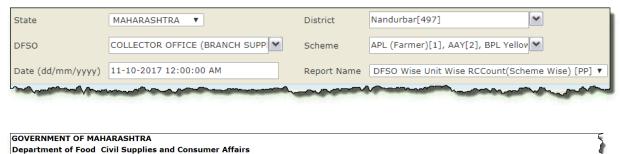

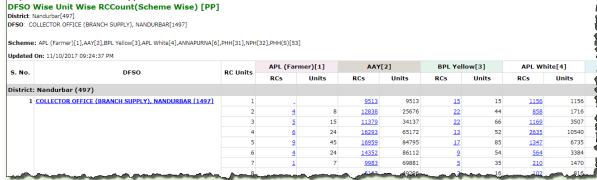

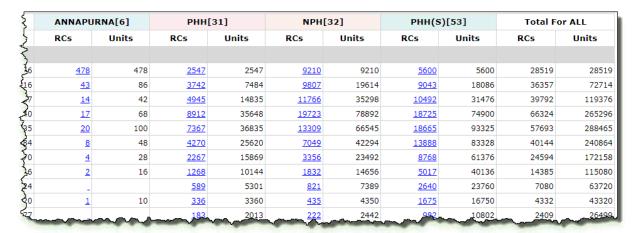

FIGURE 384: DFSO WISE UNIT WISE RCCOUNT(SCHEME WISE) [PP]

# 8.6 DISTRICT WISE VALID MOBILE NUMBER COUNT IN RATION CARDS

This report gives the count of valid Mobile Number in Ration card, District wise.

#### **District Wise Valid Mobile Number count in Ration Cards**

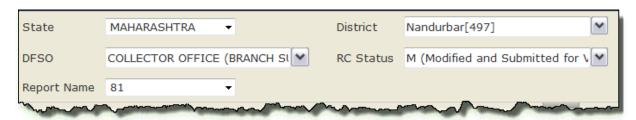

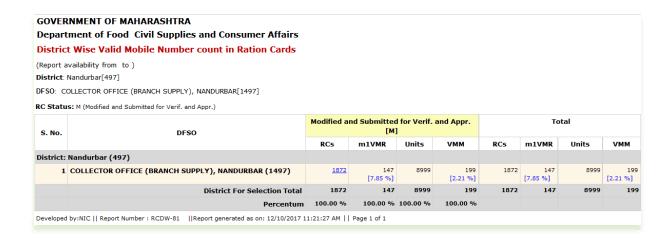

FIGURE 385: DISTRICT WISE VALID MOBILE NUMBER COUNT IN RATION CARDS

#### 8.7 DISTRICT- WISE RC STATUS [PP]

DFSO

1 COLLECTOR OFFICE (BRANCH SUPPLY), NANDURBAR (1497)

This Preprocessed Report gives the Ration Card count and also the member count, status wise and DFSO wise.

## **District-Wise-RC Status [PP]**

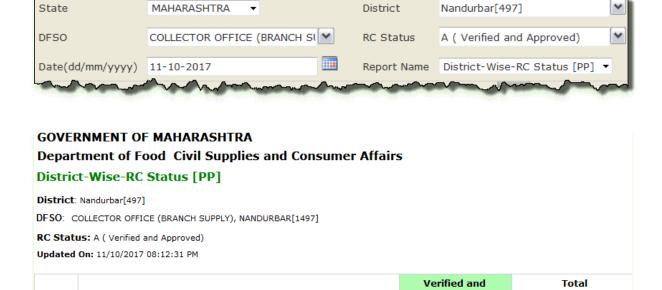

Approved [A]

Units

671383

671383

RC<sub>5</sub>

134140

134140

RC<sub>5</sub>

134140

134140

100.00 %

FIGURE 386: DISTRICT-WISE-RC STATUS [PP]

**District For Selection Total** 

Developed by:NIC || Report Number : RCDW-80 || Report generated as on: 12/10/2017 11:29:38 AM || Page 1 of 1

Percentum

#### 8.8 FPS DETAILS WITH RC COUNT

S. No.

District: Nandurbar (497)

This report gives FPS wise valid/invalid/Duplicate Aadhaar based Ration card count along with their member count.

#### **FPS Detail With RC Count**

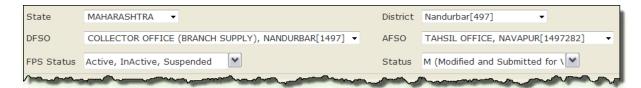

Units

671383

671383

| GOVI     | ERNMENT           | OF MAHARASHTRA                              |                                                     |                |               |                        |                      |
|----------|-------------------|---------------------------------------------|-----------------------------------------------------|----------------|---------------|------------------------|----------------------|
| Depa     | rtment of Fo      | ood Civil Supplies and C                    | Consumer Affairs                                    |                |               |                        |                      |
|          |                   | Count (ePDS-DCS)<br>rom 12:00AM to 12:00AM) |                                                     |                |               |                        |                      |
| District | t: Nandurbar[497  | ]    DFSO: COLLECTOR OFFIC                  | E (BRANCH SUPPLY), NANDURBAR[1497]    TFSO: TAHS    | IL OFFICE, NAV | APUR[1497282] | Status: M (Modified an | nd Submitted for Ver |
| No. of   | FPS Active:       | 374   No. of FPS InActive:                  | 9   No. Of FPS Suspended: 0  No. of FPS Paymento    | due: 0    No o | f FPS not map | ped with the godow     | n: 0                 |
| S.NO     | FPS Code          | FPS Owner Name                              | FPS Address                                         | Fps<br>Status  | Mobile No     | Depot Name             | Commodity<br>Name    |
| AFSO:    | TAHSIL OFFIC      | E, NAVAPUR(1497282)                         |                                                     |                |               |                        |                      |
| 1        | 149728200011      | SAYYED SHAHABODDIN<br>MOHIYODDIN            | Shop No: , Vill/Town: Zamanzar,Circle:Nawapur       | Active         | XXXXX X6651   | NAVAPUR[2701009]       | Wheat[1]             |
| 2        | 149728200120      | SUBHADRABAI GEMJI VALVI                     | Shop No:N.A , Vill/Town: Karanjali,Circle:Nawapur   | Active         | XXXX XXXX     | NAVAPUR[2701009]       | Sugar[4]             |
| 3        | 149728200332      | ARVIND NIHALCHANDRA<br>AGRAWAL              | Shop No: , Vill/Town: Nawapur (M Cl),Circle:Nawapur | Active         | XXXXX X0557   | NAVAPUR[2701009]       | Wheat[1]             |
| For AF   | SO (As per select | tion)                                       |                                                     |                |               |                        |                      |
|          | - ^^ -            | d adds a seem of                            |                                                     | Percentum      | 200.00 %      |                        |                      |

| - Mary Mary Commercial | Approved Status                                    | RC<br>Count | Units     | Ration Cards<br>count with<br>atleast 1 valid<br>Aadhar-<br>Number | Valid Aadhar<br>Members'count | Invalid/Null<br>Aadhar-<br>Number | Repeating Aadhaar- number count (out of valid Aadhaar) under an FPS |
|------------------------|----------------------------------------------------|-------------|-----------|--------------------------------------------------------------------|-------------------------------|-----------------------------------|---------------------------------------------------------------------|
| 3                      | N. 100 1 101 101 1                                 | 2           | 10        | 2                                                                  |                               | 2                                 | 0                                                                   |
| 3                      | Modified and Submitted<br>for Verif. and Appr. [M] | 2           | <u>10</u> | 2                                                                  | 8                             | 2                                 | ū                                                                   |
| 3                      | Modified and Submitted                             | <u>12</u>   | <u>55</u> | <u>12</u>                                                          | <u>48</u>                     | <u>3</u>                          | 0                                                                   |
| 1                      | for Verif. and Appr. [M]                           |             |           |                                                                    |                               |                                   |                                                                     |
| }                      | Modified and Submitted<br>for Verif. and Appr. [M] | 4           | <u>21</u> | 4                                                                  | <u>13</u>                     | 2                                 | 0                                                                   |
| 1                      |                                                    | 18          | 86        | 18                                                                 | 69                            | 7                                 | 0                                                                   |
| 3                      |                                                    |             |           | 100.00 %                                                           | 80.23 %                       |                                   |                                                                     |

FIGURE 387: FPS DETAIL WITH RC COUNT

### 8.9 FPS-FPS RC & MEMBER DETAILS

This report gives the FPS wise Ration card details along with member details.

## **FPS-wise RC & Member Details**

#### Ration Card Management System (RCMS) - User Manual (Draft)

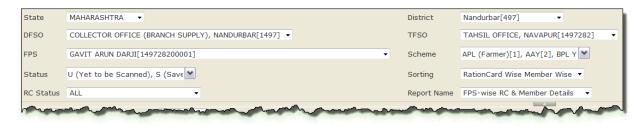

| GOVE     | RNMENT OF           | MAHARASTRA                                 |                         |                |                               |                             |             |                        |
|----------|---------------------|--------------------------------------------|-------------------------|----------------|-------------------------------|-----------------------------|-------------|------------------------|
| Depai    | rtment of Foo       | od Civil Supplies a                        | nd Consumer Affa        | irs            |                               |                             |             |                        |
|          |                     | mber Details<br>12:00AM to 12:00AM)        |                         |                |                               |                             |             |                        |
| District | t: Nandurbar[497]   |                                            |                         |                |                               |                             |             |                        |
| DFSO:    | COLLECTOR OFFI      | CE (BRANCH SUPPLY), NA                     | NDURBAR[1497]           |                |                               |                             |             |                        |
| TFSO:    | TAHSIL OFFICE, NA   | VAPUR[1497282]                             |                         |                |                               |                             |             |                        |
| Schem    | e: APL (Farmer)[1], | AAY[2],BPL Yellow[3],APL Wh                | ite[4],ANNAPURNA[6],PHH | [31],NPH[32],F | PHH(S)[53]    Approved Status | : U (Yet to be Scanned),S ( | Saved as Dr | aft/Under Modification |
| S.No.    | Ration Card<br>No.  | Status                                     | Family Head             | M.S. No.       | Member Name(in Eng)           | Member (in LL)              | HoFN        | Member ID              |
| FPS De   | tail:LAKKADKOT(     | 149728200001)                              |                         |                |                               |                             |             |                        |
| Schem    | e Name: AAY         | [2]                                        |                         |                |                               |                             |             |                        |
| 1        | 272002276274        | Verified and Approved [A]                  | GAVIT GAMAN VIJAY       | 1              | GAVIT GAMAN VIJAY             | गावीत गमन विजय              | Х           | 27200227627401         |
|          |                     | Approval Date:<br>16/05/2017 13:12:36      |                         | 2              | GAVIT PALUBAI GAMAN           | गावीत पाळूबाई गमन           | X           | 27200227627402         |
|          |                     | Approved By:<br>inspnadnav1                |                         | 3              | GAVIT ATIN GAMAN              | गावीत अतिन गमन              | X           | 27200227627403         |
| 2        | 272002276278        | Yet to be Scanned [U]                      | GAVIT GULIBAI           | 1              | GAVIT GULIBAI SUKLYA          | गावीत गुलीबाई सुकल्या       | X           | 27200227627801         |
|          |                     | Last Modified Date:<br>17/03/2017 19:44:13 | SUKLYA                  | 2              | GAVIT RAVITA CHANDU           | गावीत रविता चंदु            | X           | 27200227627802         |
|          |                     | Modified By: N/A                           |                         | 3              | _GAVIT CHANDU GULYA           | गावीत चंद्र गुल्या          | _ X         | 27200227627803         |

| Member's<br>Age* | UID No.        | Mobile No. | Relation with HoF | Mother Name    | Father Name  | Gender   |
|------------------|----------------|------------|-------------------|----------------|--------------|----------|
| Ę<br>Ž           |                |            |                   |                |              |          |
| {                |                |            |                   |                |              |          |
| <b>40</b>        | XXXX XXXX 7431 | XXXXXX X   | SELF              | GAVIT PIBAI    | GAVIT VIJAY  | MALE     |
| 38               | XXXX XXXX 0256 | XXXXX X    | WIFE              |                | -            | FEMALE   |
| 20               | XXXX XXXX 8504 | XXXXX X    | SON               | GAVIT PALUBAI  | GAVIT GAMAN  | MALE     |
| <del>}</del> 43  | XXXX XXXX 9148 | XXXXXX X   | SELF              | GAVIT KAGDIBAI | GAVIT MAGAN  | FEMALE   |
| } 24             | XXXX XXXX 5773 | XXXXXX     | DAUGHTER          | GULIBAI        | -            | FEMALE   |
| 26               | XXXX XXXX 6711 | XXXXXX X   | SON IN LAW        |                | -            | MALE     |
| 20               | XXXX XXXX 6598 | XXXXXX     | DAUGHTER          | GAVIT GULIBAI  | GAVIT SUKLYA | FEMALE   |
| 2 18             | XXXX XXXX 6195 | XXXXXX X   | DAUGHTER          | GAYIT GULIPAI  | GAVIT SUKLYA | _EFMALE_ |

FIGURE 388: FPS-WISE RC & MEMBER DETAILS

## 8.10 FPS-WISE RC COUNT (SCHEME WISE)

This report gives the FPS wise Ration card count and also member count status wise scheme wise.

#### **FPS-Wise RC Status (Scheme Wise)**

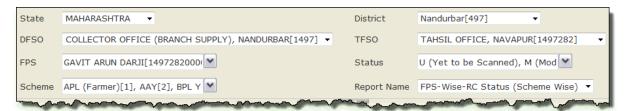

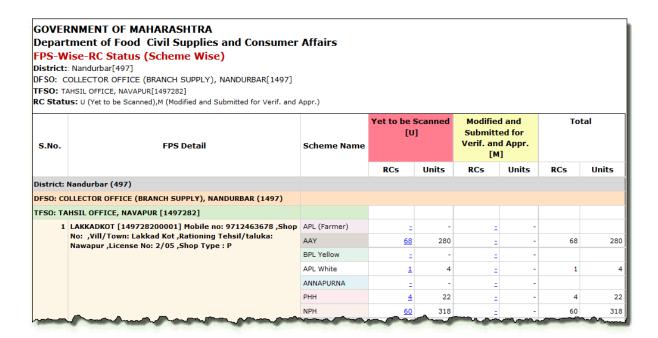

FIGURE 389: FPS-WISE RC STATUS (SCHEME WISE)

#### 8.11 MY RATION CARD

This report gives the Ration card details along with the member details.

## **My Ration Card**

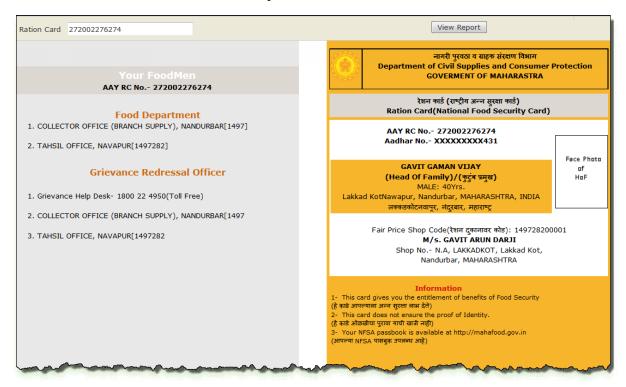

FIGURE 390: MY RATION CARD

#### 8.12 TFSO WISE UNIT WISE RC COUNT(SCHEME WISE)

This report gives the Ration card count and also member count, TFSO wise Scheme wise

### TFSO Wise Unit Wise RC Count(Scheme Wise)

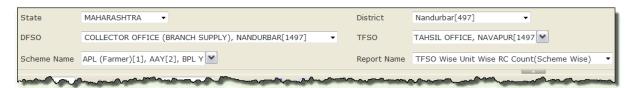

#### GOVERNMENT OF MAHARASHTRA Department of Food Civil Supplies and Consumer Affairs TFSO Wise Unit Wise RC Count(Scheme Wise) District: Nandurbar[497] DFSO: COLLECTOR OFFICE (BRANCH SUPPLY), NANDURBAR[1497] TFSO: TAHSIL OFFICE, NAVAPUR[1497282] APL (Farmer)[1] AAY[2] BPL Yellow[3] APL White[4] S.No. RC Units RCs Units Units Units RCs Units RC5 RC5 District: Nandurbar (497) COLLECTOR OFFICE (BRANCH SUPPLY), NANDURBAR 1 TAHSIL OFFICE, NAVAPUR [1497282] 2737 2737 153 153 3650 103 206 2766 8298 162 486 16 3827 15308 345 1380 13455 157 785 2691 324 1840 11040 <u>54</u> 833 5831 <u>17</u> 119 365 2920 48 136 1224 18

| ANNA | PUR       | NA[6] | PHH[3      | 31]   | NPH[        | 32]   | PHH(S           | )[53] | Total        | For All |
|------|-----------|-------|------------|-------|-------------|-------|-----------------|-------|--------------|---------|
| RCs  |           | Units | RCs        | Units | RCs         | Units | RCs             | Units | RCs          | Units   |
|      |           |       |            |       |             |       |                 |       |              |         |
|      |           |       |            |       |             |       |                 |       |              |         |
|      |           |       |            |       |             |       |                 |       |              |         |
|      | <u>32</u> | 32    | <u>601</u> | 601   | <u>1898</u> | 1898  | 2118            | 2118  | 7540         | 754     |
|      | 8         | 16    | <u>613</u> | 1226  | <u>1723</u> | 3446  | <u>3367</u>     | 6734  | 9465         | 189     |
|      | <u>Z</u>  | 21    | <u>640</u> | 1920  | <u>1834</u> | 5502  | 3250            | 9750  | 8659         | 259     |
|      | <u>11</u> | 44    | 1402       | 5608  | <u>4084</u> | 16336 | <u>5151</u>     | 20604 | 14824        | 592     |
|      | <u>16</u> | 80    | 914        | 4570  | <u>2534</u> | 12670 | <u>4050</u>     | 20250 | 10362        | 518     |
|      | <u>5</u>  | 30    | <u>478</u> | 2868  | 1241        | 7446  | <u>2757</u>     | 16542 | 6377         | 382     |
|      | 1         | 7     | 211        | 1477  | <u>628</u>  | 4396  | <u>1457</u>     | 10199 | 3147         | 220     |
|      | 1         | 8     | <u>97</u>  | 776   | <u>252</u>  | 2016  | <u>662</u>      | 5296  | 1383         | 110     |
|      | -         |       | <u>38</u>  | 342   | 113         | 1017  | 305             | 2745  | 594          | 53      |
|      | _         |       | 22         | 220   | <u>55</u>   | 550   | <u>166</u>      | 1660  | 312          | 31      |
|      |           |       | 10         | 110   | 30          | 330   | ~~~ <u>8</u> 5. | 35.   | 1 <u>6</u> 3 |         |

FIGURE 391: TFSO WISE UNIT WISE RC COUNT(SCHEME WISE)

#### 8.13 TFSO WISE UNIT WISE RC COUNT (STATUS WISE)

This report gives the Ration card count and also member count, TFSO wise status wise.

### **TFSO Wise Unit Wise RC Count(Status Wise)**

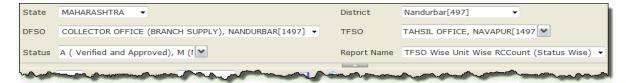

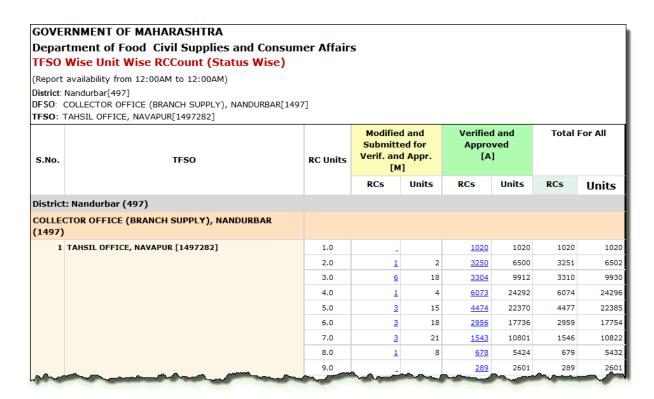

FIGURE 392: TFSO WISE UNIT WISE RC COUNT(STATUS WISE)

#### 8.14 6 PM REPORT

This report gives the Login details with status wise district wise DFSO wise TFSO wise at a particular duration. (The data will be updated at 6 PM regularly).

## 6 PM Report

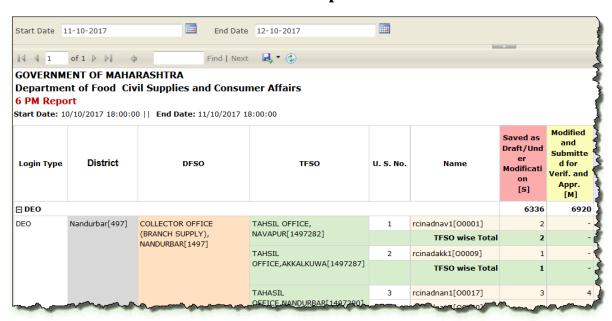

| Juny work | Under<br>Deletion<br>[L] | Deleted<br>[D] | Under Re-<br>correctio<br>n<br>[R] | Verified<br>and<br>Approved<br>[A] | Total | Total Working<br>Time | Avg.                 |
|-----------|--------------------------|----------------|------------------------------------|------------------------------------|-------|-----------------------|----------------------|
| 5         | 1620                     |                |                                    | 8                                  | 14884 |                       |                      |
| }         | -                        | -              | -                                  | -                                  | 2     | 0 Hrs 54 Min          | 1,620 Sec/Record     |
| ₹-        | -                        | -              | -                                  | -                                  | 2     | 0 Hrs 54 Min          | 1,620 Sec/Record     |
| 5         | -                        | -              | -                                  | -                                  | 1     | 3 Hrs 33 Min          | 12,780 Sec/Record    |
| {-        | -                        | -              | -                                  | -                                  | 1     | 3 Hrs 33 Min          | 12,780<br>Sec/Record |
| A         | -                        | -              | -                                  | -                                  | 7     | 3 Hrs 45 Min          | 1,928 Sec/Record     |
| 3         | -                        | -              | -                                  | -                                  | 1     | 3 Hrs 23 Min          | 12,180 Sec/Record    |
| F         | -                        | تمسي           |                                    | -                                  | 1     | 1 Hrs 20 Min          | 4,800 Sec/Record     |

FIGURE 393: 6 PM REPORT

#### 8.15 USER LOGIN REPORT

This report gives the User Login details along with log in and logout history.

## **User Login Report**

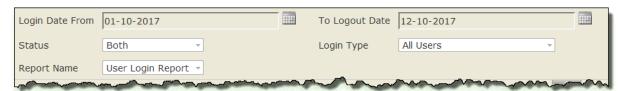

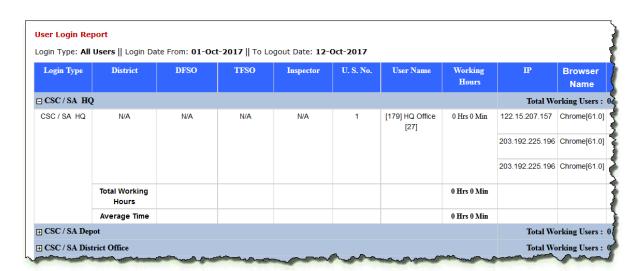

| Browser<br>Name | Java Script<br>Enabled? | os       | Login Time              | Logout Time             | Total Time  | Status | Reason     |
|-----------------|-------------------------|----------|-------------------------|-------------------------|-------------|--------|------------|
| king Users : (  | Total Logg              | ed Out U | sers : 3 Total          | Users : 3               |             |        |            |
| hrome[61.0]     | YES                     | WinNT    | 09-Oct-2017<br>12:27 PM | 09-Oct-2017<br>12:28 PM | 0 Hrs 0 Min |        | Logged Out |
| Shrome[61.0]    | YES                     | WinNT    | 04-Oct-2017<br>07:53 PM | 04-Oct-2017<br>07:53 PM | 0 Hrs 0 Min |        | Logged Out |
| Chrome[61.0]    | YES                     | WinNT    | 04-Oct-2017<br>07:52 PM | 04-Oct-2017<br>07:52 PM | 0 Hrs 0 Min |        | Logged Out |
| 5               |                         |          |                         |                         |             |        |            |
| king Users : (  | ) Total Logg            | 10 (1    | 4 7 (1                  | Users : 4               |             |        |            |

FIGURE 394: USER LOGIN REPORT

## 9 STATUS ABBREVIATIONS DESCRIPTION

| FPS/RC/      | Status Name                                                 | Status        |
|--------------|-------------------------------------------------------------|---------------|
| Depot        | 314451141115                                                | Abbreviations |
| FPS/RC       | Yet to be Scanned                                           | U             |
| FPS/RC       | Saved as Draft/Under Modification                           | S             |
| FPS/RC       | Modified & Submitted for Verif. & Appr.                     | M             |
| FPS/RC       | Under Deletion                                              | L             |
| FPS/RC       | Under Recorrection                                          | R             |
| FPS/RC/Depot | Verified & Approved                                         | Α             |
| FPS/RC       | Deleted                                                     | D             |
| FPS/RC/Depot | Rejected                                                    | J             |
| FPS/RC/Depot | Saved as Draft/Under Modification for New Application       | SN            |
| FPS/RC/Depot | Modified & Submitted for Verif. & Appr. For New Application | MN            |
| FPS/RC/Depot | Under Re-correction for New Application                     | RN            |
| RC/Depot     | Under Deletion(Member)                                      | LN            |
| FPS/RC       | Verified for New Application                                | VN            |
| FPS          | Verified & Modified                                         | VM            |
| FPS          | Verified & Under Delete                                     | VL            |
| FPS          | Verified Again & Modified                                   | VMA           |
| FPS          | Verified Again & Under Delete                               | VLA           |
| FPS          | Re-verified for New Application                             | YN            |
| FPS          | Forwarded for Approval for New Application                  | AN            |
| FPS          | Remapping for New Application                               | PN            |
| RC           | Saved as Draft/Under Modification For Bulk Transfer         | BS            |
| RC           | Under Intra-RC Bulk Transfer                                | В             |
| RC           | Under Re-correction for Bulk Transfer                       | BR            |
| RC           | Under Intra-RC Bulk Transfer                                | BV            |
| RC           | Request for RC Split                                        | SS            |
| RC           | Verified for RC Split                                       | VS            |
| RC           | Verified and Approved for RC Split                          | AS            |
| RC           | Rejected for RC Split                                       | JS            |
| RC           | Saved Approved Inter Taluka RC Split                        | DS            |
| RC           | Modified Approved Inter Taluka RC Split                     | MS            |

| RC | Inspected Approved Inter Taluka RC Split       | IS |
|----|------------------------------------------------|----|
| RC | Requested for RC Transfer                      | ST |
| RC | Inspected for RC Transfer                      | VT |
| RC | Verified and Approved for RC Transfer          | AT |
| RC | Rejected for RC Transfer                       | JT |
| RC | Saved Approved Inter Taluka RC Transfer        | DT |
| RC | Modified Approved Inter Taluka RC Transfer     | MT |
| RC | Inspected Approved Inter Taluka RC Transfer    | IT |
| RC | Requested for RC Suspension                    | SP |
| RC | Verified for RC Suspension                     | VP |
| RC | Verified and Approved for RC Suspension        | AP |
| RC | Rejected for RC Suspension                     | JP |
| RC | Requested for Revoke to suspended RC           | SK |
| RC | Verified & Approved for Revoke to suspended RC | VK |
| RC | Verified and Approved for RC Suspension        | AK |
| RC | Rejected for Revoke to suspended RC            | JK |
| RC | Requested for RC Surrender                     | SR |
| RC | Verified for RC Surrender                      | VR |
| RC | Verified and Approved for RC Surrender         | AR |
| RC | Rejected for RC Surrender                      | JR |
| RC | Requested for RC Deletion                      | SD |
| RC | Verified for RC Deletion                       | VD |
| RC | Verified and Approved for RC Deletion          | AD |
| RC | Rejected for RC Deletion                       | JD |

## 10 GLOSSARY

| Abbreviation | Description               |
|--------------|---------------------------|
| AAY          | Antodaya Anna Yojana      |
| APL          | Above Poverty Line        |
| BDO          | Block Development Officer |
| BPL          | Below Poverty Line        |

| Abbreviation | Description                                              |
|--------------|----------------------------------------------------------|
| CAS          | Common Application Software                              |
| DCS          | Data Correction Service                                  |
| DCSO         | District Civil Supply Officer                            |
| DEO          | Data Entry Operator                                      |
| Deity        | Department of Electronics &Information Technology        |
| DFSO         | District Food Supply Office                              |
| DoF&PD       | Department of Food & Public Distribution                 |
| ECIL         | Electronics Corporation of India Limited                 |
| ePDS         | Electronics Public Distribution System                   |
| F&CS         | Food & Civil Supplies                                    |
| FCI          | Food Corporation of India                                |
| FEAST        | Food & Essential Commodities Assurance & Security Target |
| FPS          | Fair Price Shop                                          |
| FSI          | Food Supply Inspector                                    |
| FSO          | Food Supply Officer                                      |
| ICT          | Information & Communication Technology                   |
| KOD          | Kerosene Oil Depot                                       |
| MIS          | Management Information System                            |
| MMASY        | Mukhya Mantri Khadya Surraksha Abhiyan Scheme            |
| NIC          | National Informatics Centre                              |
| PDS          | Public Distribution System                               |
| РНН          | Priority House Hold                                      |
| PoS          | Point of Sale                                            |
| RC           | Ration Card                                              |
| RCMS         | Ration Card Management System                            |
| SDM          | Social Division Magistrate                               |
| SFY          | State Food Yojana                                        |
| SMS          | Short Messaging Service                                  |
| sws          | Social Welfare Scheme                                    |
| TPDS         | Targeted Public Distribution System                      |
| TSO          | Taluka Supply Office                                     |

## 11 FORM NAME/NUMBER AND DESCRIPTION

| S.<br>No. | Module<br>Category | Sub-Category                              | Module Name                              | Login<br>Type | Form<br>No. | Remarks |
|-----------|--------------------|-------------------------------------------|------------------------------------------|---------------|-------------|---------|
| 1         |                    |                                           | RC Mod Appl (RMA01)                      | DEO           | RMA01       |         |
| 2         |                    | Modification[M]                           | RC Mod Appl Dash (RMD01)                 | DEO           | RMD01       |         |
| 3         |                    |                                           | RC V&A Dash (RMD02)                      | Inspector     | RMD02       |         |
| 4         |                    |                                           | New RC Appl (RNA02)                      | DEO           | RNA02       |         |
| 5         |                    | New[N]                                    | New RC Appl Dash (RND03)                 | DEO           | RND03       |         |
| 6         |                    | INCM[IN]                                  | New RC Verif Dash (RND04)                | Inspector     | RND04       |         |
| 7         |                    |                                           | New RC Aprvl Dash (RND05)                | TSO/AFSO      | RND05       |         |
| 8         |                    | Transfer/Suspension/Surrender/Deletion    | RC TSSD(X) Appl SRC (RXA03)              | DEO           | RXA03       |         |
| 9         |                    | [X] Split[Y]                              | RC TSSD(X) Verif Dash SRC (RXD06)        | Inspector     | RXD06       |         |
| 10        |                    |                                           | RC TSSD(X) Aprvl Dash SRC (RXD07)        | TSO/AFSO      | RXD07       |         |
| 11        |                    |                                           | RC Split(Y) Appl SRC (RYA04)             | DEO           | RYA04       |         |
| 12        | Ration Card[R]     |                                           | RC Split(Y) Verif Dash SRC (RYD08)       | Inspector     | RYD08       |         |
| 13        |                    |                                           | RC Split(Y) Aprvl Dash SRC (RYD09)       | TSO/AFSO      | RYD09       |         |
| 14        |                    | Transfer/Split(Inter Taluka) (Destination | RC Transfer/Split Mod Dash DST (RZD10)   | DEO           | RZD10       |         |
| 15        |                    | level)[Z]                                 | RC Transfer/Split Verif Dash DST (RZD11) | Inspector     | RZD11       |         |
| 16        |                    | 16461/[2]                                 | RC Transfer/Split Aprvl Dash DST (RZD12) | TSO/AFSO      | RZD12       |         |
| 17        |                    |                                           | Susp RC Revoke Appl (RRA05)              | DEO           | RRA05       |         |
| 18        |                    | Suspended RC Revoke[R]                    | Susp RC Revoke Verif Dash (RRD13)        | Inspector     | RRD13       |         |
| 19        |                    |                                           | Susp RC Revoke Aprvl Dash (RRD14)        | TSO/AFSO      | RRD14       |         |
| 20        |                    | UID Authentication[U]                     | Aadhaar Bulk Auth (ABA06)                | Inspector     | ABA06       |         |
| 21        |                    | Bulk Transfer(Intra[I], Inter[E],         | RC Intra-T BT Appl (RIA07)               | TSO/AFSO      | RIA07       |         |
| 22        |                    | DFSO/DSO[D])                              | RC Intra-T BT View Dash (RID15)          | TSO/AFSO      | RID15       |         |
| 23        |                    | 5.30,530[5])                              | RC Intra-T BT V&A Dash (RID16)           | DFSO          | RID16       |         |

| 24 |                    |                                            | RC Intra-T BT View Dash (RID17)      | DFSO                        | RID17 |  |
|----|--------------------|--------------------------------------------|--------------------------------------|-----------------------------|-------|--|
| 25 |                    |                                            | RC Inter-T BT Appl (REA08)           | DFSO                        | REA08 |  |
| 26 |                    |                                            | RC Inter-T BT View Dash (RED18)      | DFSO                        | RED18 |  |
| 27 |                    |                                            | RC Inter-T BT V&A Dash (RED19)       | Director                    | RED19 |  |
| 28 |                    |                                            | RC Inter-T BT View Dash (RED20)      | Director                    | RED20 |  |
| 29 |                    |                                            | RC Inter-D BT Appl (RDA09)           | Director                    | RDA09 |  |
| 30 |                    |                                            | RC Inter-D BT V&A Dash (RDD21)       | Director                    | RDD21 |  |
| 31 |                    |                                            | RC Inter-D BT View Dash (RDD22)      | Director                    | RDD22 |  |
| 32 |                    | RC Modification/New Appl. Certificate[C]   | RC Mod/New Appl Certificate (RCC01)  | DEO/Inspector/<br>AFSO      | RCC01 |  |
| 33 |                    |                                            | New Godown Appl (GNA10)              | DFSO                        | GNA10 |  |
| 34 | Depot/Godown[D]    | New[N]                                     | New Godown View Dash (GND23)         | DFSO                        | GND23 |  |
| 35 |                    |                                            | New Godown V&A Dash (GND24)          | Director                    | GND24 |  |
| 36 |                    | Modification[M]  air Price Shop[F]         | FPS Mod Appl (FMA11)                 | DEO                         | FMA11 |  |
| 37 |                    |                                            | FPS Mod View Dash (FMD25)            | DEO                         | FMD25 |  |
| 38 |                    |                                            | FPS Mod Verfi Dash (FMD26)           | Inspector                   | FMD26 |  |
| 39 |                    |                                            | FPS Mod Aprvl Dash (FMD27)           | TSO/AFSO                    | FMD27 |  |
| 40 |                    |                                            | New FPS Appl (FNA12)                 | DEO                         | FNA12 |  |
| 41 | Fair Price Shop[F] |                                            | New FPS View Dash (FND28)            | DEO                         | FND28 |  |
| 42 |                    | New[N]                                     | New FPS Verif Dash (FND29)           | Inspector                   | FND29 |  |
| 43 |                    |                                            | New FPS Fwd Dash (FND30)             | TSO/AFSO                    | FND30 |  |
| 44 |                    |                                            | New FPS Aprvl Dash (FND31)           | DFSO                        | FND31 |  |
| 45 |                    | FPS Modification/ New Appl. Certificate[C] | FPS Mod/New Appl Certificate (FCC02) | DEO/Inspector/<br>AFSO/DFSO | FCC02 |  |
| 46 |                    | HoF Reset[H]                               | HoF Reset Dir Dash (HRD13)           | Director                    | HRD13 |  |
| 47 |                    | nor kesetini                               | HoF Reset Distt Dash (HRD14)         | DFSO                        | HRD14 |  |
| 48 |                    | Reset Password[P]                          | Reset Password (ARP15)               | DFSO/Director               | ARP15 |  |
| 49 | Admin[A]           | Session Management[SM]                     | Session Management (ASM16)           | DFSO/Director               | ASM16 |  |
| 50 |                    |                                            | Image Uploads (Banner) (ACM17)       | Admin                       | ACM17 |  |
| 51 |                    | Content Management[CM]                     | Menu Sub Category Master (ACM18)     | Admin                       | ACM18 |  |
| 52 |                    |                                            | Menu Category Icons (ACM19)          | Admin                       | ACM19 |  |

| 53 |                 |                                | Menu Creation (ACM20)                    | Admin          | ACM20 |  |
|----|-----------------|--------------------------------|------------------------------------------|----------------|-------|--|
|    |                 | Add Menu Items                 | Sub-Menu Creation & Access Rights        |                |       |  |
| 54 |                 |                                | (AMC21)                                  | Admin          | AMC21 |  |
| 55 |                 | Book [B]                       | Bank Master (MBK22)                      | Director/Admin | MBK22 |  |
| 56 |                 | Bank [B]                       | Branch Master (MBR23)                    | Director/Admin | MBR23 |  |
| 57 |                 |                                | DFSO Master (MOD24)                      | Director       | MOD24 |  |
| 58 |                 | 04:101                         | AFSO Master (MOA25)                      | Director       | MOA25 |  |
| 59 | Master[M]       | Offices [O]                    | Inspector Master (MOI26)                 | Director       | MOI26 |  |
| 60 |                 |                                | DEO/CSC Master (MOD27)                   | Director       | MOD27 |  |
| 61 |                 |                                | District Master (MLD28)                  | Director       | MLD28 |  |
| 62 |                 | Location [L]                   | Tehsil Master (MLT29)                    | Director       | MLT29 |  |
| 63 |                 |                                | Village Master (MLV30)                   | Director       | MLV30 |  |
| 64 |                 |                                | Inspector FPS Mapping (PIA31)            | TSO/AFSO       | PIA31 |  |
| 65 |                 | Inspector[i]                   | Inspector FPS Mapping Aprvl Dash (PID32) | DFSO           | PID32 |  |
| 66 | Mapping[P]      |                                | Inspector FPS Mapping View Dash (PID33)  | TSO/AFSO/DFSO  | PID33 |  |
|    | ινιαρμιια[[     |                                | Inspector Village Mapping View Dash      |                |       |  |
| 67 |                 |                                | (PID34)                                  | TSO/AFSO/DFSO  | PID35 |  |
| 68 |                 | Depot[D]                       | FPS Depot Mapping [PDA32]                | DFSO           | PDA32 |  |
| 69 |                 |                                | UID Seeding (LGC01)                      | NIC HQ         | LGC01 |  |
| 70 |                 |                                | Mobile Seeding (LGC02)                   | NIC HQ         | LGC02 |  |
| 71 |                 |                                | RC Deletion (LGC03)                      | NIC HQ         | LGC03 |  |
| 72 | Analytics[L]    | Graphs & Charts[GC]            | New RC Application (LGC04)               | NIC HQ         | LGC04 |  |
| 73 | Analytics[L]    | Graphis & Charts[GC]           | New RC Surrender (LGC05)                 | NIC HQ         | LGC05 |  |
| 74 |                 |                                | New RC Suspension (LGC06)                | NIC HQ         | LGC06 |  |
| 75 |                 |                                | New RC Deletion (LGC07)                  | NIC HQ         | LGC07 |  |
| 76 |                 |                                | New RC Transfer/Split (LGC08)            | NIC HQ         | LGC08 |  |
| 77 |                 | Modification[M]                | Public RC mod Appl (UMA33)               | Public Login   | UMA33 |  |
| 78 |                 | Modification[ivi]              | Public RC mod View Dash (UMD36)          | Public Login   | UMD36 |  |
| 79 | Public Login[U] | New[N]                         | Public New RC Appl (UNA35)               | Public Login   | UNA35 |  |
| 80 |                 | ide wild                       | Public RC New View Dash (UND37)          | Public Login   | UND37 |  |
| 81 |                 | FPS Modification/ New Appl.[F] | Public FPS Appl (UFA34)                  | Public Login   | UFA34 |  |

| 82  |            |                                  | Public FPS View dash (UFD38)                 | Public Login | UFD38        |             |
|-----|------------|----------------------------------|----------------------------------------------|--------------|--------------|-------------|
| 83  |            |                                  | Public Login Appl (ULR36)                    | Public Login | ULR36        |             |
| 84  |            | Login Registration[LR]           | Public User Registration (ULR37)             | Public Login | ULR37        |             |
|     |            |                                  | DFSO Scheme Wise UID Count [PP][DSUC-        |              | DSUC-        |             |
| 85  |            |                                  | 98]                                          | All User     | 98           | Preprocesed |
|     |            |                                  |                                              |              | DSRC-        |             |
| 86  |            |                                  | DFSO Wise RCCount [PP][DSRC-105]             | All User     | 105          | Preprocesed |
|     |            |                                  | DFSO Wise Scheme Wise Ration Card            |              | DSRA-        |             |
| 87  |            |                                  | Aadhar Authentication [PP][DSRA-103]         | All User     | 103          | Preprocesed |
|     |            |                                  | DFSO Wise Unit Wise RCCount                  |              |              |             |
| 88  |            |                                  | (Rural/Urban) [PP][RID-107]                  | All User     | RID=107      | Preprocesed |
|     |            |                                  | DFSO Wise Unit Wise RCCount(Scheme           |              |              |             |
| 89  |            |                                  | Wise) [PP][RID-96]                           | All User     | RID=96       | Preprocesed |
|     |            |                                  | District Wise Valid Mobile Number count in   |              | RCDW-        |             |
| 90  |            |                                  | Ration Cards[RCDW-81]                        | All User     | 81           | Real Time   |
|     |            |                                  |                                              |              | RCDW-        |             |
| 91  |            |                                  | District-Wise-RC Status [PP][RCDW-80]        | All User     | 80           | Preprocesed |
|     | Report[RP] | Ration Cards and Cleaning Status | FPS Detail With RC Count (ePDS-DCS)[FSRE-    |              |              |             |
| 92  |            |                                  | 83]                                          | All User     | FSRE-83      | Real Time   |
| 93  |            |                                  | FPS License Report[FLRR-99]                  | All User     | FLRR-99      | Real Time   |
|     |            |                                  |                                              |              | FRMD-        |             |
| 94  |            |                                  | FPS-wise RC & Member Details[FRMD-86]        | All User     | 86           | Real Time   |
| 0.5 |            |                                  | FPS-Wise-RC Status (Scheme Wise)[RCFW-       |              | RCFW-        | 5 17        |
| 95  |            |                                  | 97]                                          | All User     | 97           | Real Time   |
| 0.0 |            |                                  | List of Inter FPS Suspected Duplicate Ration | All II.      | DCD1 03      | Deal Time   |
| 96  |            |                                  | Card Members[RCDL-92]                        | All User     | RCDL-92      | Real Time   |
| 97  |            |                                  | MTRA FPS License Report[MFLR-100]            | All User     | MFLR-<br>100 | Real Time   |
| 98  |            |                                  | My Ration Card[RID-88]                       | All User     | RID=88       | Real Time   |
| 96  |            |                                  | New Ration Card Application List[NRAR-       | All USEI     | NRAR-        | Nedi IIIIle |
| 99  |            |                                  | 102]                                         | All User     | 102          | Real Time   |
|     |            |                                  | - 1                                          |              | RCDW-        | 2 4         |
| 100 |            |                                  | Ration Card History[RCDW-82]                 | All User     | 82           | Real Time   |

## Ration Card Management System (RCMS) -User Manual (Draft)

| 101 |                |                          | RC Cleaning Status[RID-78]                                            | All User | RID=78      | Real Time |
|-----|----------------|--------------------------|-----------------------------------------------------------------------|----------|-------------|-----------|
| 102 |                |                          | Search an Aadhaar Number in all Ration<br>Cards of the State.[RID-79] | All User | RID=79      | Real Time |
| 103 |                |                          | TFSO Wise Unit Wise RC Count(Scheme Wise)[RID-95]                     | All User | RID=95      | Real Time |
| 104 |                |                          | TFSO Wise Unit Wise RCCount (Status Wise)[RID-84]                     | All User | RID=84      | Real Time |
| 105 |                | Sales at Fair Price Shop | District Warehouses/Godowns/Wholesaler Depot[RID-91]                  | All User | RID=91      | Real Time |
| 106 |                |                          | 6 PM Report[RALO-87]                                                  | All User | RALO-<br>87 | Real Time |
| 107 |                | Miscellaneous            | Bank Branch Details[RID-94]                                           | All User | RID=94      | Real Time |
| 108 |                | Miscellaneous            | Bank Details[RID-93]                                                  | All User | RID=93      | Real Time |
| 109 |                |                          | User Login Report[RALO-15]                                            | All User | RALO-<br>15 | Real Time |
| 110 |                |                          | Approved RC Mod Req[RMA38]                                            | DEO      | RMA38       |           |
| 111 | Ration Card[R] | RC Re-modification[RM]   | Approved RC Mod Dash [RMD39]                                          | DEO      | RMD39       |           |
| 112 | Nation Caru[K] | Ne Re-modification[Rivi] | Approved RC Mod Aprvl [RMD40]                                         | DFSO     | RMD40       |           |
| 113 |                |                          | Approved RC Mod Aprvl Dash [RMD41]                                    | TFSO     | RMD41       |           |

## 12 FLOW CHART AND DESCRIPTION

| S.<br>No | Functionality           | Source/<br>Destinat<br>ion | Status                                                                 | Public<br>User<br>(RC<br>Applicant<br>s) | Public<br>User<br>(FPS<br>License<br>Applica<br>nts) | DEO                    | Inspector                          | TFSO | DFSO | Director | Admins<br>trator                                                                  |
|----------|-------------------------|----------------------------|------------------------------------------------------------------------|------------------------------------------|------------------------------------------------------|------------------------|------------------------------------|------|------|----------|-----------------------------------------------------------------------------------|
| 1        |                         |                            | Yet to be Scanned [U]                                                  |                                          |                                                      | U→S , U→<br>M ,<br>U→L |                                    |      |      |          |                                                                                   |
| 2        |                         |                            | Saved as Draft/Under<br>Modification [S]                               |                                          |                                                      | S→M,S→L                |                                    |      |      |          |                                                                                   |
| 3        |                         |                            | Modified & Submitted for Verif. & Appr. [M]                            |                                          |                                                      | View                   | M→A,<br>M→R                        |      |      |          |                                                                                   |
| 4        | RC                      |                            | Under Deletion [L]                                                     |                                          |                                                      | View                   | $L \rightarrow D, L \rightarrow R$ |      |      |          |                                                                                   |
| 5        | Modification<br>Request |                            | Under Recorrection [R]                                                 |                                          |                                                      | R→S , R→<br>M ,<br>R→L | View                               |      |      |          |                                                                                   |
| 6        |                         |                            | Verified & Approved [A]                                                |                                          |                                                      | View                   | View                               |      |      |          | $A \rightarrow M$ ,<br>$A \rightarrow L$ ,<br>$A \rightarrow R$ ,<br>Reset<br>HoF |
| 7        |                         |                            | Deleted [D]                                                            |                                          |                                                      | View                   | View                               |      |      |          |                                                                                   |
| 8        | New RC                  |                            | Saved as Draft/Under<br>Modification for New<br>Application [SN]       | SN→MN,<br>SN→D                           |                                                      | SN→MN,<br>SN→D         | View                               | View |      |          |                                                                                   |
| 9        | Request                 |                            | Modified & Submitted for<br>Verif. & Appr. For New<br>Application [MN] | View                                     |                                                      | View                   | MN→VN,<br>MN→RN                    | View |      |          |                                                                                   |

| 10 |                     | Under Recorrection for New Application [RN] | RN→SN,<br>RN→D,<br>RN→MN |                       | RN→SN,<br>RN→D,<br>RN→MN | View                    | View                                                                                                    |  |  |
|----|---------------------|---------------------------------------------|--------------------------|-----------------------|--------------------------|-------------------------|----------------------------------------------------------------------------------------------------|--|--|
| 11 |                     | Verified for New Application [VN]           |                          |                       |                          |                         | VN→A,<br>VN→RN                                                                                                |  |  |
|    |                     |                                             |                          |                       |                          | View                    | VN→J                                                                                                    |  |  |
| 12 |                     | Verified and Approved [A]                   |                          |                       |                          | View                    | View                                                                                                    |  |  |
| 13 |                     | Reject [J]                                  | View                     |                       | View                     | View                    | View                                                                                                    |  |  |
| 14 |                     | Yet to be Scanned [U]                       |                          |                       | U→S,U→<br>M,<br>U→L      |                         |                                                                                                    |  |  |
| 15 |                     | Approved FPS [A]                            |                          | A→S,<br>A→M           |                          |                         |                                                                                                    |  |  |
| 16 |                     | Saved as Draft/Under<br>Modification [S]    |                          | s→M                   | S→M,S→L                  |                         |                                                                                                    |  |  |
| 17 |                     | Modified & Submitted for Verif. & Appr. [M] |                          | View                  | View                     | M→VM<br>,M→R            | View                                                                                                    |  |  |
| 18 | FPS<br>Modification | Under Deletion [L]                          |                          |                       | View                     | L→D , L<br>→R,<br>L →VL | View                                                                                                    |  |  |
| 19 | Request             | Under Recorrection [R]                      |                          | R→S ,<br>R→M ,<br>R→L | R→S ,<br>R→M ,<br>R→L    | View                    |                                                                                                    |  |  |
| 20 |                     | Verified & Modified [VM]                    |                          |                       |                          | View                    | VM→A,<br>VM→R,<br>VM→V<br>MA,VM                                                                               |  |  |
| 21 |                     | Verified & Under_Delete [VL]                |                          |                       |                          | View                    | $\begin{array}{c} \rightarrow J \\ VL \rightarrow D, V \\ L \rightarrow VLA, \\ VL \rightarrow R \end{array}$ |  |  |

| 22 |                    | Verified Again & Modified [VMA]                                        |                          |                          | VMA→VM<br>,<br>VMA→R | View                          |                                   |  |
|----|--------------------|------------------------------------------------------------------------|--------------------------|--------------------------|----------------------|-------------------------------|-----------------------------------|--|
| 23 |                    | Verified Again &<br>Under_Delete [VLA]                                 |                          |                          | VLA→VL,V<br>LA→R     | View                          |                                   |  |
| 24 |                    | Verification & Approved [A]                                            | View                     | View                     | View                 | View                          |                                   |  |
| 25 |                    | Deleted [D]                                                            |                          | View                     | View                 | View                          |                                   |  |
| 26 |                    | Reject[J]                                                              | View                     | View                     | View                 | View                          |                                   |  |
| 27 |                    | Saved as Draft/Under Modification for New Application [SN]             | SN→MN<br>, SN→D          | SN→MN,<br>SN→D           | View                 | View                          |                                   |  |
| 28 |                    | Modified & Submitted for<br>Verif. & Appr. For New<br>Application [MN] | View                     | View                     | MN→VN,<br>MN→RN      | View                          |                                   |  |
| 29 |                    | Submitted for Deletion (D)                                             | View                     | View                     |                      |                               |                                   |  |
| 30 |                    | Under Recorrection for New Application [RN]                            | RN→SN,<br>RN→MN,<br>RN→D | RN→SN,<br>RN→MN,<br>RN→D | View                 | View                          | View                              |  |
| 31 | New FPS<br>Request | Verified for New Application [VN]                                      |                          |                          | View                 | VN→AN<br>,VN→YN<br>,<br>VN→RN | View                              |  |
| 32 |                    | Reverified for New Application [YN]                                    |                          |                          | YN→VN,<br>YN→RN      | View                          |                                   |  |
| 33 |                    | Forwarded for Approval for New Application [AN]                        | View                     | View                     | View                 | View                          | AN→A,A<br>N→PN,<br>AN→J,AN<br>→RN |  |
| 34 |                    | Remapping for New Application [PN]                                     |                          |                          | View                 | PN→AN<br>,PN→RN<br>,<br>PN→YN | View                              |  |

| 35 |                                      | Verified and                                 | Approved [A]            | View | View | View | View                    | View                                                                    |                             |  |
|----|--------------------------------------|----------------------------------------------|-------------------------|------|------|------|-------------------------|-------------------------------------------------------------------------|-----------------------------|--|
| 36 |                                      | Reject [J]                                   | , ,                     | View | View | View | View                    | View                                                                    |                             |  |
| 37 |                                      | Saved as Dra<br>Modification<br>Application[ | For New                 |      |      |      |                         | SN→MN<br>, SN→D                                                         | View                        |  |
| 38 | New Depot                            | Modified & S<br>Verif. & App<br>Application  |                         |      |      |      |                         | View                                                                    | MN →A ,<br>MN →J,<br>MN →RN |  |
| 39 | Request                              | Submitted for                                | or Deletion (LN)        |      |      |      |                         | Deleted                                                                 |                             |  |
| 40 |                                      | Under Re-co<br>Application[                  | rrection For New<br>RN] |      |      |      |                         | RN→SN,<br>RN→MN,<br>RN→D                                                | View                        |  |
| 41 |                                      | Verified & A                                 | pproved [A]             |      |      |      |                         | View                                                                    | View                        |  |
| 42 |                                      | Reject [J]                                   |                         |      |      |      |                         | View                                                                    | View                        |  |
| 43 |                                      | Approved RO                                  | Cs[A]                   |      |      |      | A→BS,<br>A→B            |                                                                         |                             |  |
| 44 |                                      | Saved as Dra<br>Modification<br>Transfer[BS] | r For Bulk              |      |      |      | BS→B ,<br>View          | View                                                                    |                             |  |
| 45 | Intra Taluka<br>RCs Bulk<br>Transfer | Under Intra-<br>Transfer[B]                  | RC Bulk                 |      |      |      | View                    | $B\rightarrow BR$ ,<br>$B\rightarrow A$ ,<br>$B\rightarrow J$ ,<br>View |                             |  |
| 46 | and .                                | Under Re-co<br>Transfer[BR]                  | rrection for Bulk       |      |      |      | BR→BS,<br>BR→B,<br>View | View                                                                    |                             |  |
| 47 |                                      | Verified & A                                 | pproved[A]              |      |      |      | View                    | View                                                                    |                             |  |
| 48 |                                      | Reject [J]                                   |                         |      |      |      | View                    | View                                                                    |                             |  |
| 49 | Inter Taluka<br>FPS & RCs            | Approved R0                                  | Cs[A]                   |      |      |      |                         | A→BS,<br>A→BV                                                           |                             |  |

| 50 | Bulk Transfer                            | Saved as Draft/Under<br>Modification For Bulk<br>Transfer[BS] |      |      |                 |                  | BS→BV,<br>View           | View                             |
|----|------------------------------------------|---------------------------------------------------------------|------|------|-----------------|------------------|--------------------------|----------------------------------|
| 51 |                                          | Under Intra-RC Bulk Transfer[BV]                              |      |      |                 |                  | View                     | BV→BR,<br>BV→A,<br>BV→J,<br>View |
| 52 |                                          | Under Re-correction for Bulk Transfer[BR]                     |      |      |                 |                  | BR→BS,<br>BR→BV,<br>View | View                             |
| 53 |                                          | Verified & Approved[A]                                        |      |      |                 |                  | View                     | View                             |
| 54 |                                          | Reject [J]                                                    |      |      |                 |                  | View                     | View                             |
| 55 |                                          | Approved RCs[A]                                               |      |      |                 |                  |                          | A→BS,<br>A→BV                    |
| 56 |                                          | Saved as Draft/Under<br>Modification For Bulk<br>Transfer[BS] |      |      |                 |                  |                          | BS→BV,<br>View                   |
| 57 | Inter DFSO<br>FPS & RCs<br>Bulk Transfer | Under Intra-RC Bulk<br>Transfer[BV]                           |      |      |                 |                  |                          | BV→BR,<br>BV→A,<br>BV→J,<br>View |
| 58 |                                          | Under Re-correction for Bulk Transfer[BR]                     |      |      |                 |                  |                          | BR→BS,<br>BR→BV,<br>View         |
| 59 |                                          | Verified & Approved[A]                                        |      |      |                 |                  |                          | View                             |
| 60 |                                          | Reject [J]                                                    |      |      |                 |                  |                          | View                             |
| 61 |                                          | Approved RCs[A]                                               | A→SS | A→SS |                 |                  |                          |                                  |
| 62 | RC Split<br>Request                      | Request for RC Split[SS]                                      |      |      | SS→VS,<br>SS→JS | View             |                          |                                  |
| 63 | (Intra-Taluka)                           | Verified for RC Split[VS]                                     |      |      | View            | VS→AS ,<br>VS→JS |                          |                                  |

| 64 |                           |                 | Verified and Approved for RC Split[AS]         |      |                 | View            | View             |      |  |
|----|---------------------------|-----------------|------------------------------------------------|------|-----------------|-----------------|------------------|------|--|
| 65 |                           |                 | Rejected for RC Split[JS]                      |      |                 | View            | View             |      |  |
| 66 |                           |                 | Approved RCs[A]                                | A→SS | A→SS            |                 |                  |      |  |
| 67 |                           |                 | Request for RC Split[SS]                       |      |                 | SS→VS,<br>SS→JS | View             |      |  |
| 68 |                           | Source          | Verified for RC Split[VS]                      |      |                 | View            | VS→DS,<br>VS→JS  |      |  |
| 69 |                           |                 | Saved Approved Inter Taluka<br>RC Split[DS]    |      |                 | View            | View             |      |  |
| 70 | RC Split                  |                 | Rejected for RC Split[JS]                      |      |                 | View            | View             |      |  |
| 71 | Request<br>(Inter-Taluka) |                 | Saved Approved Inter Taluka<br>RC Split[DS]    |      | DS→MS,<br>DS→JS | View            | View             |      |  |
| 72 |                           | Destinati<br>on | Modified Approved Inter<br>Taluka RC Split[MS] |      | View            | MS→IS,<br>MS→JS | View             |      |  |
| 73 |                           |                 | Inspected Approved Inter Taluka RC Split[IS]   |      | View            | View            | IS→AS ,<br>IS→JS |      |  |
| 74 |                           |                 | Verified and Approved for RC Split[AS]         |      | View            | View            | View             |      |  |
| 75 |                           |                 | Rejected for RC Split[JS]                      |      | View            | View            | View             |      |  |
| 76 |                           |                 | Approved RCs[A]                                | A→ST | A→ST            |                 |                  |      |  |
| 77 |                           |                 | Requested for RC Transfer[ST]                  |      |                 | ST→VT,<br>ST→JT | View             |      |  |
| 78 | Ration Card<br>Transfer   |                 | Inspected for RC Transfer[VT]                  |      |                 | View            | VT→AT ,<br>VT→JT |      |  |
| 79 | Request (Intra<br>Taluka) |                 | Verified and Approved for RC Transfer[AT]      |      |                 | View            | View             |      |  |
| 80 |                           |                 | Rejected for RC Transfer[JT]                   | _    |                 | View            | View             |      |  |
| 81 | Ration Card               | Source          | Approved RCs[A]                                | A→ST | A→ST            |                 |                  |      |  |
| 82 | Transfer                  | Source          | Requested for RC Transfer[ST]                  |      |                 | ST→VT,          | View             | <br> |  |

|    | Request (Inter            |                 |                                                    |                 | ST→JT            |                  |  |  |
|----|---------------------------|-----------------|----------------------------------------------------|-----------------|------------------|------------------|--|--|
| 83 | Taluka)                   |                 | Inspected for RC Transfer[VT]                      |                 | View             | VT→DT<br>, VT→JT |  |  |
| 84 |                           |                 | Saved Approved Inter Taluka<br>RC Transfer[DT]     |                 | View             | View             |  |  |
| 85 |                           |                 | Rejected for RC Transfer[JT]                       |                 | View             | View             |  |  |
| 86 |                           |                 | Saved Approved Inter Taluka<br>RC Transfer[DT]     | DT→MT,<br>DT→JT | View             | View             |  |  |
| 87 |                           | Death and       | Modified Approved Inter<br>Taluka RC Transfer[MT]  | View            | MT→IT ,<br>MT→JT | View             |  |  |
| 88 |                           | Destinati<br>on | Inspected Approved Inter<br>Taluka RC Transfer[IT] | View            | View             | IT→AT ,<br>IT→JT |  |  |
| 89 |                           |                 | Verified and Approved for RC Transfer[AT]          | View            | View             | View             |  |  |
| 90 |                           |                 | Rejected for RC Transfer[JT]                       | View            | View             | View             |  |  |
| 91 |                           |                 | Approved RCs[A]                                    | A→SP            |                  |                  |  |  |
| 92 |                           |                 | Requested for RC<br>Suspension[SP]                 |                 | SP→VP,<br>SP→JP  | View             |  |  |
| 93 | Ration Card<br>Suspension |                 | Verified for RC Suspension[VP]                     |                 | View             | VP→AP<br>, VP→JP |  |  |
| 94 | Request                   |                 | Verified and Approved for RC Suspension[AP]        |                 | View             | View             |  |  |
| 95 |                           |                 | Rejected for RC<br>Suspension[JP]                  |                 | View             | View             |  |  |
| 96 | Suspended<br>Ration Card  |                 | Verified and Approved for RC Suspension[AP]        | AP→SK           |                  |                  |  |  |
| 97 | Revoke<br>Request         |                 | Requested for Revoke to suspended RC[SK]           | View            | SK→VK,<br>SK→JK  | View             |  |  |

| 98  |                                     | Verified & Approved for Revoke to suspended RC[VK] |      | View | View            | VK→AK<br>, VK→JK |  |
|-----|-------------------------------------|----------------------------------------------------|------|------|-----------------|------------------|--|
| 99  |                                     | Verified and Approved for RC Suspension[AK]        |      | View | View            | View             |  |
| 100 |                                     | Rejected for Revoke to suspended RC[JK]            |      | View | View            | View             |  |
| 101 |                                     | Approved RCs[A]                                    | A→SR | A→SR |                 |                  |  |
| 102 |                                     | Requested for RC<br>Surrender[SR]                  |      |      | SR→VR,<br>SR→JR | View             |  |
| 103 | Ration Card<br>Surrender<br>Request | Verified for RC Surrender[VR]                      |      |      | View            | VR→AR<br>, VR→JR |  |
| 104 | nequest                             | Verified and Approved for RC Surrender[AR]         |      |      | View            | View             |  |
| 105 |                                     | Rejected for RC Surrender[JR]                      |      |      | View            | View             |  |
| 106 |                                     | Approved RCs[A]                                    |      | A→SD |                 |                  |  |
| 107 |                                     | Requested for RC Deletion[SD]                      |      |      | SD→VD,<br>SD→JD | View             |  |
| 108 | Ration Card<br>Deletion<br>Request  | Verified for RC Deletion[VD]                       |      |      | View            | VD→AD<br>, VD→JD |  |
| 109 | nequest                             | Verified and Approved for RC Deletion[AD]          |      |      | View            | View             |  |
| 110 |                                     | Rejected for RC Deletion[JD]                       |      |      | View            | View             |  |
| 111 |                                     | Approved RCs[A]                                    |      | A→M  |                 |                  |  |
| 112 |                                     | Submitted for Approval [M]                         |      |      | M→S,<br>M→J     |                  |  |
| 113 | RC<br>Re-<br>modification           | Saved as Draft/Under<br>Modification [S]           |      | S→M  |                 |                  |  |
| 114 | mounication                         | Modified & Submitted for Verif. & Appr. [M]        |      | View | M→V,<br>M→R     |                  |  |
| 115 |                                     | Verify for Modification [V]                        |      | View |                 | V→A,V            |  |

|     |                                          |                                             |                                    |                                    |             | →R                            |                                 |                   |  |
|-----|------------------------------------------|---------------------------------------------|------------------------------------|------------------------------------|-------------|-------------------------------|---------------------------------|-------------------|--|
| 116 |                                          | Under Recorrection [R]                      |                                    | $R \rightarrow S, R \rightarrow M$ | View        |                               |                                 |                   |  |
| 117 |                                          | Verified & Approved [A]                     |                                    | View                               | View        | View                          |                                 |                   |  |
| 118 |                                          | Approved RCs[A]                             | A→S , A→<br>M                      |                                    |             |                               |                                 |                   |  |
| 119 | RC                                       | Saved as Draft/Under<br>Modification [S]    | S→M                                |                                    |             |                               |                                 |                   |  |
| 120 | Modification<br>Request<br>(Public User) | Modified & Submitted for Verif. & Appr. [M] | View                               |                                    | M→A,<br>M→R |                               |                                 |                   |  |
| 121 | (rublic Osei)                            | Under Recorrection [R]                      | $R \rightarrow S, R \rightarrow M$ |                                    | View        |                               |                                 |                   |  |
| 122 |                                          | Verified & Approved [A]                     | View                               |                                    | View        |                               |                                 |                   |  |
| 123 |                                          | DFSO Master                                 |                                    |                                    |             |                               |                                 | New/Edit/<br>View |  |
| 124 |                                          | TFSO Master                                 |                                    |                                    |             |                               |                                 | New/Edit/<br>View |  |
| 125 | Master's                                 | Inspector Master                            |                                    |                                    |             |                               |                                 | New/Edit/<br>View |  |
| 126 |                                          | DEO/CSC Master                              |                                    |                                    |             |                               |                                 | New/Edit/<br>View |  |
| 127 |                                          | District Master                             |                                    |                                    |             |                               |                                 | View              |  |
| 128 |                                          | Tehsil Master                               |                                    |                                    |             |                               |                                 | View              |  |
| 129 |                                          | Village Master                              |                                    |                                    |             |                               |                                 | Edit/View         |  |
| 130 | Mapping                                  | Inspector FPS Mapping                       |                                    |                                    |             | Request<br>for<br>Mappin<br>g | Action<br>(Approve<br>d, Reject |                   |  |
| 131 |                                          | FPS Depot Mapping                           |                                    |                                    |             |                               | FPS<br>Depot<br>Mapping         |                   |  |

## Ration Card Management System (RCMS) -User Manual (Draft)

| 122 | 121 | Inspector Village Mapping |  |  |      |  |
|-----|-----|---------------------------|--|--|------|--|
| 132 |     | View                      |  |  | View |  |